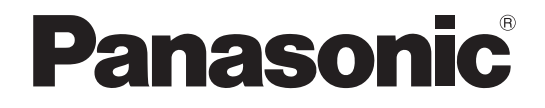

## 取扱説明書 設定編

## デジタルディスクレコーダー 品番 WJ-HD180

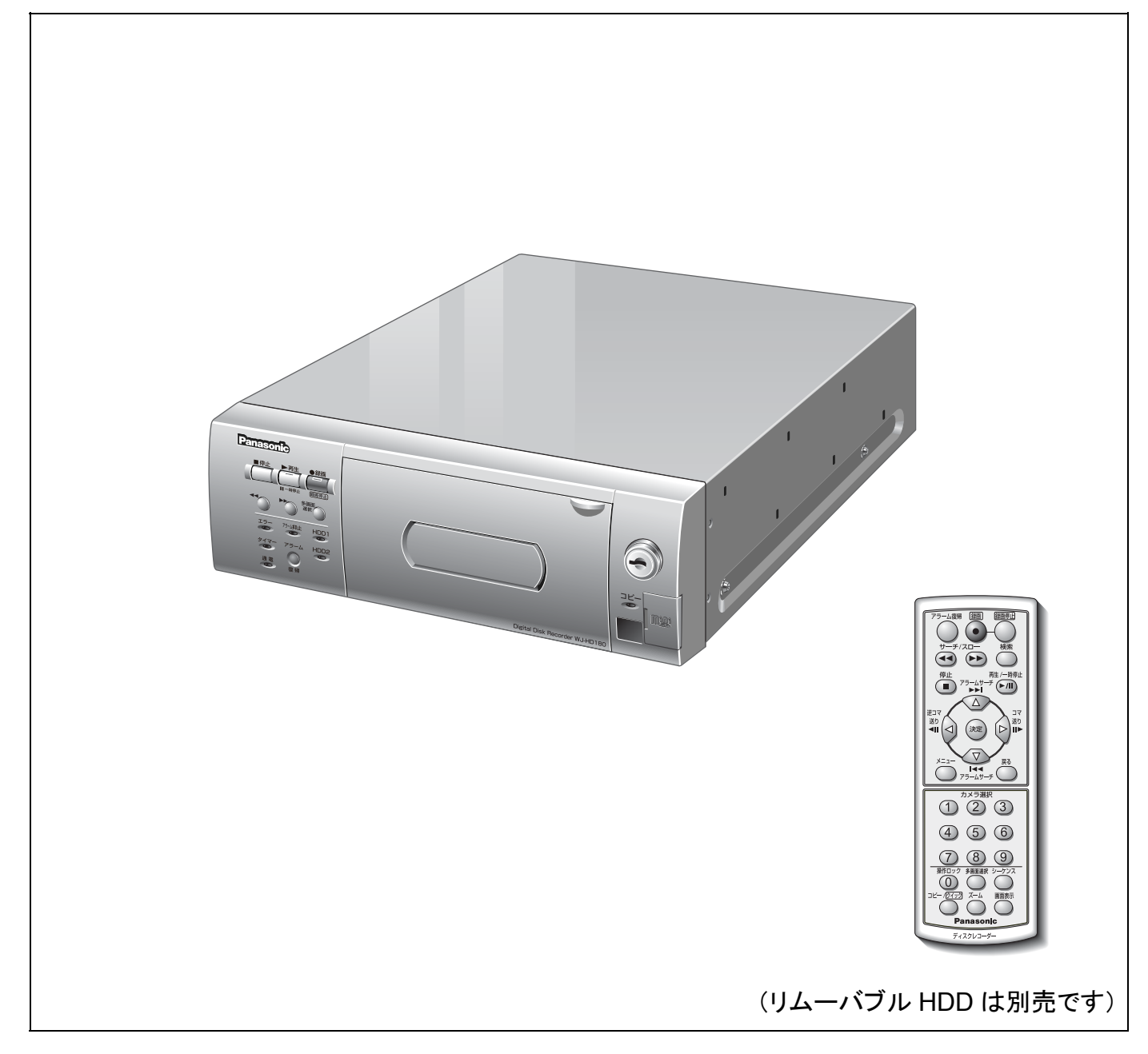

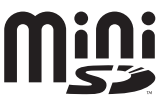

# 取扱説明書について

本機の取扱説明書は、本書(PDFファイル)と操作編(PDFファイル)・基本編・操作ガイドの4部構成です。 本書では、リモコンとウェブブラウザーを使った設定操作について説明しています。 本機の設置のしかたおよびネットワーク機器との接続方法は、『取扱説明書 基本編』を参照してください。 PDFマニュアルをご覧になるには、アドビシステムズ社のAdobe® Reader®日本語版が必要です。

# 商標および登録商標について

- Microsoft、Windows、ActiveXおよびDirectXは、米国Microsoft Corporationの米国およびその他の国にお ける登録商標または商標です。
- IntelおよびPentiumは、アメリカ合衆国およびその他の国におけるインテルコーポレーションまたはその子会社 の商標または登録商標です。
- AdobeおよびReaderは、Adobe Systems Incorporated(アドビシステムズ社)の米国およびその他の国に おける登録商標または商標です。
- EthernetはXerox Corporationの登録商標です。
- Javaに関連するすべての商標およびロゴマークは、米国Sun Microsystems, Inc.の米国およびその他の国にお ける商標または登録商標です。
- miniSDロゴは商標です。
- その他、本文中の社名および商品名は、各社の登録商標または商標です。

# <u>もくじ</u>

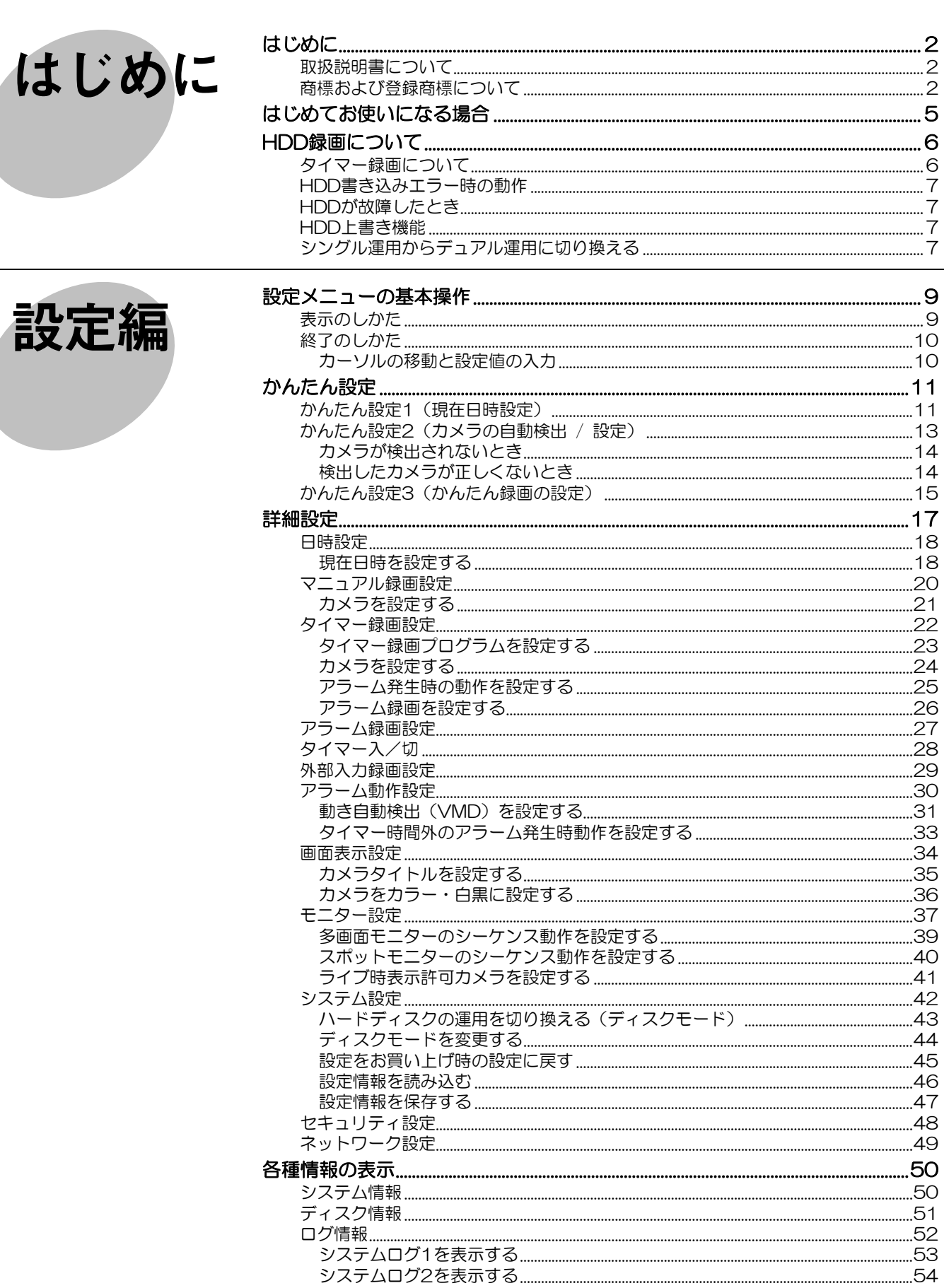

...54

...55

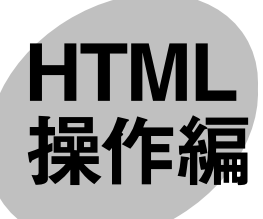

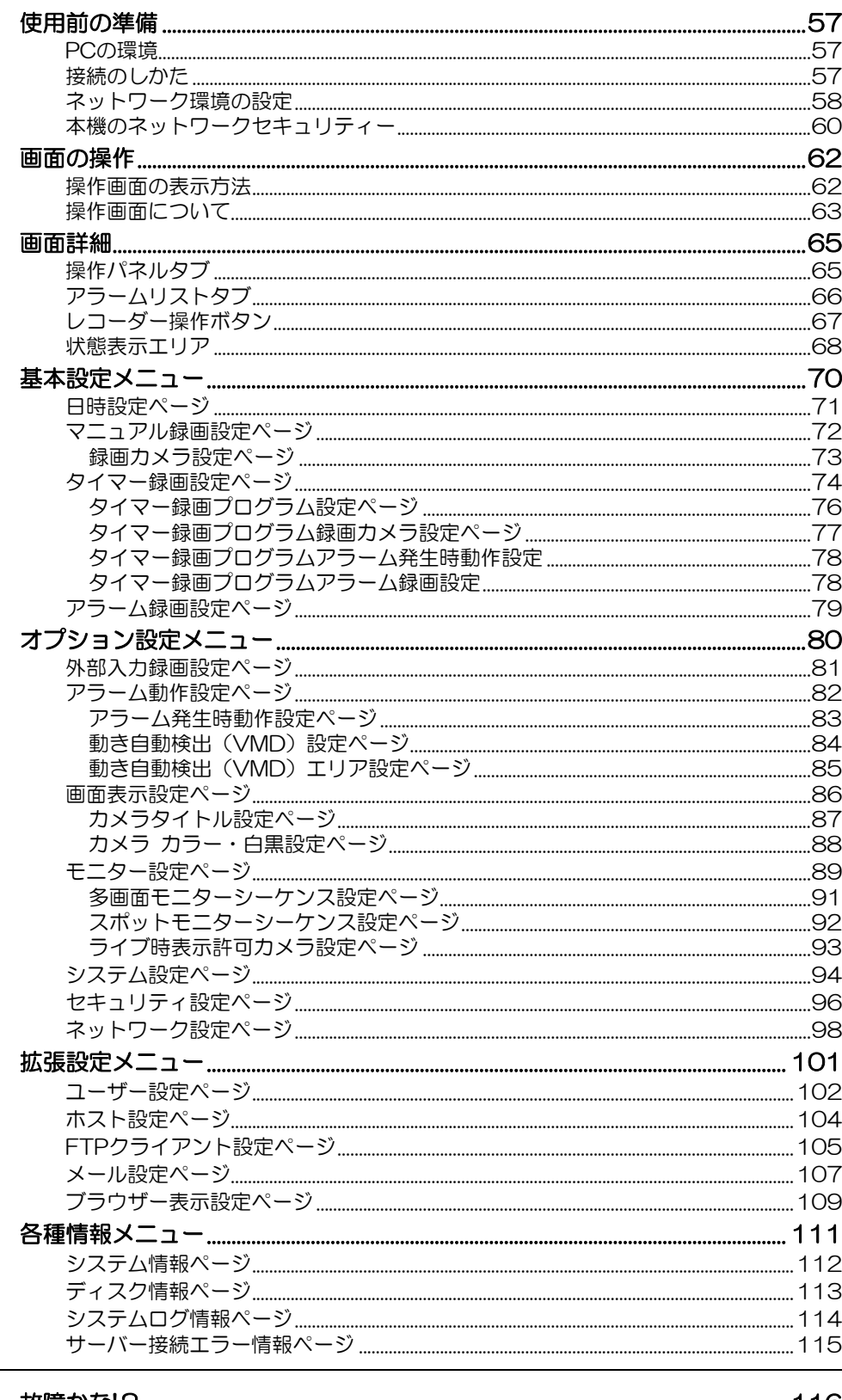

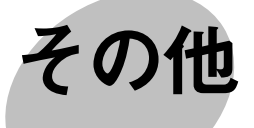

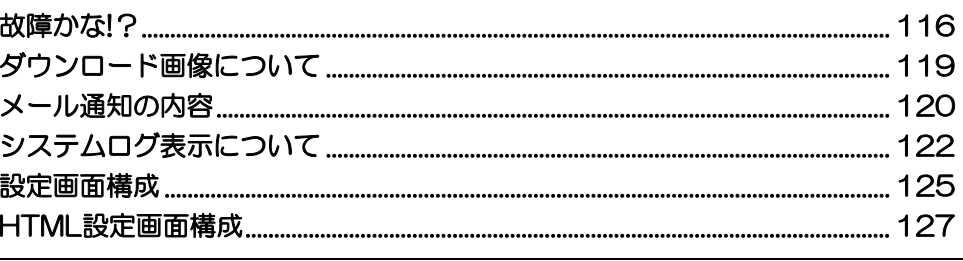

# はじめてお使いになる場合

はじめてお使いになる場合は、以下の手順で本機をセットアップしてください。

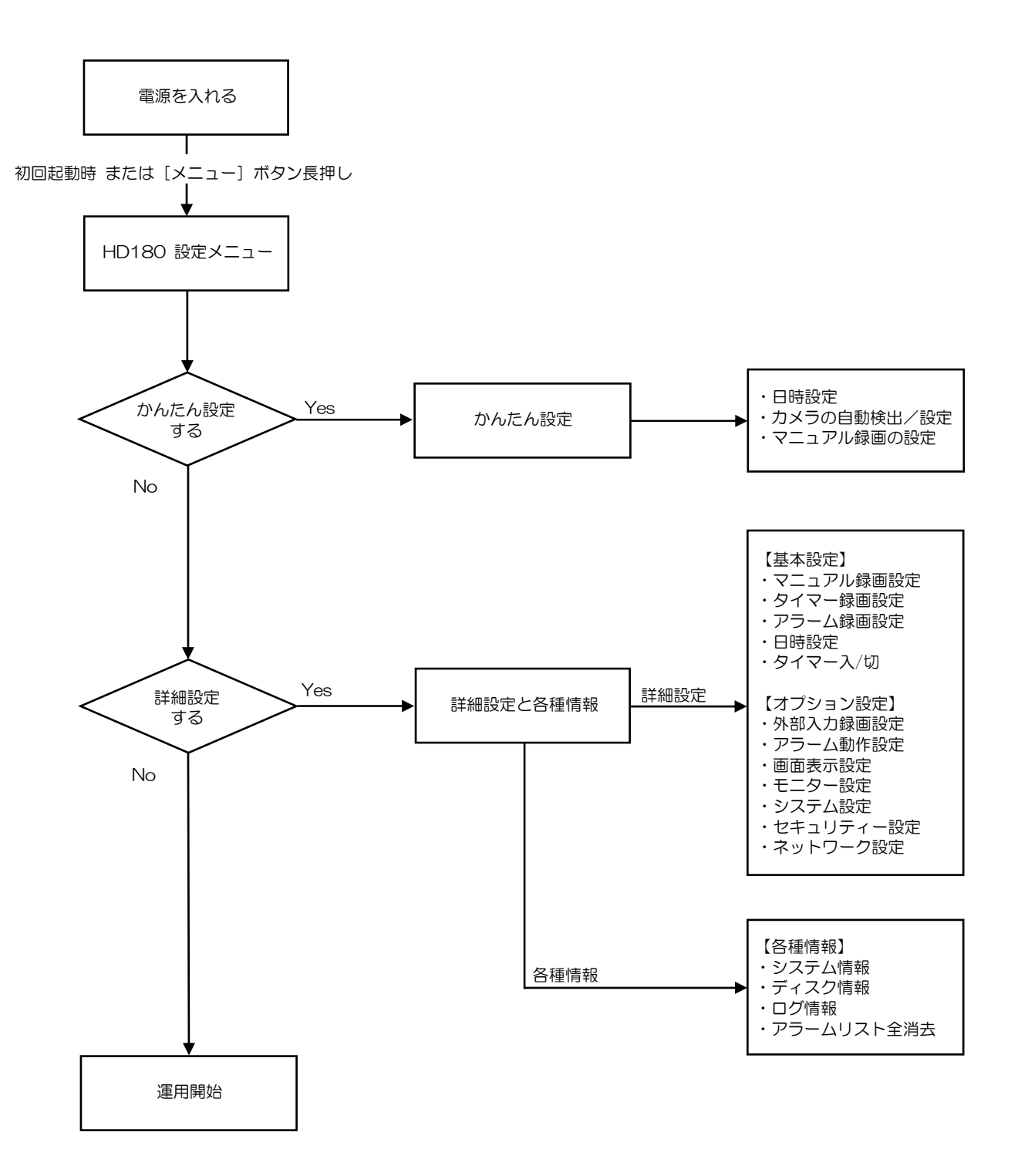

5

# **HDD** 録画について

# タイマー録画について

本機は、内蔵時計の時刻に従ってタイマー録画できます。タイマー録画の特徴を以下に示します。

- 週間タイマーです。18のタイマープログラムを作成できます。
- ●1つのプログラムに録画曜日・開始時刻・終了時刻・録画枚数、録画カメラなどを割り当てます。

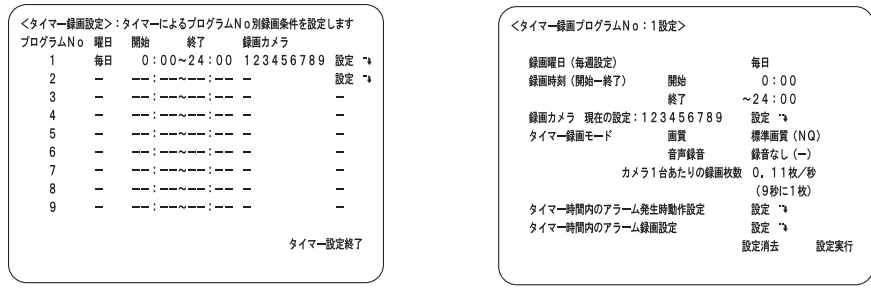

- 録画曜日には、「毎日」および「月~金」といった設定ができますので、これらを組み合わせて毎週の録画スケ ジュールを組みます。
- ●各タイマープログラムに設定された録画曜日によって、以下の優先度に従ってタイマー録画が実行されます。

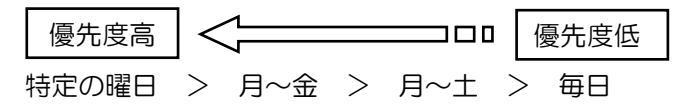

### 例)毎日と水曜日のプログラムが設定されている場合

水曜日以外は毎日の設定に従いタイマー録画され、水曜日は水曜日のプログラム設定が優先されてタイマー録画され ます。

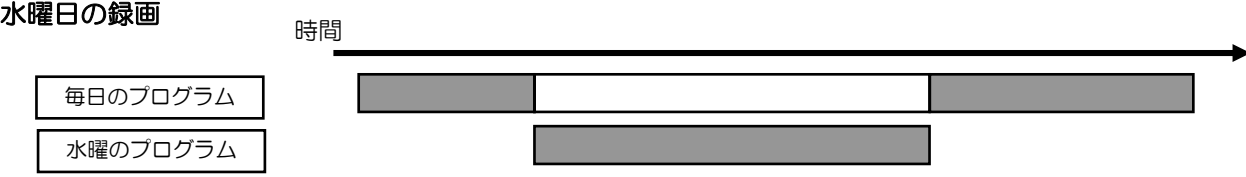

### 例)時間帯が重なったプログラムが設定されている場合

開始時刻の早いプログラム設定に従ってタイマー録画され、終了時刻になると次のタイマー録画が開始されます。

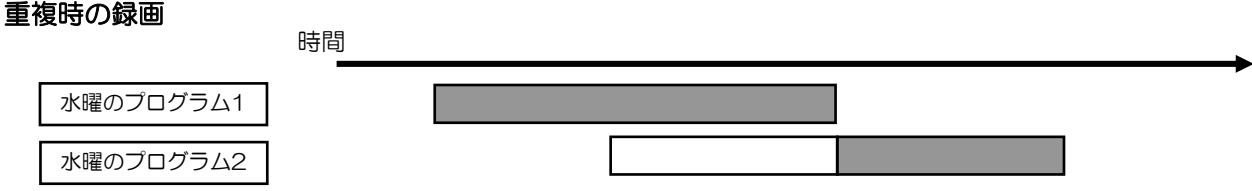

• 同じ曜日の同じ時間帯にプログラムが重なった場合は、タイマー録画設定画面に「W」の表示をしてお知らせし ます。

6

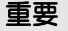

● タイマー録画による録画中は、[録画停止] ボタンによる録画停止はできません。

# **HDD** 書き込みエラー時の動作

カメラ画像をHDDに書き込む際、エラーが発生すると多画面モニターにエラーメッセージを表示します。書き込み エラーが連続して発生すると、そのHDDは故障していると判断し使用しないように切り離し、残り1台で運用を継 続します(HDDを2台で運用する場合)。HDDを1台で運用している場合は録画・再生を停止します。HDDが切り 離されるとエラーランプが点滅します。

メモ ……………

·······················································································································································

• シングル運用中に1台が切り離された場合、録画できる時間は約1/2になります。

# **HDD** が故障したとき

何らかの原因によってHDDが故障するとエラーランプを点滅してお知らせします。

# **HDD** 上書き機能

ハードディスクの容量をすべて使い切ったとき、古い画像 から順番に上書きして録画を継続するよう設定できます。 システム設定画面のHDD終端モード設定(HDD終端時) で、録画停止するか上書き録画するかを選択します。 (→42ページ)

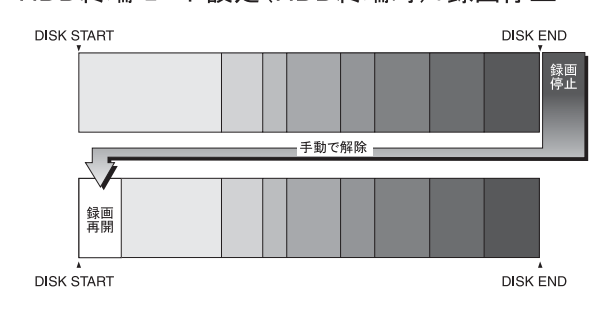

HDD終端モード設定(HDD終端時):録画停止

HDD終端モード設定(HDD終端時):上書き録画

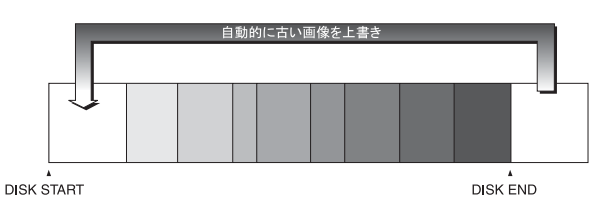

# シングル運用からデュアル運用に切り換える

7

以下の手順で本機のディスクモードをシングル運用からデュアル運用に切り換えます。 デュアル運用にするときは、2台のHDDは同じ容量にしてください。

1 本機前面カバー内部にある運用ボタンのランプが2つと も緑色点灯または点滅※ していることを確認します。 (HDDが2台搭載され、本機がHDDを2台とも認識してい ることを確認します。)

※運用ボタンのランプが2つとも緑色点滅以外の場合で も、シングル運用からデュアル運用に切り換えられま す。

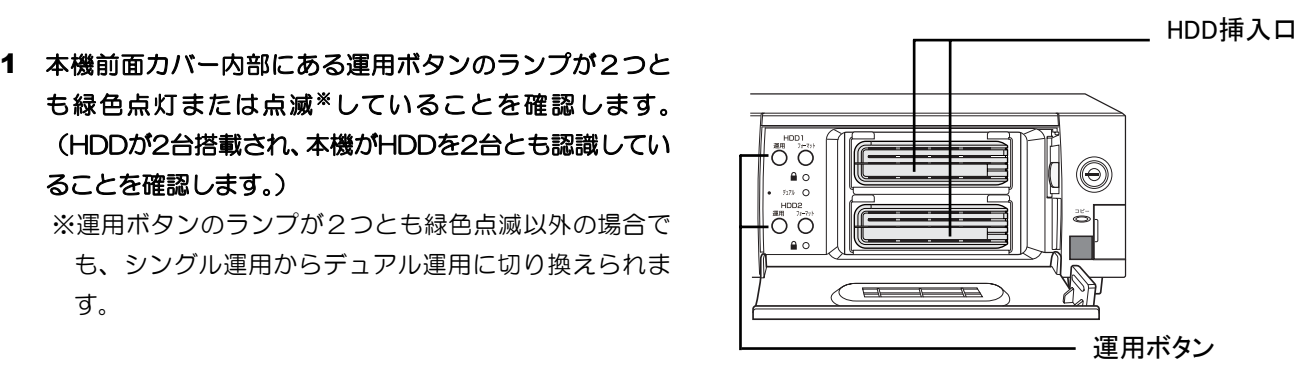

#### メモ ········································································································································

- 運用ボタンのランプは以下の状態を示します。 緑色点灯 : HDDの電源「入」(フォーマット済) オレンジ色点滅 :HDDの認識または停止処理中 緑色点滅 :HDDの電源「入」(未フォーマット) 消灯 :HDDの電源「切」、HDDが接続されていない、または認識していない オレンジ色点灯 :録画中 赤色点滅 :HDD個別の残容量警告 赤色点灯 :システム全体のHDD残容量無し HDDの残容量警告、残容量無しについては、42ページを参照してください。
- HDDの追加方法については基本編を参照してください。

···············································································································································

#### 2 設定メニューから運用を切り換えます。(→44ページ)

ブザーが鳴り、フォーマットが開始され、フォーマットボ タンが緑色点滅します。 フォーマットが完了すると、フォーマットボタンが消灯し、 運用ボタンが緑色点灯、デュアルランプが緑色点灯し、デュ アル運用モードになります。

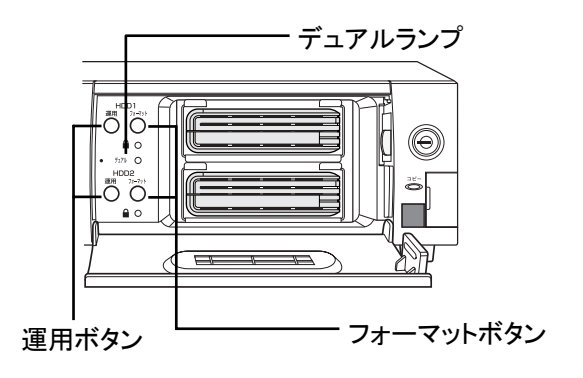

#### 重要

- デュアルフォーマットは認識済みのHDDに対してフォーマットします。認識処理中のHDDまたは認識して いないHDDはフォーマットできません。
- 運用ボタンが緑色点滅以外の場合(消灯、オレンジ色点滅は除く)、HDDはフォーマット済みです。フォー マットするとHDD内のデータは削除されます。
- ライトプロテクトされたHDDはフォーマットできません。
- デュアル運用中はシングル運用中に比べてHDD容量が約半分になります。
- デュアルフォーマット中はFTP動作 / メール送信はしません。

# 設定メニューの基本操作

本機を操作するには、あらかじめ設定メニューで各項目を設定しておく必要があります。 リモコンを使った設定メニューの操作方法について説明します。本体操作による設定メニューの操作はできません。

#### 重要

- 準備を始める前に、多画面出力1/2端子にモニターが接続されていることを確認してください。設定メ ニュー画面はスポットモニターには表示できません。
- ボタン操作がロックされているときは、操作ロックを解除してください。(→操作編)

## 表示のしかた

電源を入れてから設定メニューを表示します。

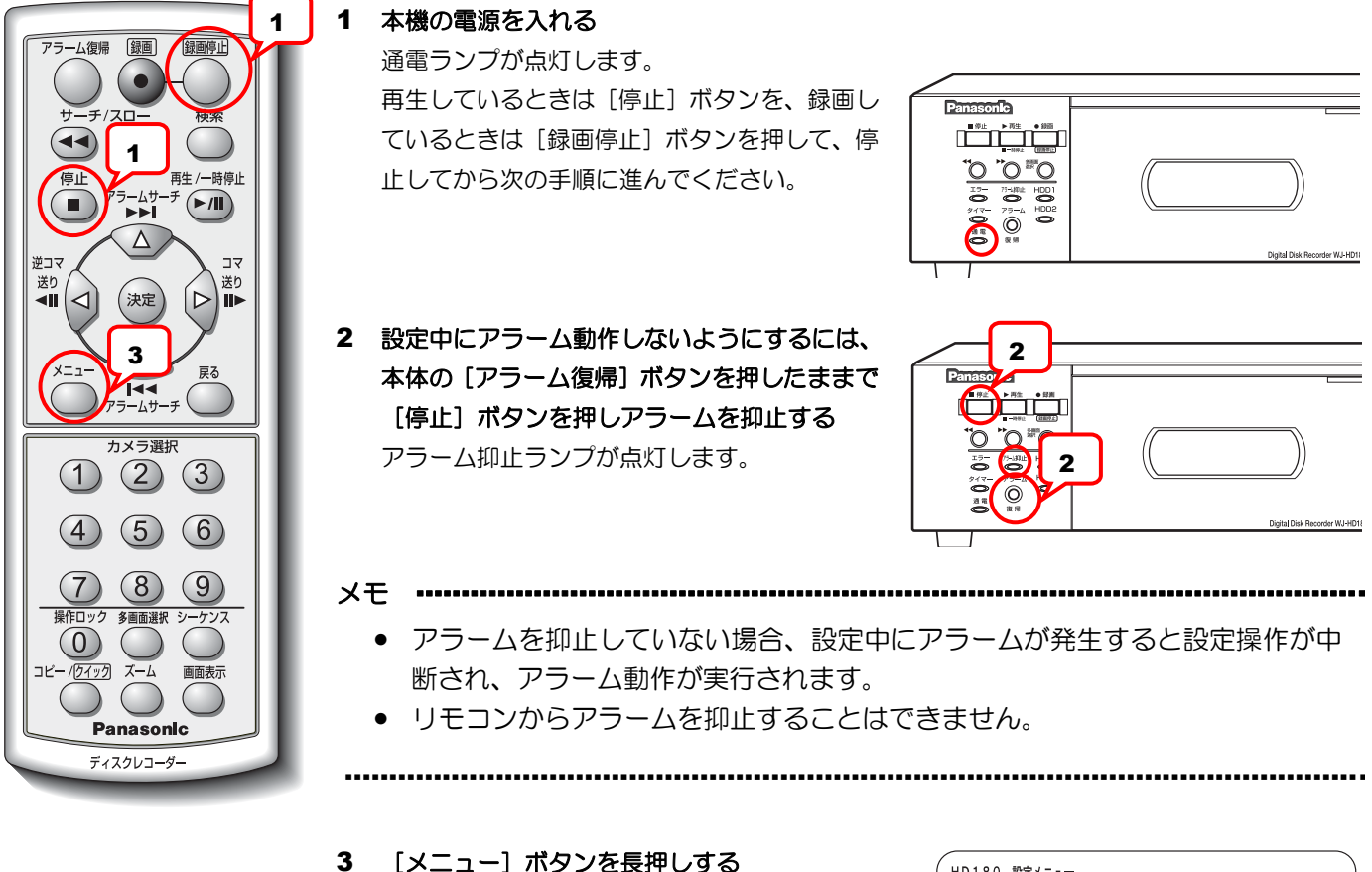

(約2秒) 多画面モニターに設定メニューが表示されま

す。各項目を設定します。

HD180 設定メニュー いずれかを選択してください かんたん設定 :かんたん設定 (カメラ台数、録画の設定) を 行います 詳細設定と各種情報 :詳細設定(タイマー録画やシステム動作設定 など) を行います ◆:項目移動 決定:実行 戻る:終了

# 終了のしかた

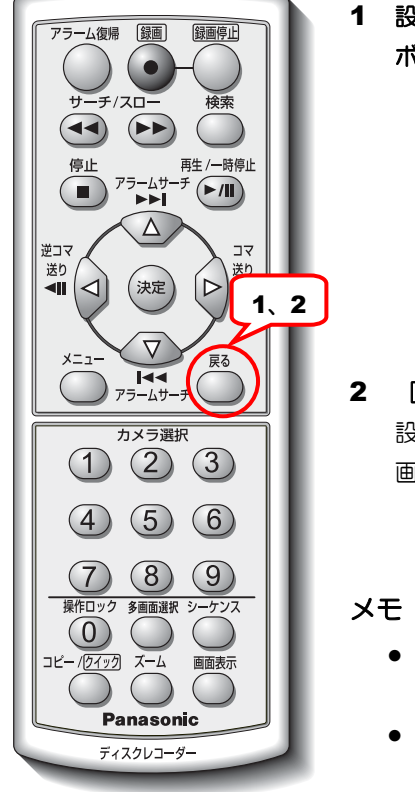

1 設定メニュー画面が表示されるまで、[戻る] ボタンを押す

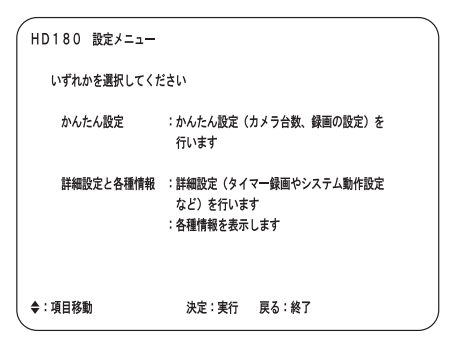

#### 2 [戻る] ボタンを押す 設定メニュー画面が消えて、モニターにカメラ 画像が表示されます。

- メモ ·········································································································
	- ネットワークの設定変更後に、設定を終了すると、自動的に再起動します。 ネットワークの設定は再起動後から有効になります。
	- アラーム動作を再開するときは、再度、本体の [アラーム復帰] ボタンを押し たままで[停止]ボタンを押します。アラーム抑止ランプが消灯し、アラーム 発生時にアラーム動作が実行されます。
	- 設定変更途中で [戻る] ボタンを押すと、設定変更内容の反映をするかしない かの確認画面が表示されます。
	- [メニュー]ボタンを長押しすることで、強制的に設定メニューを終了するこ とができます。ただし、設定実行していない変更内容は破棄されます。

···················································································································

#### カーソルの移動と設定値の入力

メニュー画面で操作する場合、[△▽⊲▷]ボタンを使用して設定項目のカーソルを移動し、設定する値を切り換え ます。設定する値が数値の場合、カメラ選択ボタン [0] ~ [9] を使用すると数値を入力できます。

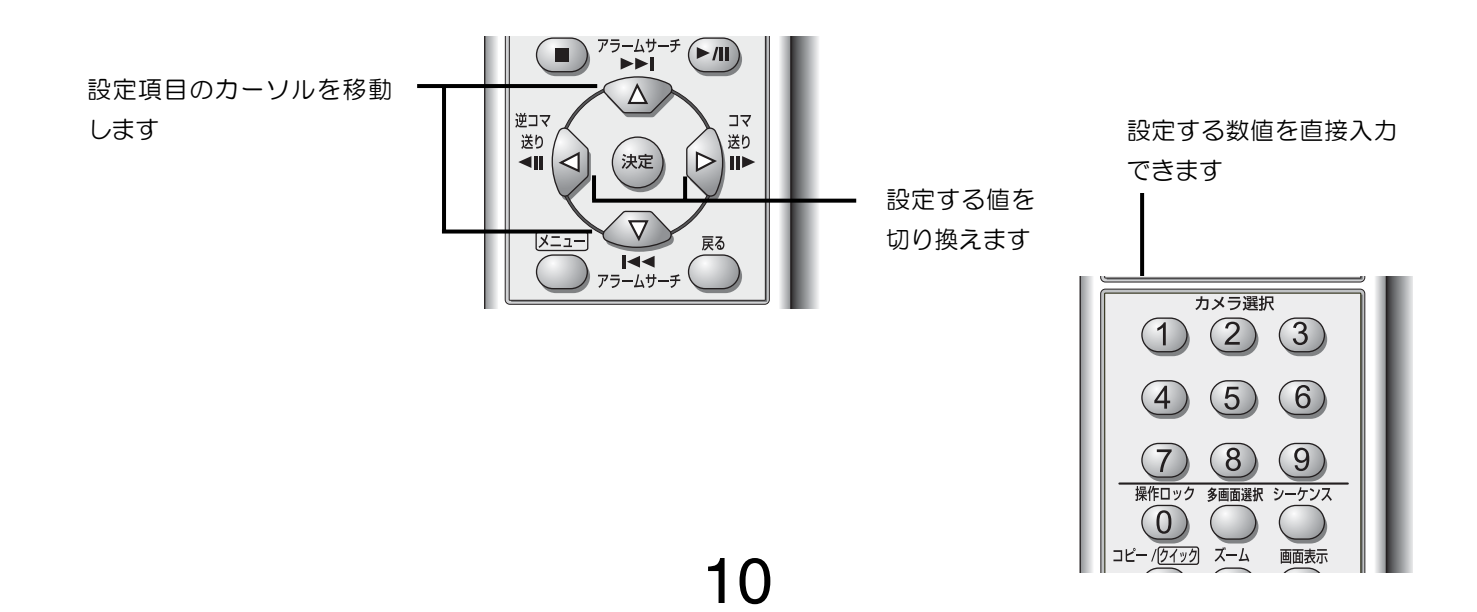

# かんたん設定

かんたん設定では、現在日時→カメラ台数→録画モードを順に設定します。かんたん設定を最後まで終了すると自動 的にマニュアル録画が開始します。詳細に設定したい場合は、詳細設定(17ページ)以降を参照してください。

# かんたん設定 **1**(現在日時設定)

現在の日時を設定します。

本機をはじめてお使いになるときは、以下の手順で本機の時計を現在時刻に合わせてください。時計は定期的に確認 し、現在時刻と一致していないときは再設定してください。 現在日時設定画面から説明します。

画面操作 [メニュー]ボタン>>HD180 設定メニュー>> [かんたん設定]を選択して [決定] ボタン

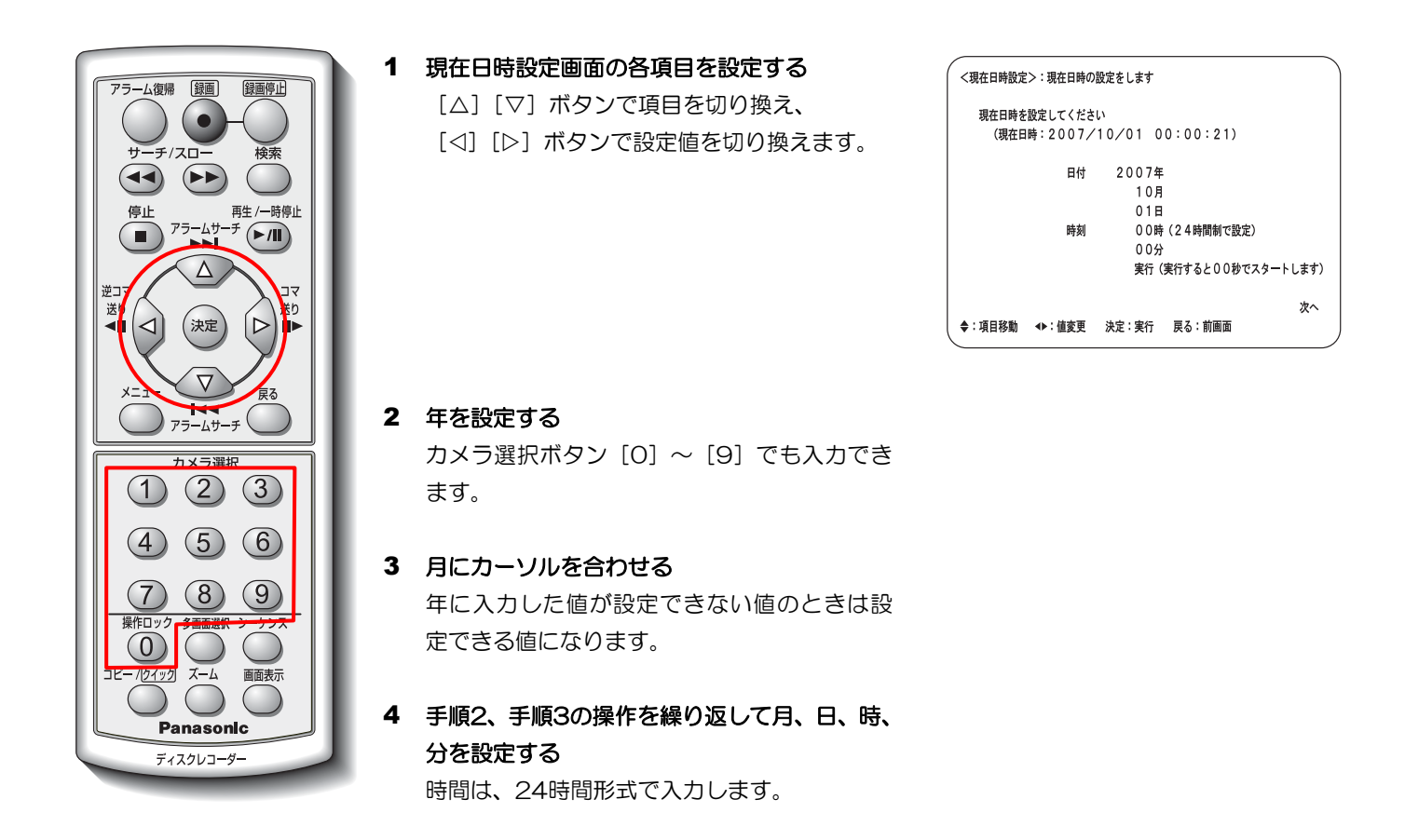

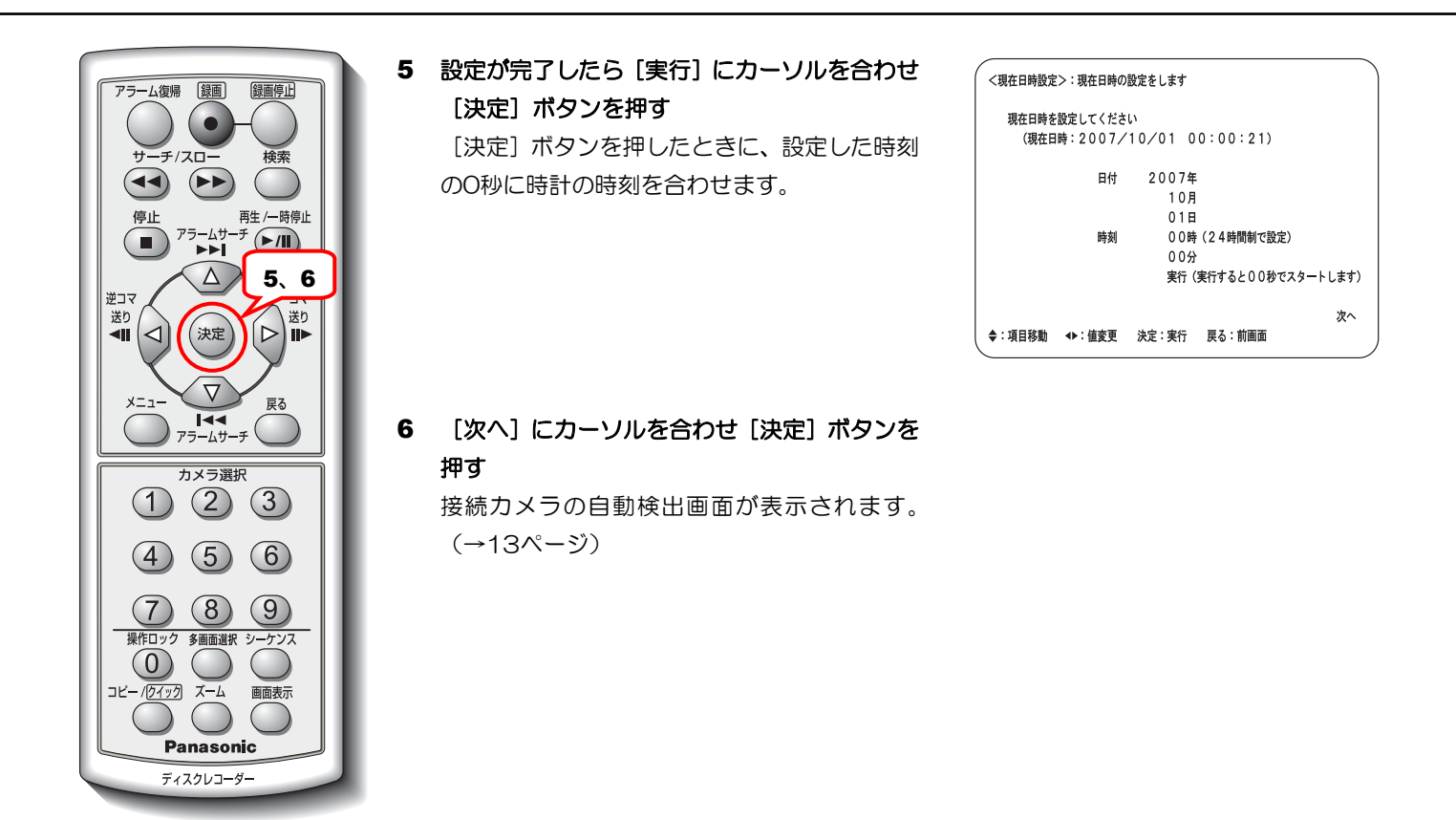

#### 重要

● 時計表示する / しないに関係なく、時刻は必ず合わせてください。時刻変更をしていなくても、実行にカー ソルを合わせ[決定]ボタンを押すことにより本機の時計は0秒に設定されます。

メモ ···············································································································································

·······················································································································································

● 一度時刻を合わせた後、システム設定画面の自動時刻合わせ機能で本機の時計を他の機器の時刻に合わせた り、他の機器(親時計)の時刻を本機の時刻に合わせることができます。(→42ページ)

# かんたん設定 **2**(カメラの自動検出 **/** 設定)

接続しているカメラを自動検出し、録画カメラに設定します。接続カメラの自動検出設定画面から説明します。 カメラを自動検出する前に必要なカメラを接続してください。

ſ I 画面操作 [メニュー]ボタン>>HD180 設定メニュー>>[かんたん設定]を選択>>現在日時設定画面>> 「次へ」を選択して「決定]ボタン

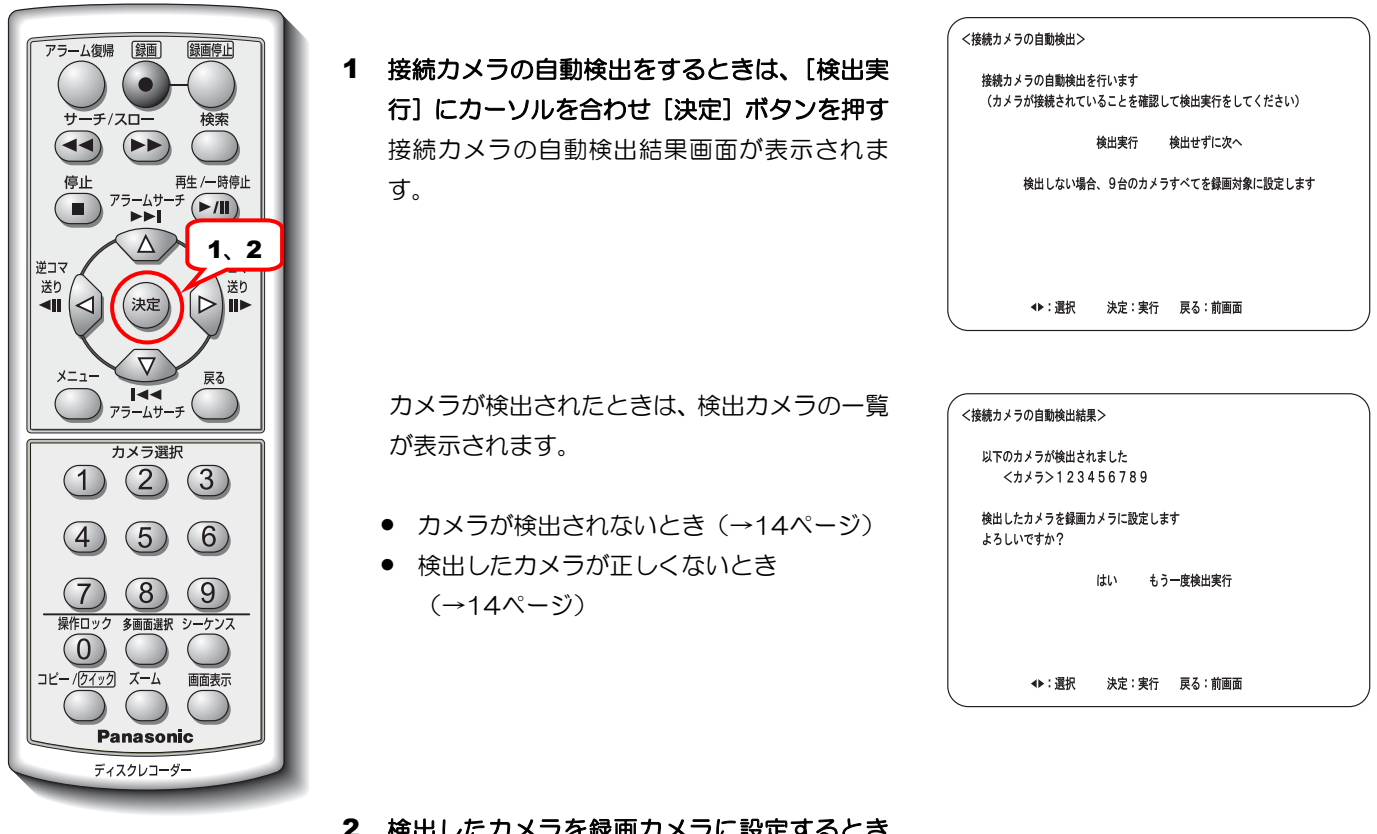

2 検出したカメラを録画カメラに設定するとき は、「はい〕にカーソルを合わせ「決定〕ボタ ンを押す かんたん録画の設定画面が表示されます。

(→15ページ)

メモ ···············································································································································

- 接続されているカメラの自動検出は入力映像信号により判定されます。入力映像信号が無い場合は、未接続 カメラと判定されます。
- 接続カメラには、マニュアル録画カメラ設定で「(録画)する」が設定され、未接続カメラには「(録画)し ない」が設定されます。(→21ページ)

·······················································································································································

### カメラが検出されないとき

カメラが1台も検出されないときは、再度検出の画面が表示されます。

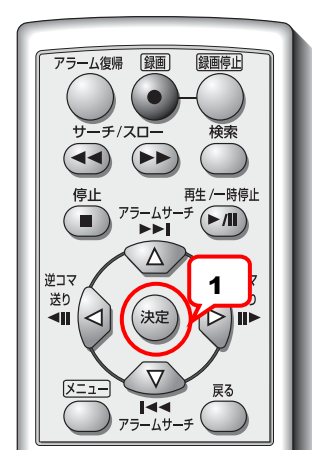

1 [検出実行]にカーソルを合わせ[決定] ボタンを押す

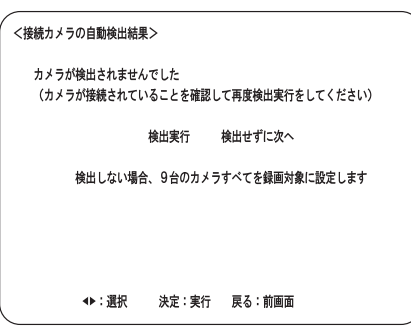

### 検出したカメラが正しくないとき

検出したカメラが正しくないときは、再度検出してください。

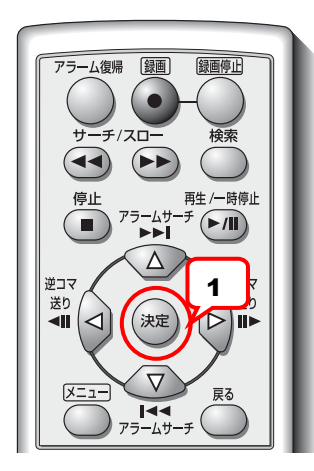

1 [もう一度検出実行]にカーソルを合わ せ [決定] ボタンを押す

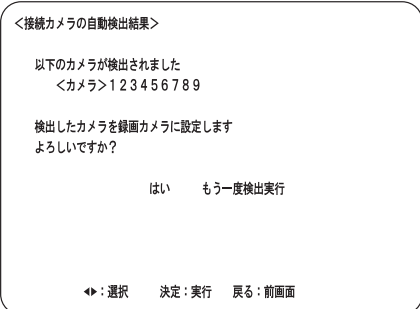

# かんたん設定 **3**(かんたん録画の設定)

マニュアル録画を設定します。かんたん録画の設定画面から説明します。

画面操作 [メニュー]ボタン>>HD180 設定メニュー>> [かんたん設定]を選択>>現在日時設定画面>> 接続カメラの自動検出画面>>接続カメラの自動検出結果画面>>[はい]を選択して[決定]ボタ ン

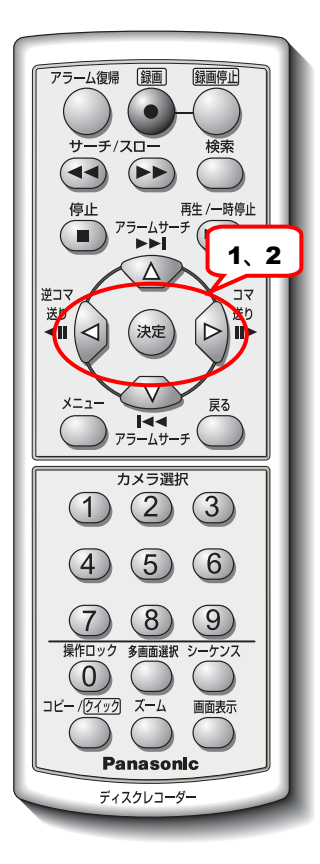

#### 1 録画日数を設定する

「高画質(FQ)」、音声録音は「なし」に設定 されます。 最低限録画したい日数を選択します。

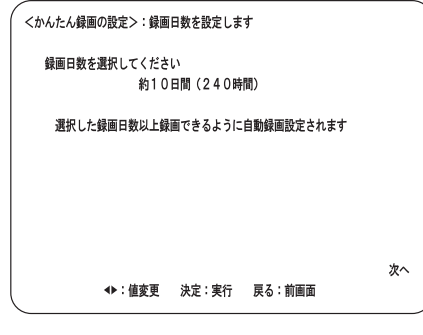

●選択可能な録画日数 ([<1] [▷] ボタンで切り換えます)

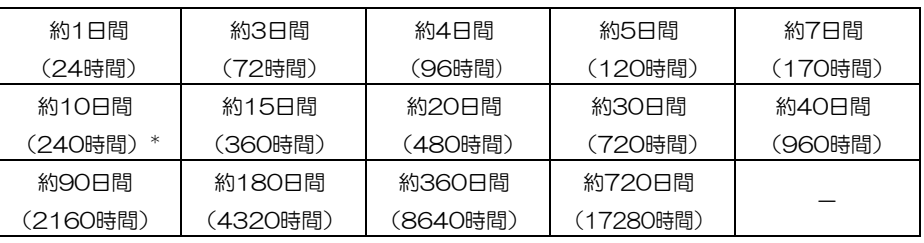

\*:お買い上げ時の設定

### 2 設定が完了したら [次へ] にカーソルを合わせ [決定] ボタンを押す

かんたん録画設定の確認と変更画面が表示さ れます。 録画レートおよび画質を基に計算された録画

可能日数が表示されます。

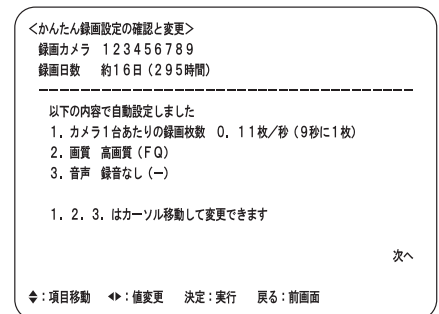

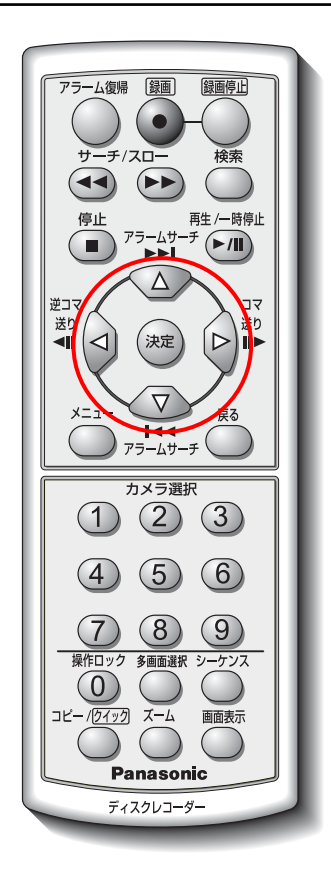

#### 3 自動設定した項目を変更する

「△]「▽]ボタンで項目を切り換え、

[<][▷]ボタンで設定値を切り換えま

す。

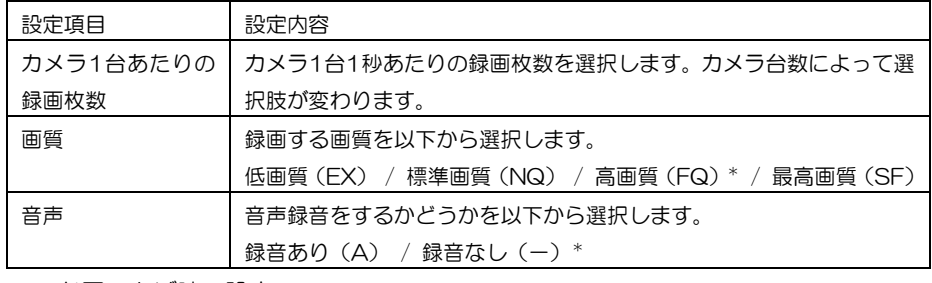

\*:お買い上げ時の設定

### 4 設定が完了したら [次へ] にカーソルを合わせ [決定] ボタンを押す

録画開始・お知らせ画面が表示されますので内 容を確認してください。

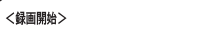

確認を実行すると自動的に録画が開始されます

くお知らせ> - ー・<br>- ハードディスクは消耗品です 約2年 (18,000時間) を目安に交換することをおすすめします

。」<br>通電時間はディスク情報のアワーメーターで確認することができます<br>ハードディスクの購入・交換は販売店にご相談ください

確認

決定:実行 戻る:前画面

5 [確認]ヘカーソルを合わせ [決定] ボタンを 押す お知らせの内容をお読みになり[確認]を実行

してください。 マニュアル録画を開始します。

モニターにカメラ画像が表示されます。

# 詳細設定

かんたん設定の内容よりも詳細に設定します。詳細設定と各種情報画面から説明します。基本設定、オプション設定、 各種情報表示など本機に関するすべての設定画面をこの画面から表示できます。

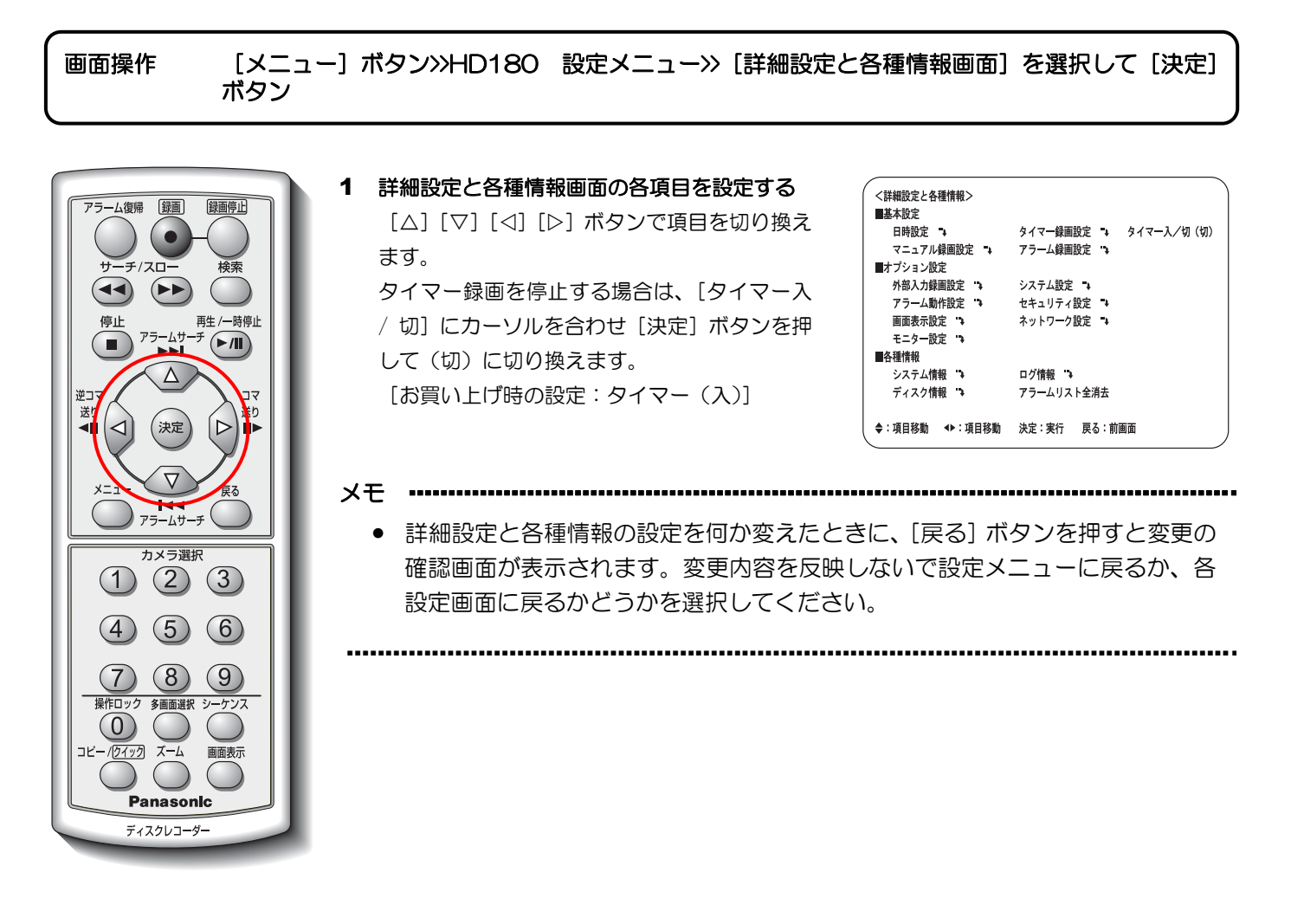

# 日時設定

本機をはじめてお使いになるときは、以下の手順で本機の時計を現在時刻に合わせてください。時計は定期的に確認 し、現在時刻と一致していないときは再設定してください。

### 現在日時を設定する

現在の日時を設定します。日時設定画面から説明します。

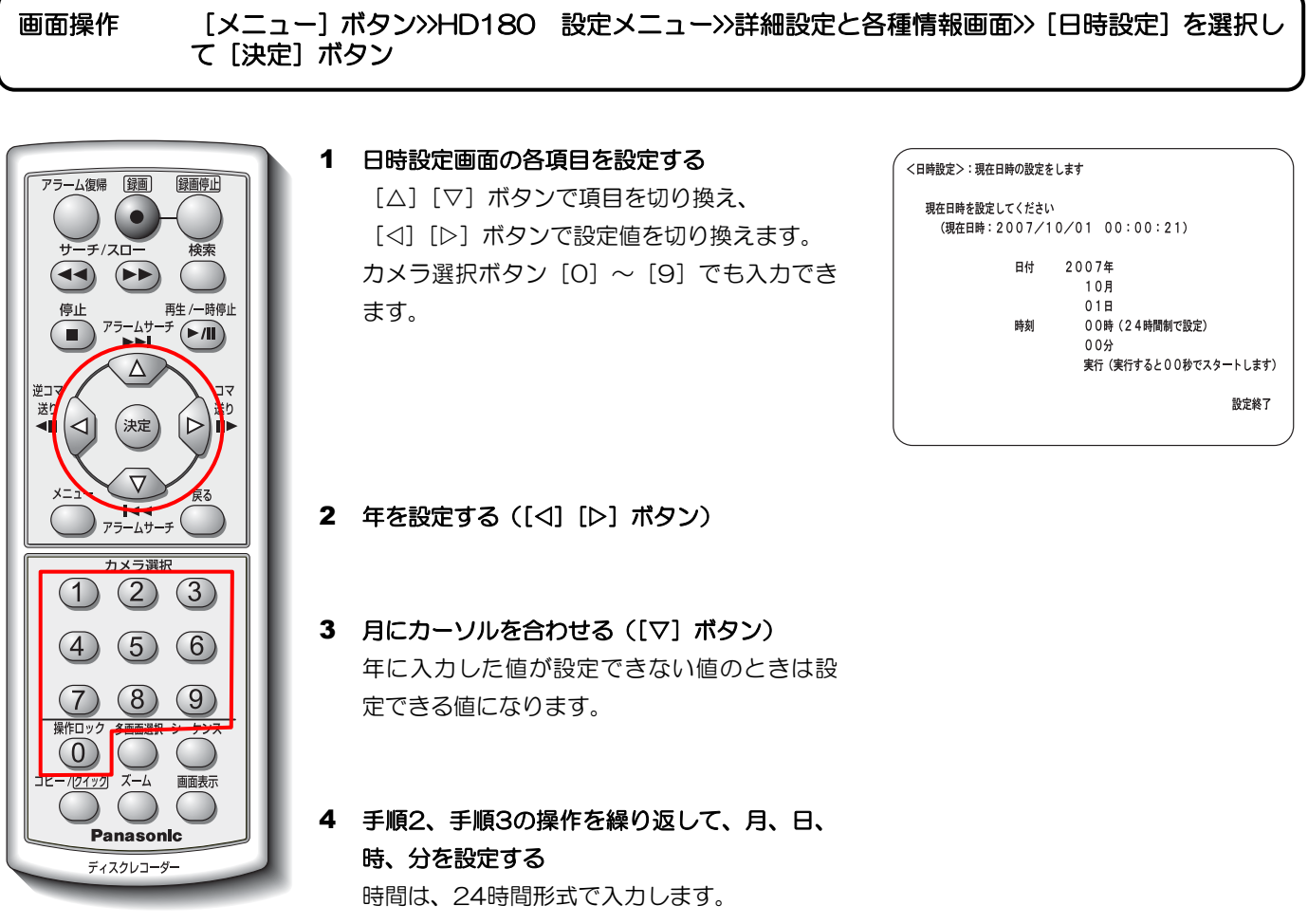

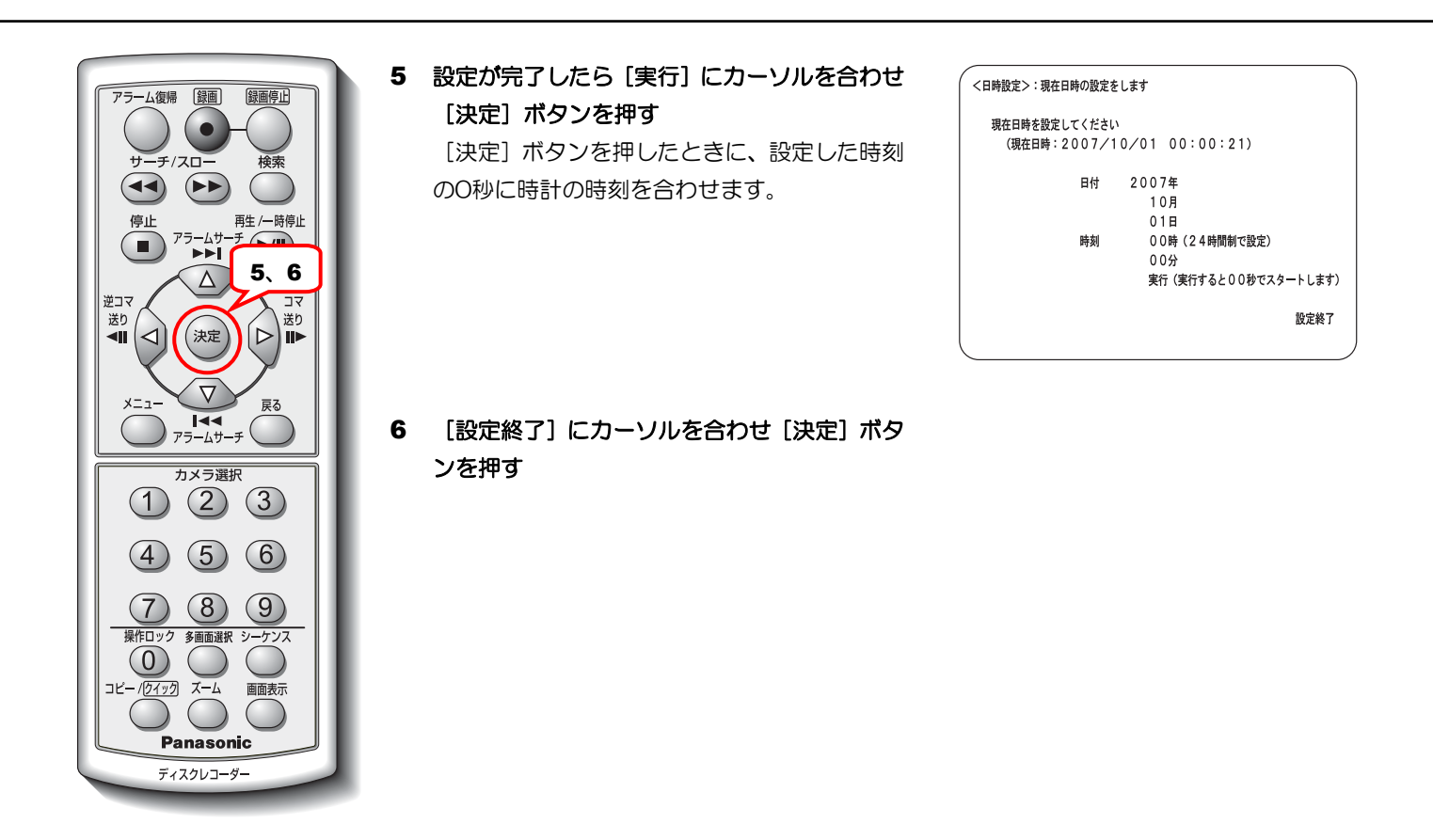

#### 重要

·······················································································································································

● 時計表示する / しないに関係なく、時刻は必ず合わせてください。年月日時分のいずれかの項目にカーソ ルを移動した場合は、時刻変更をしていなくても、実行にカーソルを合わせ「決定」ボタンを押すことによ り本機の時計は0秒に設定されます。

メモ ···············································································································································

• 一度時刻を合わせた後、システム設定画面の自動時刻補正機能で本機の時計を他の機器の時刻に合わせたり、 他の機器(親時計)の時刻を本機の時刻に合わせることができます。(→42ページ)

19

### マニュアル録画設定

マニュアル録画の画質、音声、カメラ1台あたりの録画枚数、録画カメラ、起動時自動録画開始などの条件を設定し ます。

詳細設定と各種情報画面から説明します。

画面操作 [メニュー]ボタン>>HD180 設定メニュー>>詳細設定と各種情報画面>>[マニュアル録画設定] を選択して[決定]ボタン

> 1 マニュアル録画設定画面の各項目を設定する [△][▽]ボタンで項目を切り換え、 [<][▷]ボタンで設定値を切り換えます。

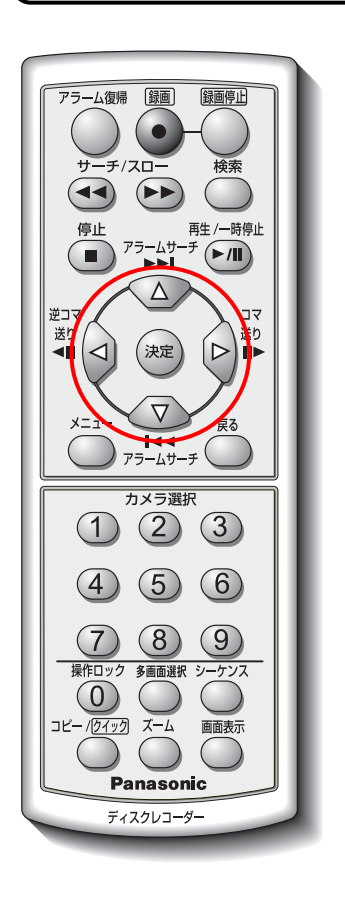

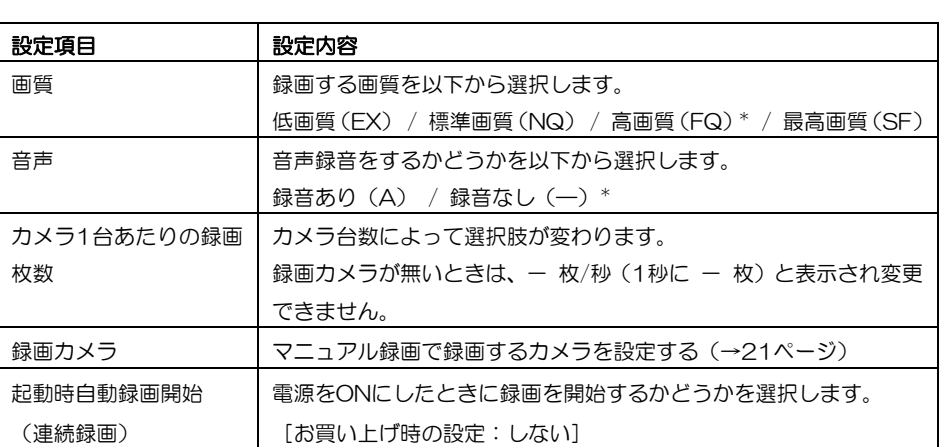

-<br>〈マニュアル録画設定>:録画条件を設定します

録画カメラ 現在の設定: 123456\_8\_

起動時自動録画開始 (連続録画)

画質

-----<br>音声録音

<sub>| 約例 日勤録画院知(連続録画/<br>| この設定での録画可能時間の目安は、約49日(1185時間)です|</sub>

カメラ1台あたりの録画枚数 0.11枚/秒

標準画質 (NQ)

録音なし (一)

(9秒に1枚)

設定実行

設定 →

する

マニュアル録画モード

\*:お買い上げ時の設定

2 設定が完了したら[設定実行]にカーソルを合 わせ[決定]ボタンを押す

詳細設定と各種情報画面が表示されます。

### カメラを設定する

カメラ選択  $\bigcirc$   $\bigcirc$   $\bigcirc$ 

 $(5)$ 

 $(8)$ 

Panasonic ディスクレコーダー

 $(6)$ 

(9)

 $\sqrt{4}$ 

マニュアル録画で録画するカメラをカメラごとに設定します。 マニュアル録画-カメラ設定画面から説明します。

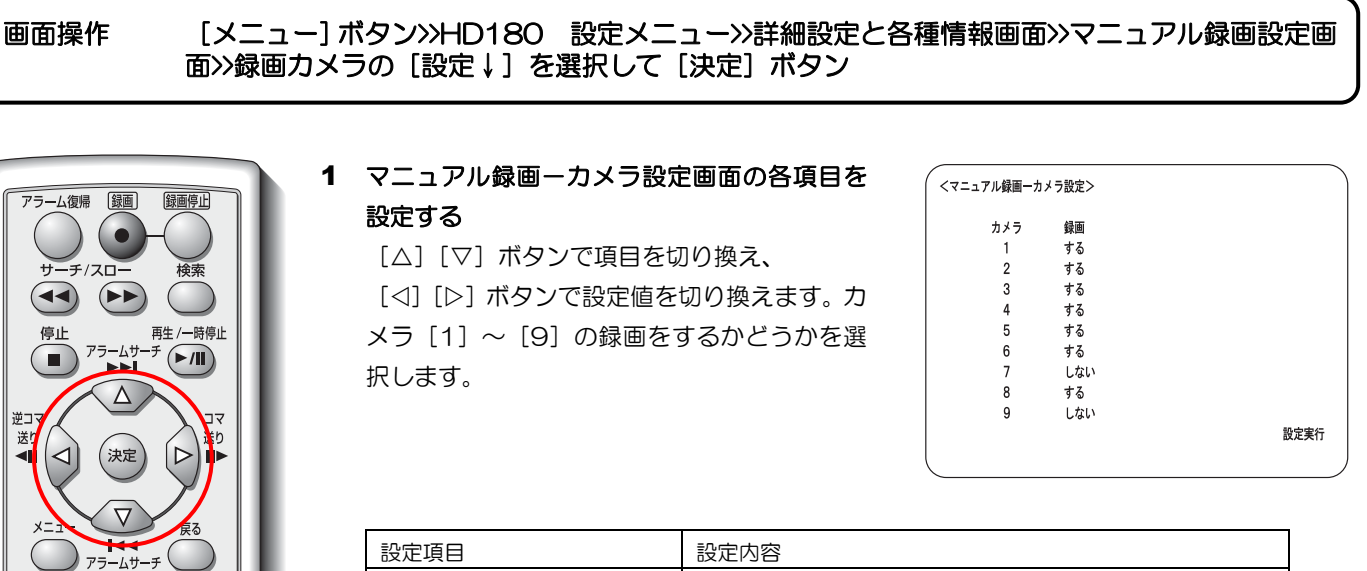

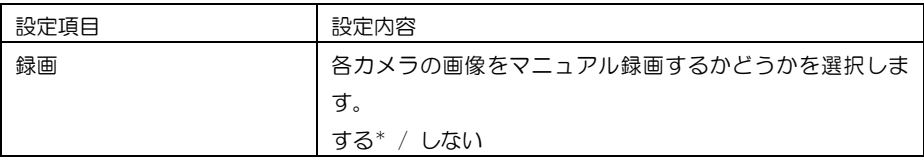

\*:お買い上げ時の設定

2 設定が完了したら [設定実行] にカーソルを合 わせ[決定]ボタンを押す

マニュアル録画設定画面が表示されます。

メモ ·········································································································

● マニュアル録画設定画面での録画モードおよび録画カメラの台数により録画可 能時間の目安が表示されます。(→20ページ)

···················································································································

# タイマー録画設定

タイマー録画用のプログラムを設定します。プログラムは最大18個まで設定できます。各プログラムでは一週間で 録画する曜日と時間を個別に設定します。タイマー録画設定画面から説明します。

画面操作 [メニュー]ボタン>>HD180 設定メニュー>>詳細設定と各種情報画面>>[タイマー録画設定] を選択して「決定]ボタン

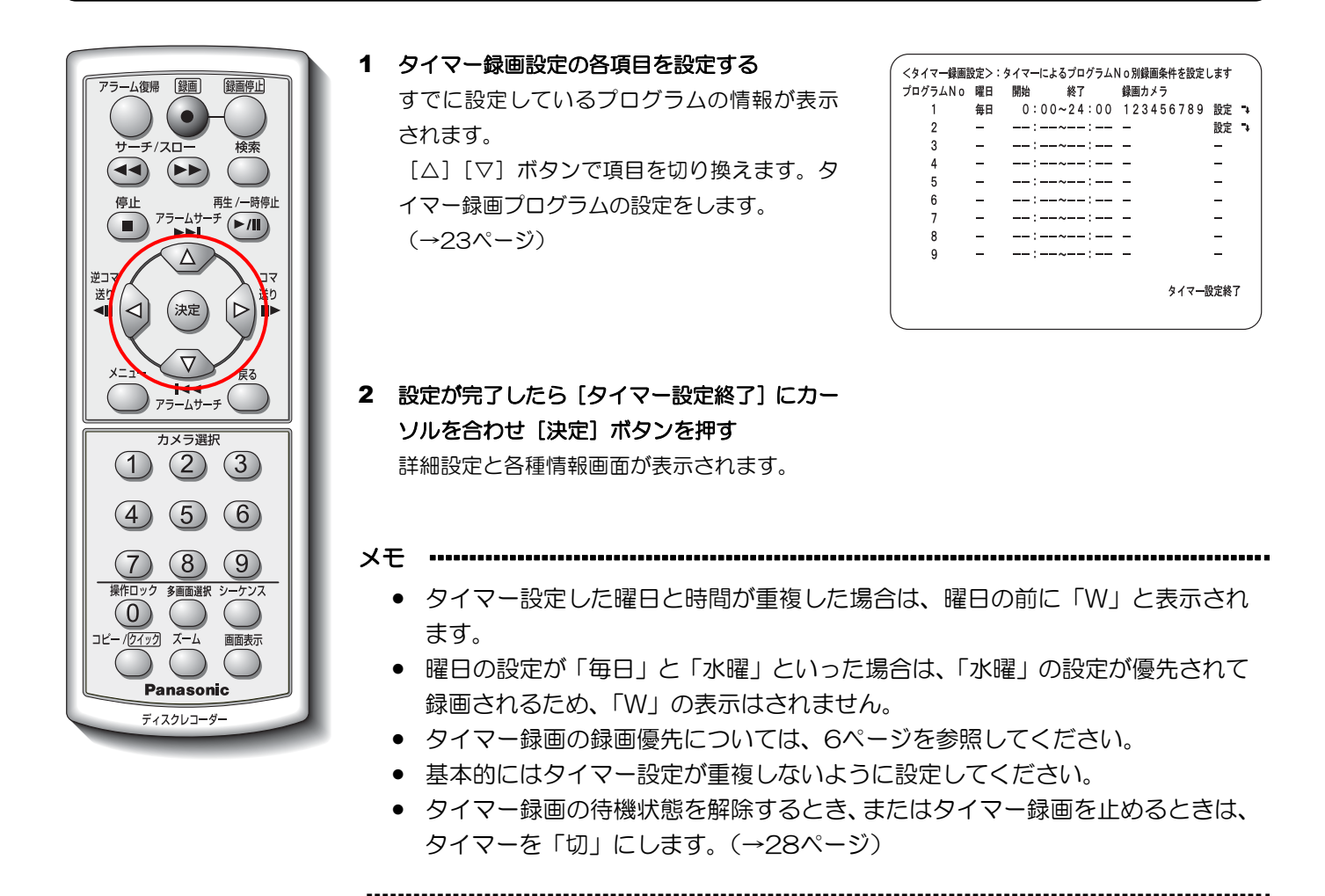

### タイマー録画プログラムを設定する

タイマー録画用のプログラムごとに録画曜日、時刻、録画カメラ、録画モード、アラーム発生動作、アラーム録画設 定などを設定します。

タイマー録画プログラムNo:n設定画面(n:プログラム番号)から説明します。

#### 画面操作 [メニュー]ボタン>>HD180 設定メニュー>>詳細設定と各種情報画面>>タイマー録画設定画面 >>プログラムNo:nの[設定↓]を選択して[決定]ボタン

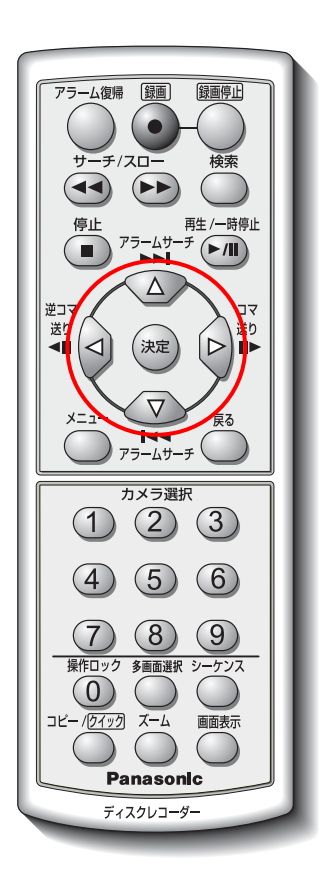

#### 1 タイマー録画プログラムの各項目を設定する

- [△][▽] ボタンで項目を切り換え、
- [<][>] ボタンで設定値を切り換えます。

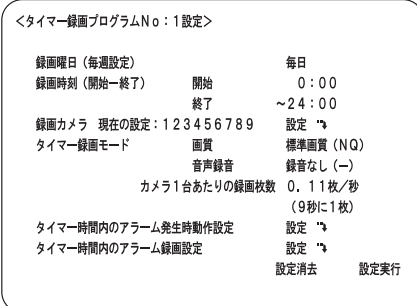

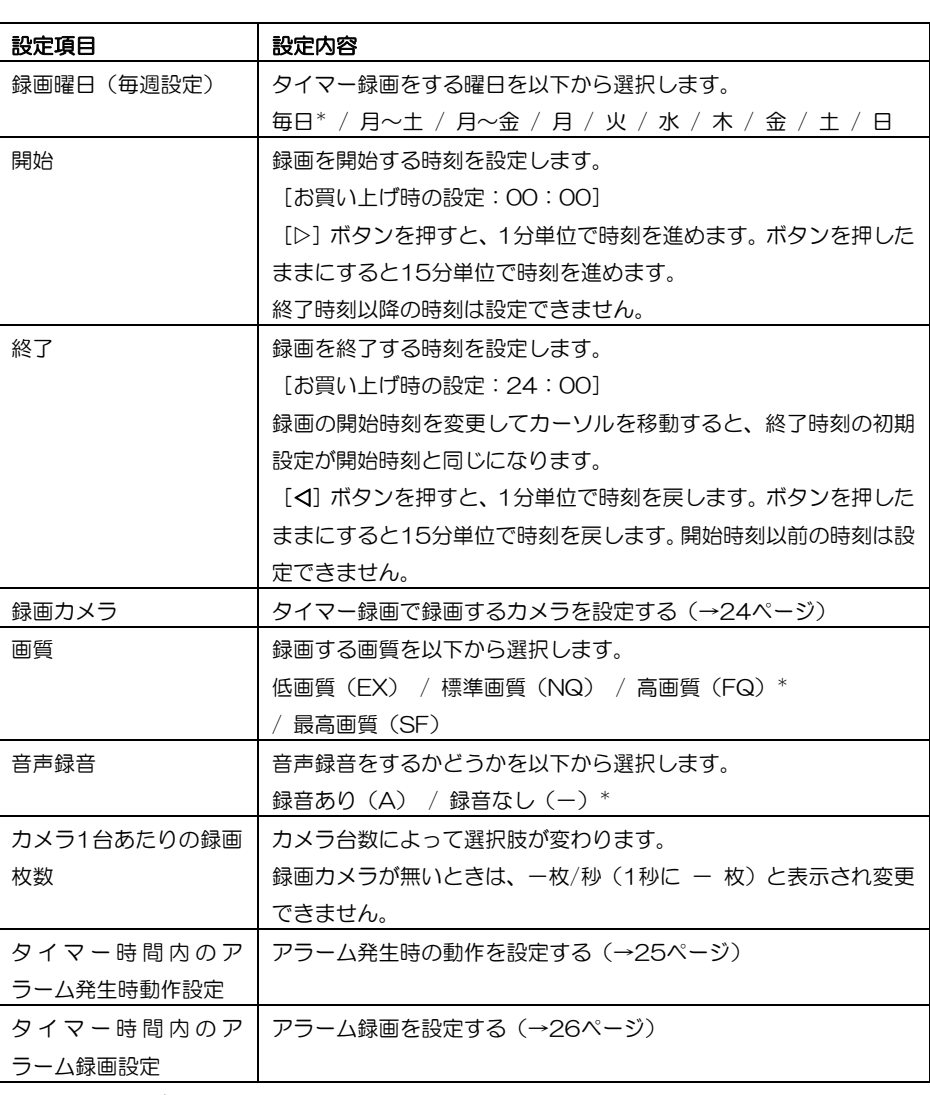

\*:お買い上げ時の設定

### 2 設定が完了したら[設定実行]にカーソルを合 わせ「決定」ボタンを押す

タイマー録画設定画面が表示されます。

### カメラを設定する

タイマー録画用のプログラムで、録画するカメラを設定します。 タイマー録画プログラムNo:n-カメラ設定画面(n:カメラ番号)から説明します。

### 画面操作 [メニュー]ボタン>>HD180 設定メニュー>>詳細設定と各種情報画面>>タイマー録画設定画面 >>タイマー録画プログラムNo:n設定画面>>録画カメラの[設定↓]を選択して[決定]ボタン

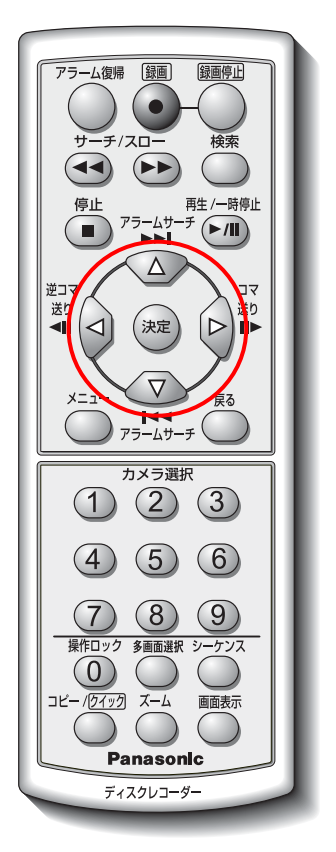

### 1 タイマー録画用プログラムで録画するカメラ を設定する [△][▽]ボタンで項目を切り換え、

[<][▷]ボタンで設定値を切り換えます。 カメラ [1] ~ [9] の録画をするかどうかを 以下から選択します。

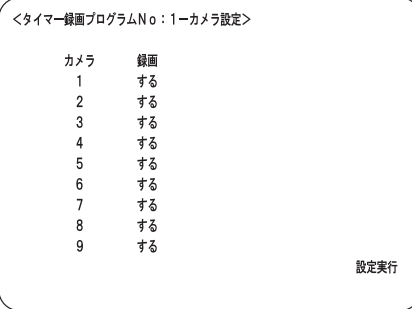

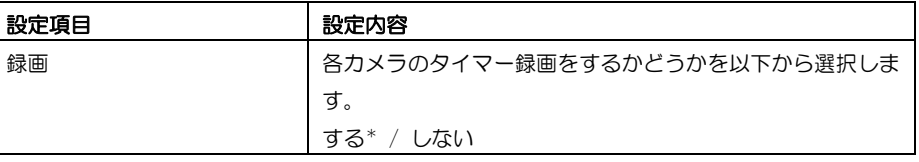

\*:お買い上げ時の設定

### 2 設定が完了したら [設定実行] にカーソルを合 わせ[決定]ボタンを押す

タイマー録画プログラムNo:n設定画面が表示 されます。

#### アラーム発生時の動作を設定する

タイマー録画中のアラーム発生時のカメラ動作を設定します。 タイマー録画プログラムNo:n-アラーム発生動作設定画面(n:プログラム番号)から説明します。

画面操作 [メニュー]ボタン>>HD180 設定メニュー>>詳細設定と各種情報画面>>タイマー録画設定画面 >>タイマー録画プログラムNo:n設定画面>>タイマー時間内のアラーム発生時動作設定の [設定↓]を選択して[決定]ボタン

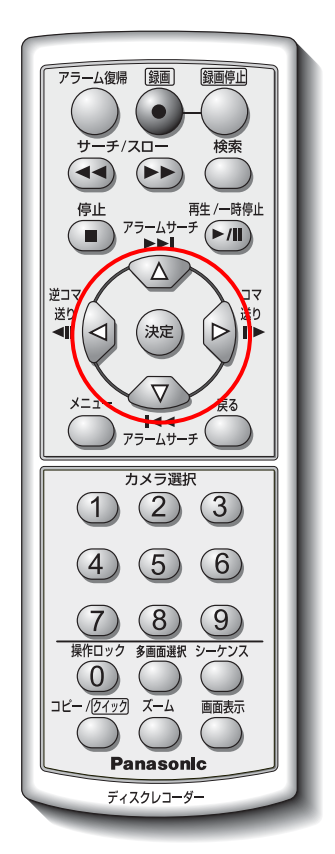

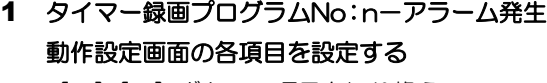

「△]「▽]ボタンで項目を切り換え、 [<][▷]ボタンで設定値を切り換えます。カ  $\angle$ メラ[1]~[9]のアラーム発生時動作を以 下から選択します。

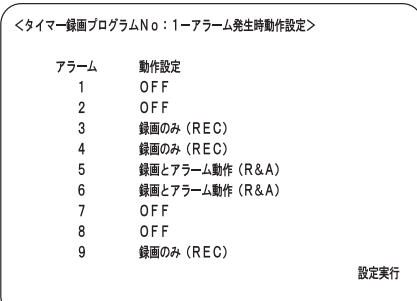

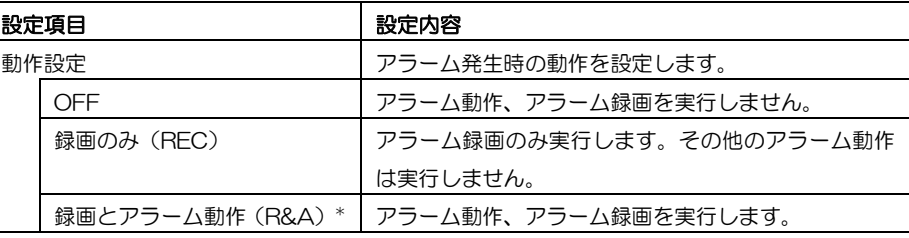

\*:お買い上げ時の設定

### 2 設定が完了したら[設定実行]にカーソルを合 わせ[決定]ボタンを押す

タイマー録画プログラムNo:n設定画面が表示 されます。

メモ …………

···················································································································

● タイマー時間外のアラーム発生時の動作設定は、「アラーム動作設定」 (30ページ)で設定します。

#### アラーム録画を設定する

タイマー録画中にアラーム録画する場合の録画モード、録画カメラ、プレアラーム録画時間、ポストアラーム録画時 間を設定します。

タイマー録画プログラムNo:n-アラーム録画設定画面(n:カメラ番号)から説明します。

画面操作 [メニュー]ボタン>>HD180 設定メニュー>>詳細設定と各種情報画面>>タイマー録画設定画面 >>タイマー録画プログラムNo:n設定画面>>タイマー時間内のアラーム録画設定の[設定↓]を 選択して [決定] ボタン

1 タイマー録画プログラムNo:n-アラーム録画

[△][▽]ボタンで項目を切り換え、 「⊲」「▷〕ボタンで設定値を切り換えます。

設定画面の各項目を設定する

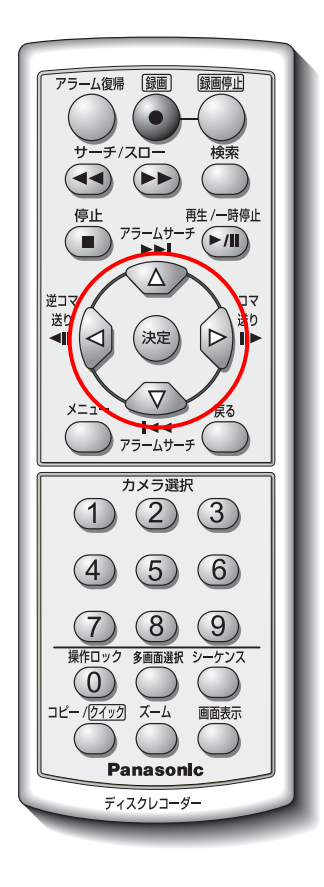

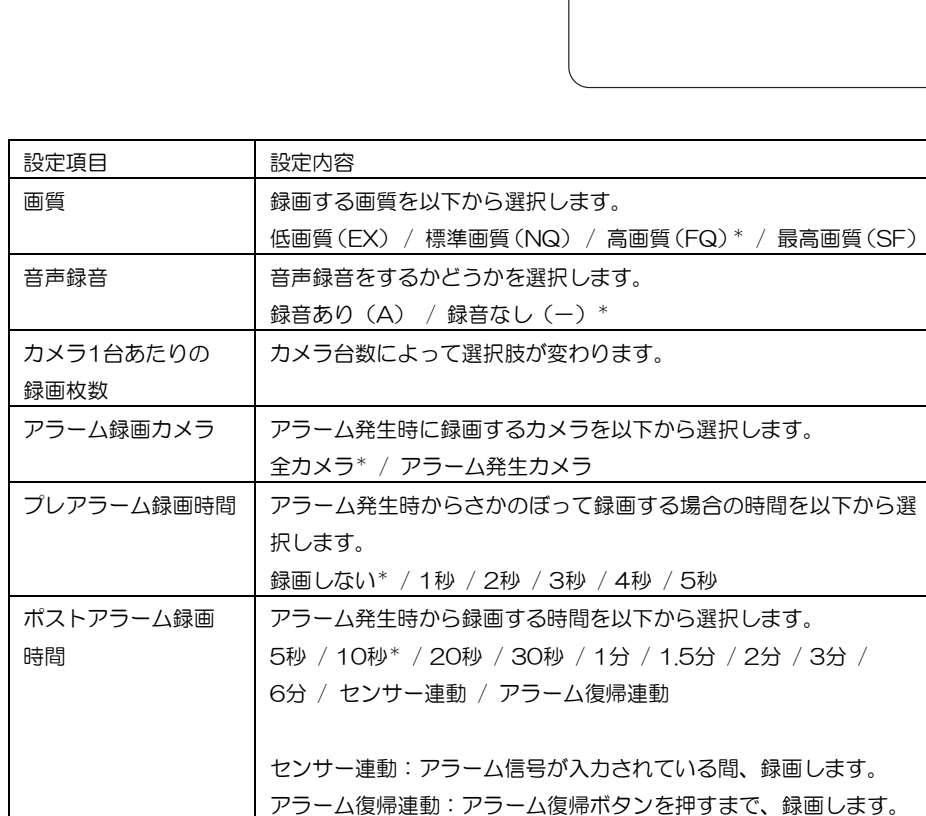

\*:お買い上げ時の設定

#### 2 設定が完了したら [設定実行]にカーソルを合 わせ[決定]ボタンを押す

タイマー録画プログラムNo:n設定画面が表示 されます。

<タイマー録画プログラムNo:1-アラーム録画設定> アラーム緑画モード 画質 標準画管 (NQ) 音声録音 録音なし (一) カメラ1台あたりの録画枚数 3.33枚/秒 (0. 33秒に1枚) アラーム緑画カメラ 全カメラ プレアラーム録画時間 (アラーム発生直前録画) 録画しない ポストアラーム録画時間 (アラーム自動復帰時間) 10秒 設定実行

# アラーム録画設定

タイマー録画時間外にアラームが発生したときの録画モード、録画カメラ、プレアラーム録画時間、ポストアラーム 録画時間を設定します。アラーム録画設定画面から説明します。

画面操作 [メニュー]ボタン>>HD180 設定メニュー>>詳細設定と各種情報画面>>[アラーム録画設定] を選択して「決定]ボタン

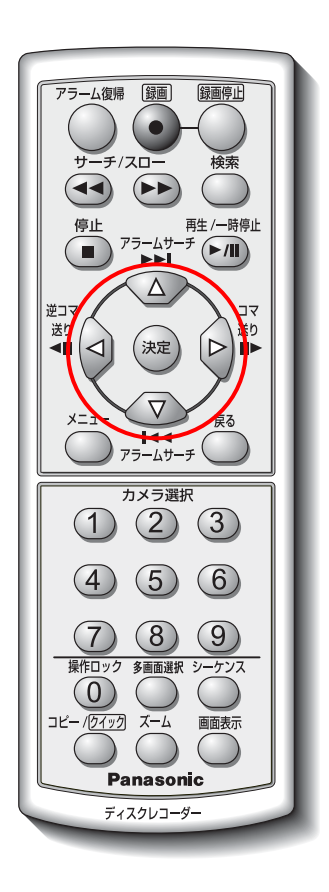

#### 1 アラーム録画設定画面の各項目を設定する

- 「△]「▽]ボタンで項目を切り換え、
- [<][▷]ボタンで設定値を切り換えます。

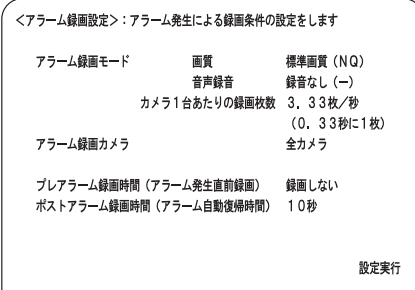

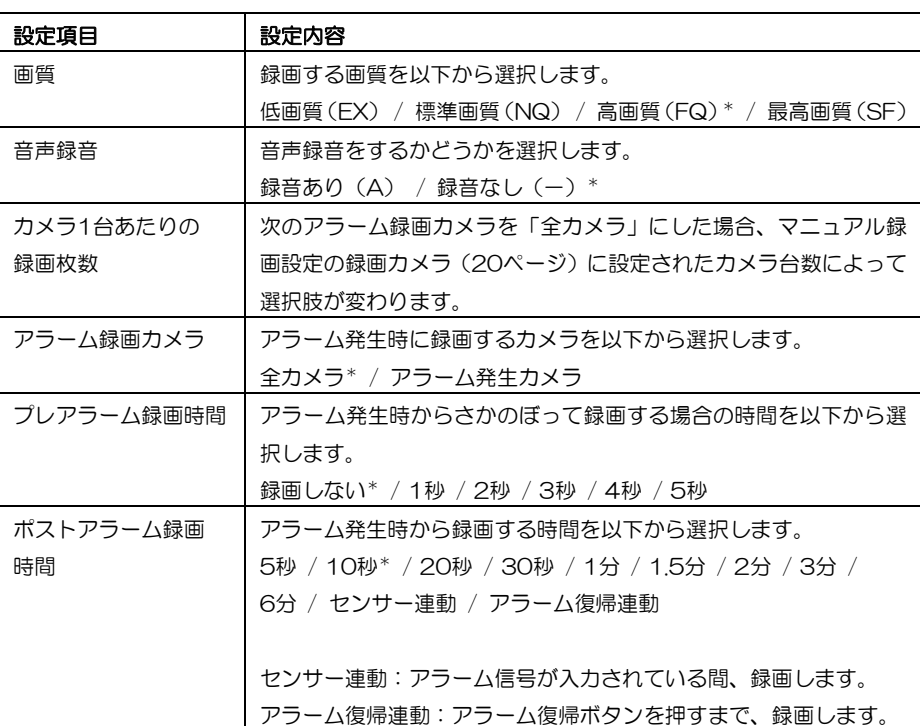

\*:お買い上げ時の設定

2 設定が完了したら[設定実行]にカーソルを合

わせ「決定」ボタンを押す

詳細設定と各種情報画面が表示されます。

- メモ ·········································································································
	- タイマー録画中のアラーム録画の設定は、タイマー録画内の「アラーム録画設 定」(26ページ)で設定します。
	- カメラ1台あたりの録画枚数の値は、マニュアル録画設定のカメラ台数によっ て変わるため、実際に録画される枚数とは異なる場合があります。

···················································································································

# タイマー入/切

タイマー録画のプログラム待機状態を解除/設定するとき、またはタイマー録画を止めるときに設定します。詳細設 定と各種情報画面から説明します。

画面操作 [メニュー]ボタン>>HD180 設定メニュー>>詳細設定と各種情報画面

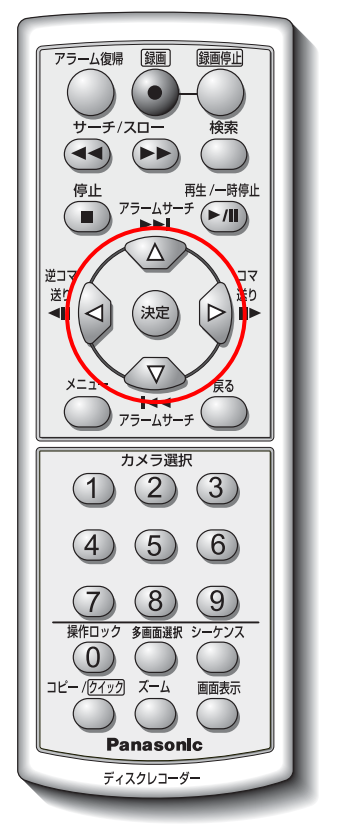

1 [タイマー入/切]にカーソルを合わせ[決定] ボタンを押す タイマー入/切を切り換えます。

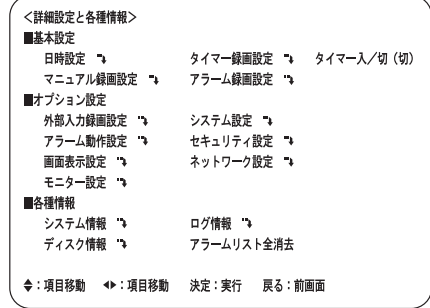

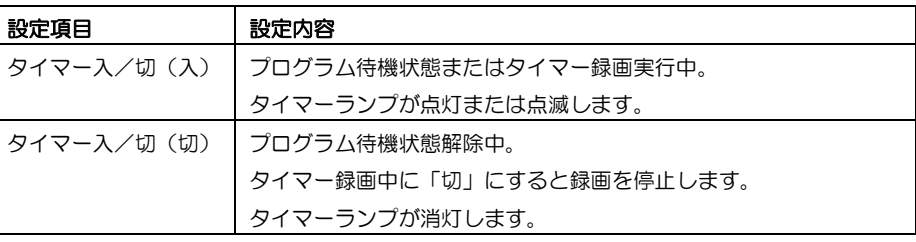

# 外部入力録画設定

外部入力録画とは、録画中の録画モードを背面出力端子に接続した外部入力録画スイッチにより、手動で変更できる 機能です。外部入力録画設定では、この録画モードを設定します。外部入力録画設定画面から説明します。

画面操作 [メニュー]ボタン>>HD180 設定メニュー>>詳細設定と各種情報画面>>

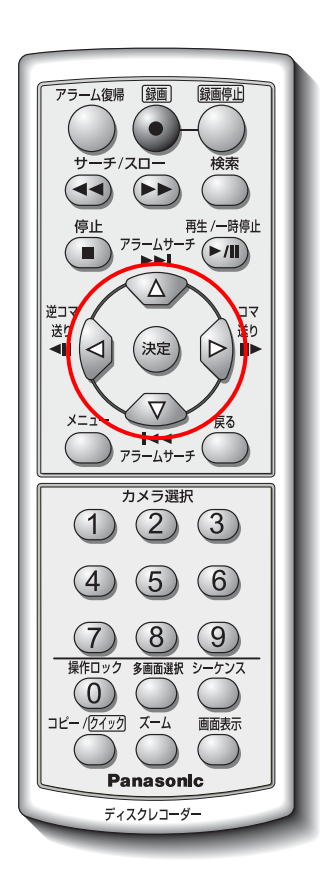

### 1 外部入力録画設定の各項目を設定する

[外部入力録画設定]を選択して[決定]ボタン

- 「△]「▽]ボタンで項目を切り換え、
	- [<][▷]ボタンで設定値を切り換えます。

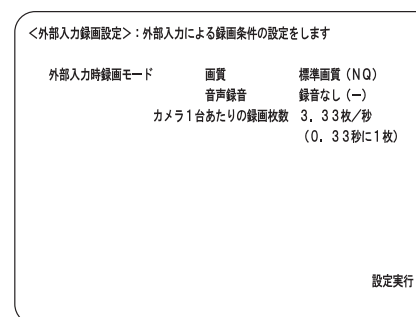

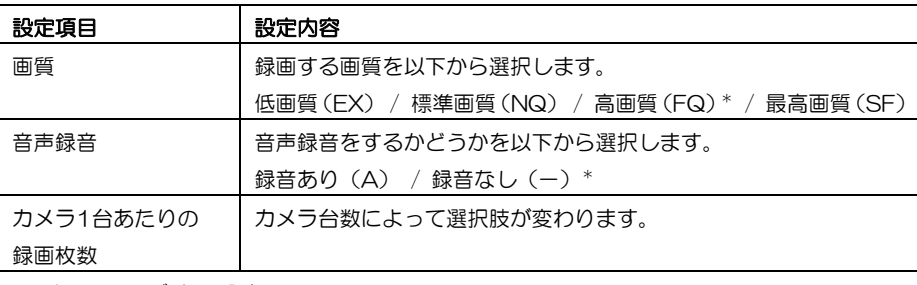

\*:お買い上げ時の設定

### 2 設定が完了したら [設定実行]にカーソルを合

わせ[決定]ボタンを押す

詳細設定と各種情報画面が表示されます。

# アラーム動作設定

ブザー鳴動、スポット表示、カメラ故障・ケーブル断線検出、動き自動検出、タイマー時間外のアラーム発生時動作 など、アラーム発生時の動作を設定します。アラーム動作設定画面から説明します。

画面操作 [メニュー]ボタン>>HD180 設定メニュー>>詳細設定と各種情報画面>>[アラーム動作設定] を選択して[決定]ボタン

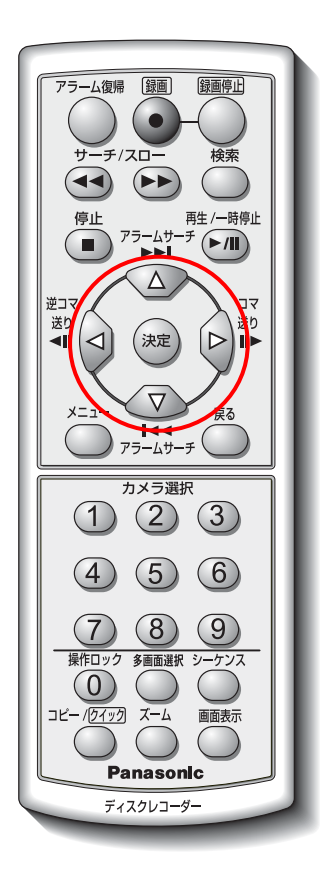

1 アラーム動作設定画面の各項目を設定する [△][▽]ボタンで項目を切り換え、[<][▷] ボタンで設定値を切り換えます。

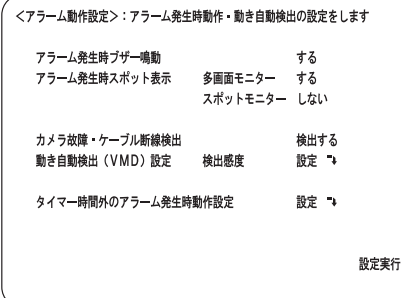

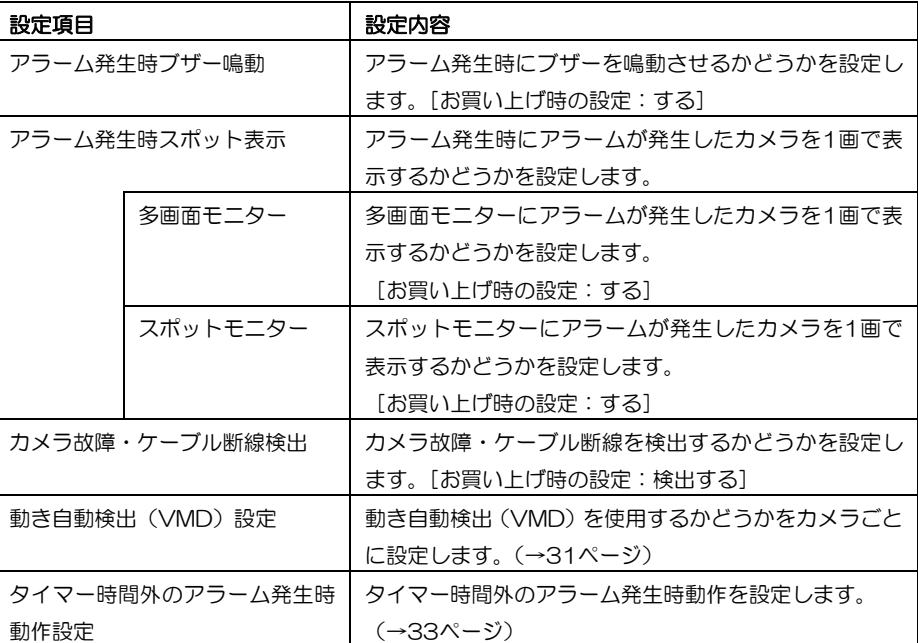

2 設定が完了したら [設定実行]にカーソルを合 わせ [決定] ボタンを押す

詳細設定と各種情報画面が表示されます。

### 動き自動検出(**VMD**)を設定する

動き自動検出(VMD)機能を使用するかどうかをカメラごとに設定します。使用する場合は、検出感度とエリアを 設定します。動き自動検出(VMD)設定画面から説明します。

#### 画面操作 [メニュー]ボタン>>HD180 設定メニュー>>詳細設定と各種情報画面>>アラーム動作設定画面 >>[動き自動検出(VMD)設定]を選択して[決定]ボタン

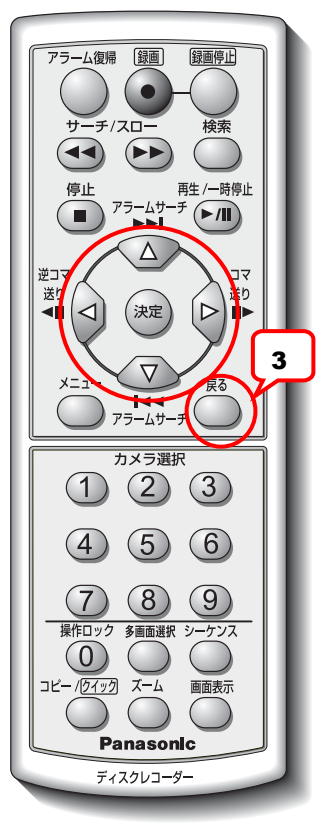

### 1 動き自動検出(VMD)-検出感度設定画面で カメラごとに検出感度とエリアを設定する

「△]「▽]ボタンでカメラ番号を切り換え、 [<][D]ボタンで検出感度を切り換え [決定] ボタンを押します。

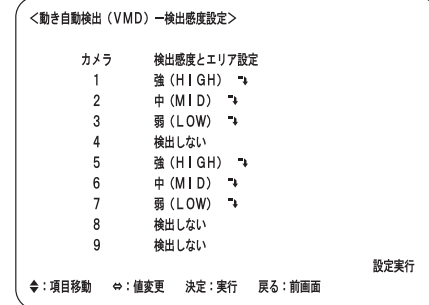

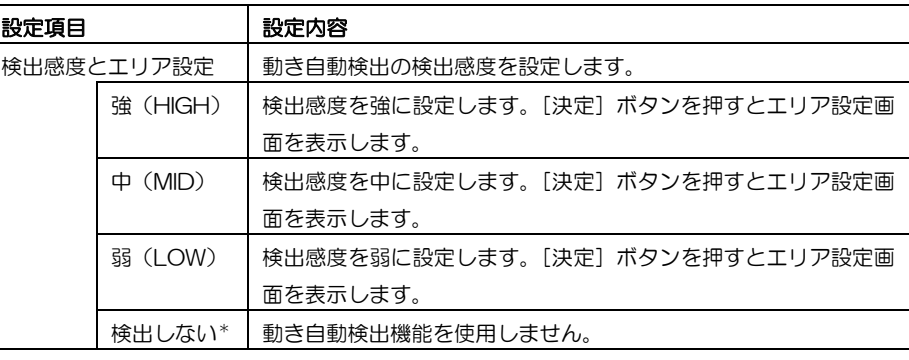

\*:お買い上げ時の設定

#### 2 検出感度を設定した場合、エリア設定する

検出感度を設定したカメラ画像が表示されま す。[△][▽][<][▷]ボタンでカーソルを 移動します。 最初にカーソル(\*)を設定したいエリアの左 上にあたる位置に移動し[決定]ボタンを押し ます。(エリアの開始位置決定) 次にカーソルを設定したいエリアの右下にあ

たる位置に移動し、再度[決定]ボタンを押し ます。(エリアの確定)

上記の操作を繰り返して最大4のエリアをカメ ラごとに設定できます。

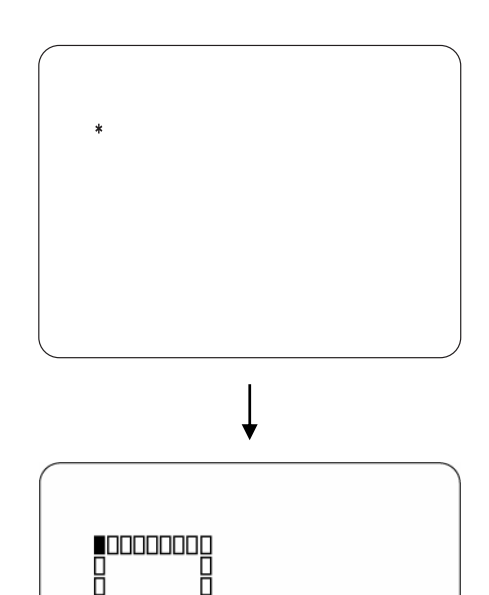

**Dooppox** 

3 エリアを削除する

設定したエリアを削除するには、削除するエリ アの左上にカーソルを合わせて [決定] ボタン を押します。

#### 4 [戻る] ボタンを押す

設定が反映され、検出感度設定画面画面が表示 されます。手順1~2を繰り返しカメラごとに 検出感度とエリアを設定してください。

5 [設定実行]にカーソルを合わせ [決定] ボタ ンを押す アラーム動作設定画面が表示されます。

メモ ···············································································································································

- エリア設定中、設定したエリアの輝度の変化を検出すると「ピピッ」と音が鳴ります。アラーム発生時ブザー 鳴動を「する」に設定してください。(→30ページ)
- 画面に表示されるエリアは、検出範囲の目安です。設定時は「ピピッ」という音を確認しながら設定してく ださい。

·······················································································································································

#### タイマー時間外のアラーム発生時動作を設定する

タイマー録画を設定した時間以外にアラームが発生したときに録画するかどうか、アラームを鳴動させるか、何もし ないかなどの動作を設定します。アラーム動作設定画面から説明します。

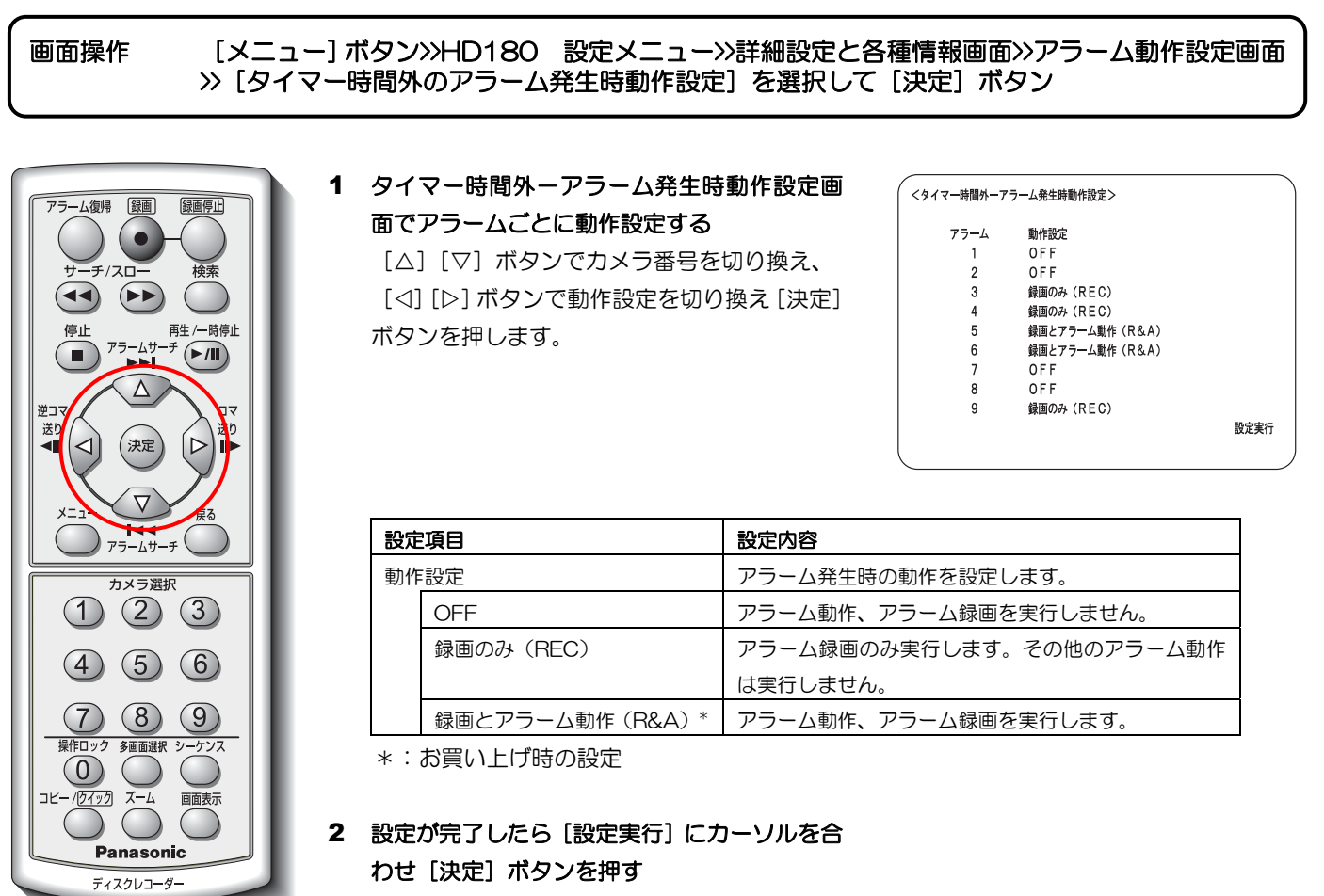

アラーム動作設定画面が表示されます。

メモ ···············································································································································

• タイマー録画中のアラーム発生時動作設定は、タイマー録画プログラム設定の中で設定します。 (→25ページ)

#### ·······················································································································································

# 画面表示設定

時計表示、およびカメラタイトルについて表示方法を設定します。画面表示設定画面から説明します。

画面操作 [メニュー]ボタン>>HD180 設定メニュー>>詳細設定と各種情報画面>>[画面表示設定]を 選択して [決定] ボタン

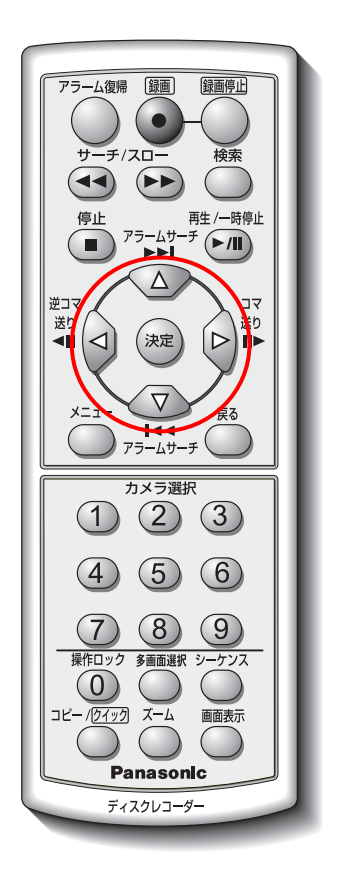

#### 1 画面表示設定画面の各項目を設定する

[△][▽]ボタンで項目を切り換え、 [<][▷]ボタンで設定値を切り換えます。

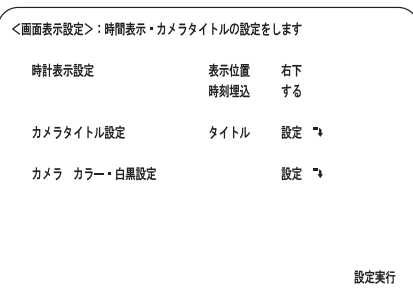

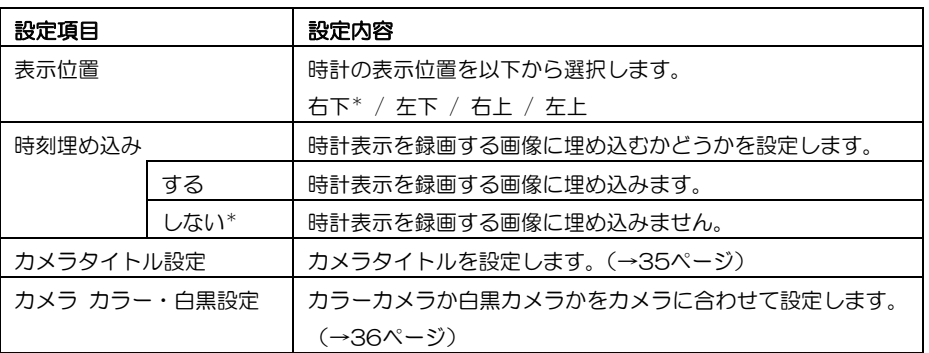

\*:お買い上げ時の設定

### 2 設定が完了したら[設定実行]にカーソルを合 わせ[決定]ボタンを押す

詳細設定と各種情報画面が表示されます。

### カメラタイトルを設定する

画面表示設定でカメラタイトルを表示するときに設定します。カメラタイトル設定画面から説明します。

画面操作 [メニュー]ボタン>>HD180 設定メニュー>>詳細設定と各種情報画面>>画面表示設定画面>> [カメラタイトル設定]を選択して[決定]ボタン

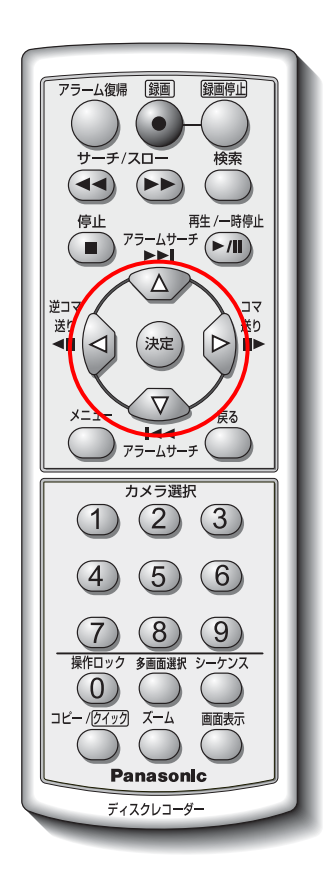

#### 1 カメラごとにタイトル表示を設定する 「△]「▽]ボタンで項目を切り換え、 [<][D]ボタンで設定値を切り換えます。[タ イトル表示]を「する→」に設定する場合、[す る→]にカーソルを合わせ「決定]ボタンを押

して、タイトルおよび表示位置を設定します。

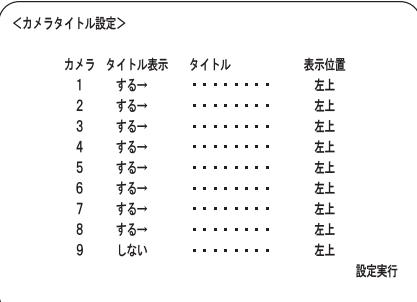

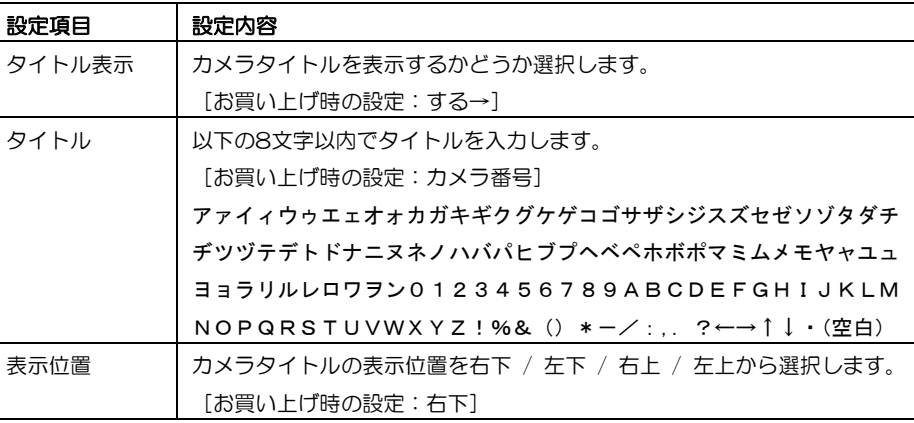

#### 2 タイトルと表示位置を設定する

[<][▷]ボタンで項目を切り換え、 [△][▽]ボタンで設定値を切り換えます。 [戻る] ボタンを押すと、カーソルが [する→]

に戻ります。

#### メモ ·········································································································

● タイトル文字を入力中にカメラ選択ボタン [1]~[4]で選択文字をジャンプ することができます。

 $[1] \cdots \mathcal{P}$   $[2] \cdots 0$  (ゼロ)  $[3] \cdots A$   $[4] \cdots$ !

···················································································································

3 手順1、2の操作を繰り返してすべてのカメラ の設定が完了したら [設定実行]にカーソルを 合わせ [決定] ボタンを押す 画面表示設定画面が表示されます。

### カメラをカラー・白黒に設定する

画面表示設定で、カラーカメラか白黒カメラかを接続したカメラに合わせて設定します。カメラ カラー・白黒設定 画面から説明します。

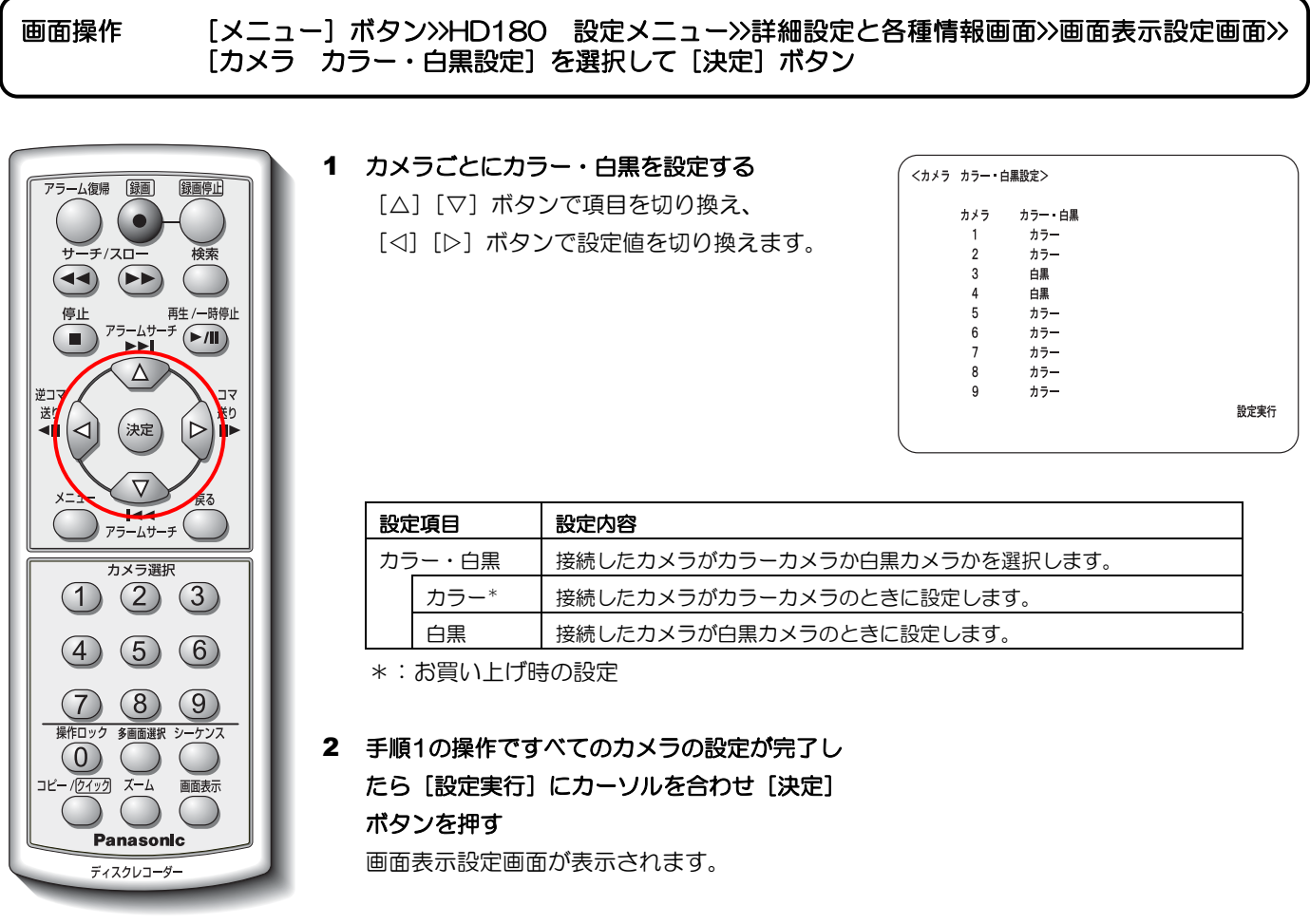

メモ ···············································································································································

● 白黒カメラを接続した場合は、「白黒」に設定してください。「カラー」のままにすると、画像の一部に色が つくなど、正しく白黒表示されません。

·······················································································································································

# モニター設定

多画面モニター・スポットモニターの初期表示カメラ、シーケンスカメラ設定、表示許可カメラ、シークレットビュー 機能などモニター表示関連の設定をします。モニター設定画面から説明します。

画面操作 [メニュー]ボタン>>HD180 設定メニュー>>詳細設定と各種情報画面>>[モニター設定]を選 択して[決定]ボタン

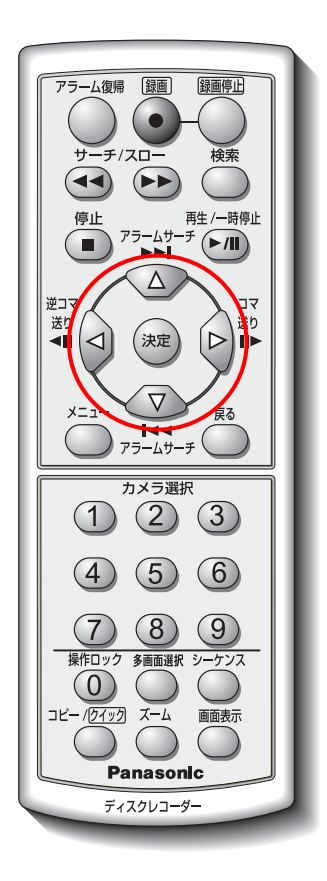

### 1 モニター設定画面の各項目を設定する

[△][▽] ボタンで項目を切り換え、 [<][D]ボタンで設定値を切り換えます。以 下の設定項目が表示されます。

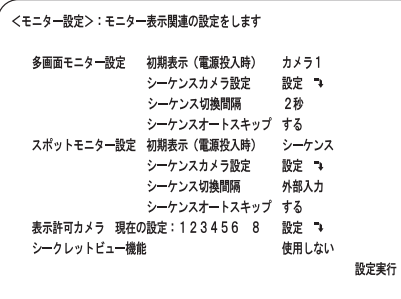

 $(1/2)$ 

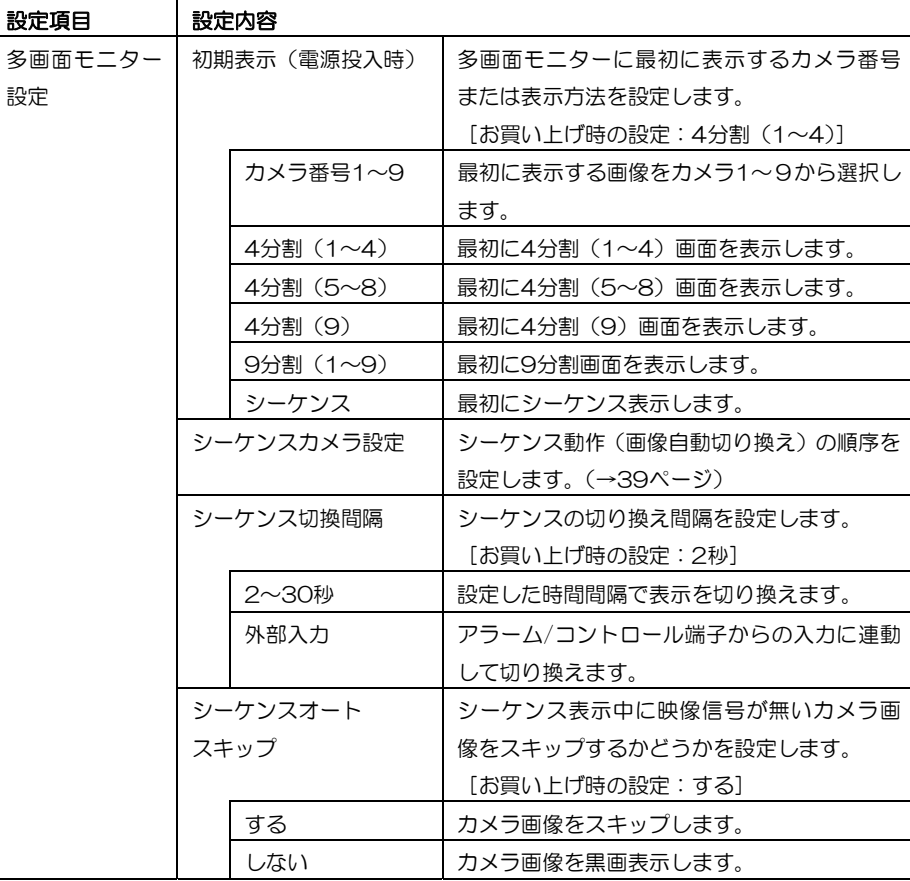

(2/2)

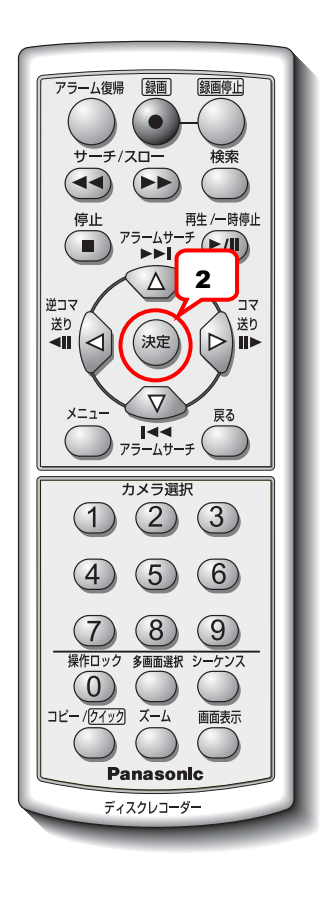

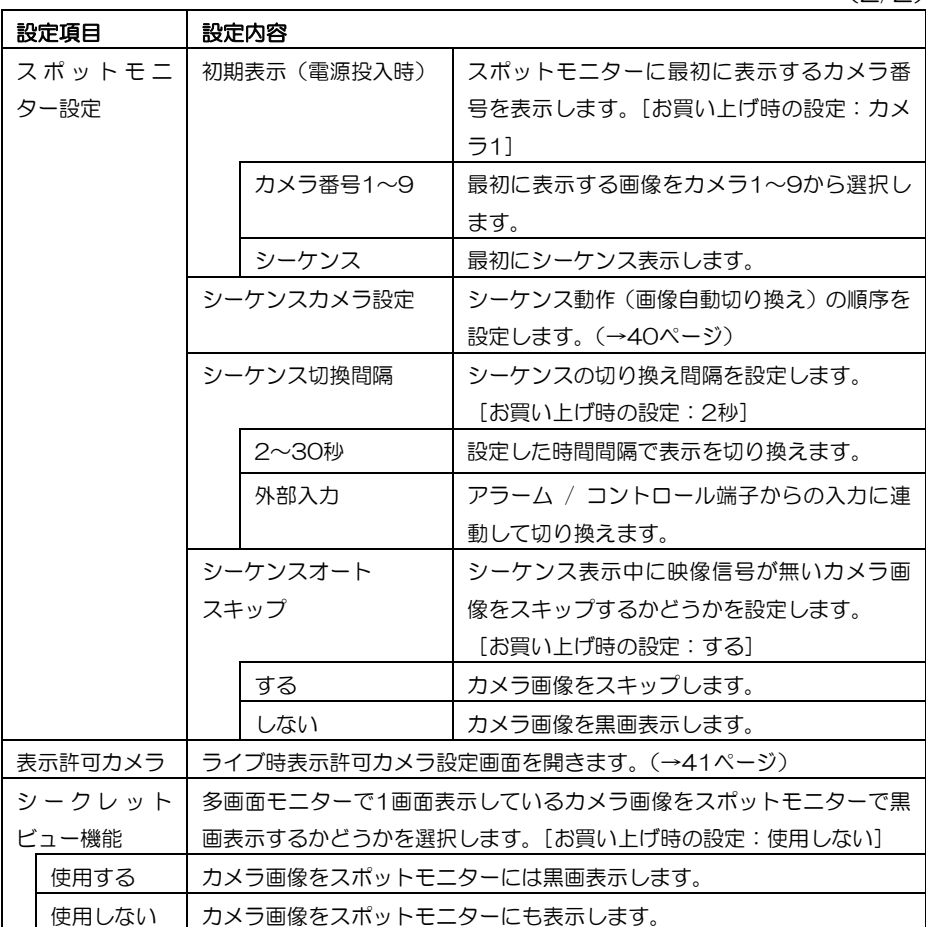

### 2 設定が完了したら[設定実行]にカーソルを合 わせ [決定] ボタンを押す

詳細設定と各種情報画面が表示されます。

#### 多画面モニターのシーケンス動作を設定する

多画面モニターにシーケンス表示する場合、表示カメラおよび表示形式の順番を設定します。最大9ステップまで設 定できます。多画面モニターカメラ表示設定画面から説明します。

画面操作 [メニュー]ボタン>>HD180 設定メニュー>>詳細設定と各種情報画面>>モニター設定>> 多画面モニター設定ー [シーケンスカメラ設定] を選択して [決定] ボタン

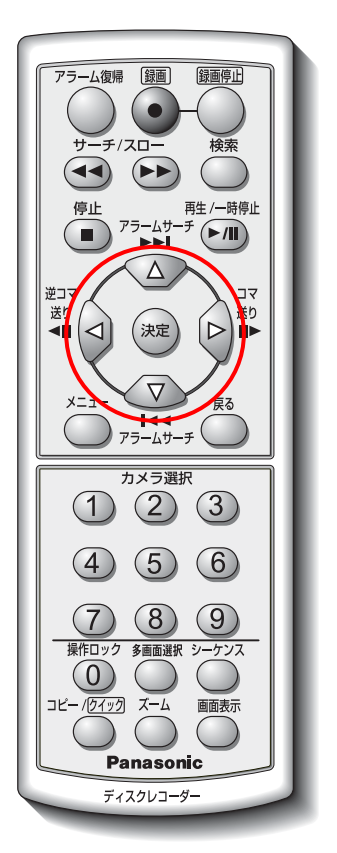

### 1 多画面モニターカメラ表示設定画面の各項目 を設定する

- [△][▽] ボタンで項目を切り換え、
- [<] [D] ボタンで設定値を切り換えます。

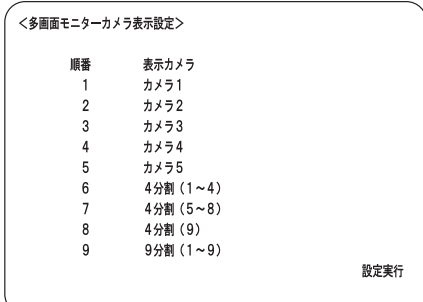

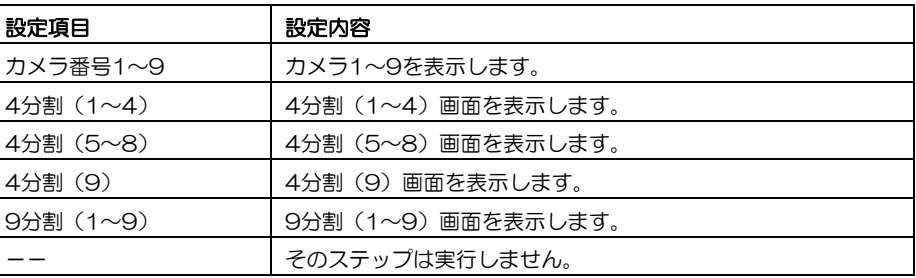

2 設定が完了したら [設定実行]にカーソルを合 わせ[決定]ボタンを押す

モニター設定画面が表示されます。

#### スポットモニターのシーケンス動作を設定する

スポットモニターにシーケンス表示する場合、表示するカメラの順番を設定します。最大9ステップまで設定できま す。スポットモニターカメラ表示設定画面から説明します。

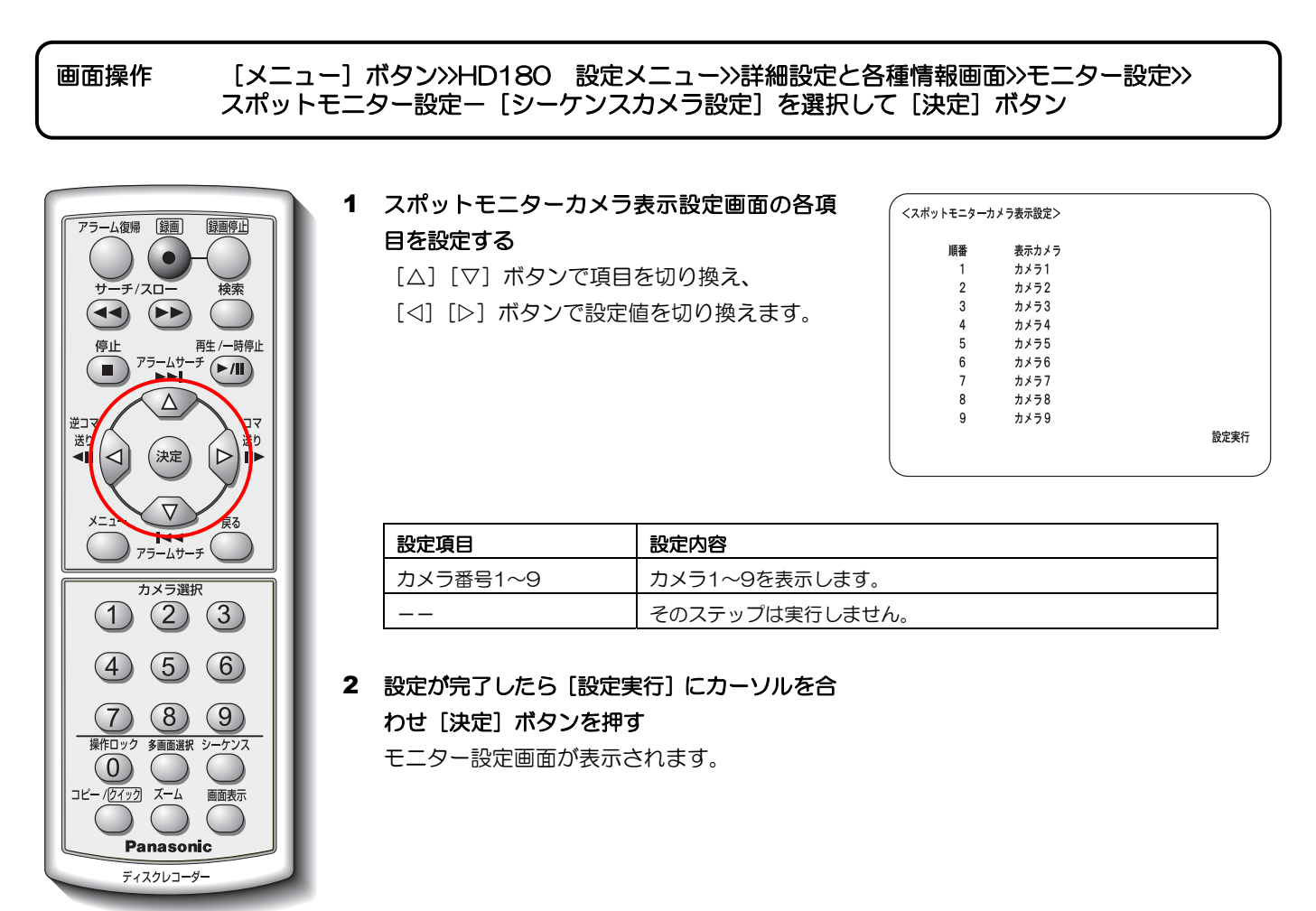

メモ ·············································································································································

● スポットモニターでのシーケンス表示は、1画面のシーケンス表示 (スポットシーケンス表示)のみです。

·······················································································································································

### ライブ時表示許可カメラを設定する

Panasonic ディスクレコーダー

ライブ表示するときにカメラ画像表示しないカメラを設定することができます。ライブ時表示許可カメラ設定画面か ら説明します。

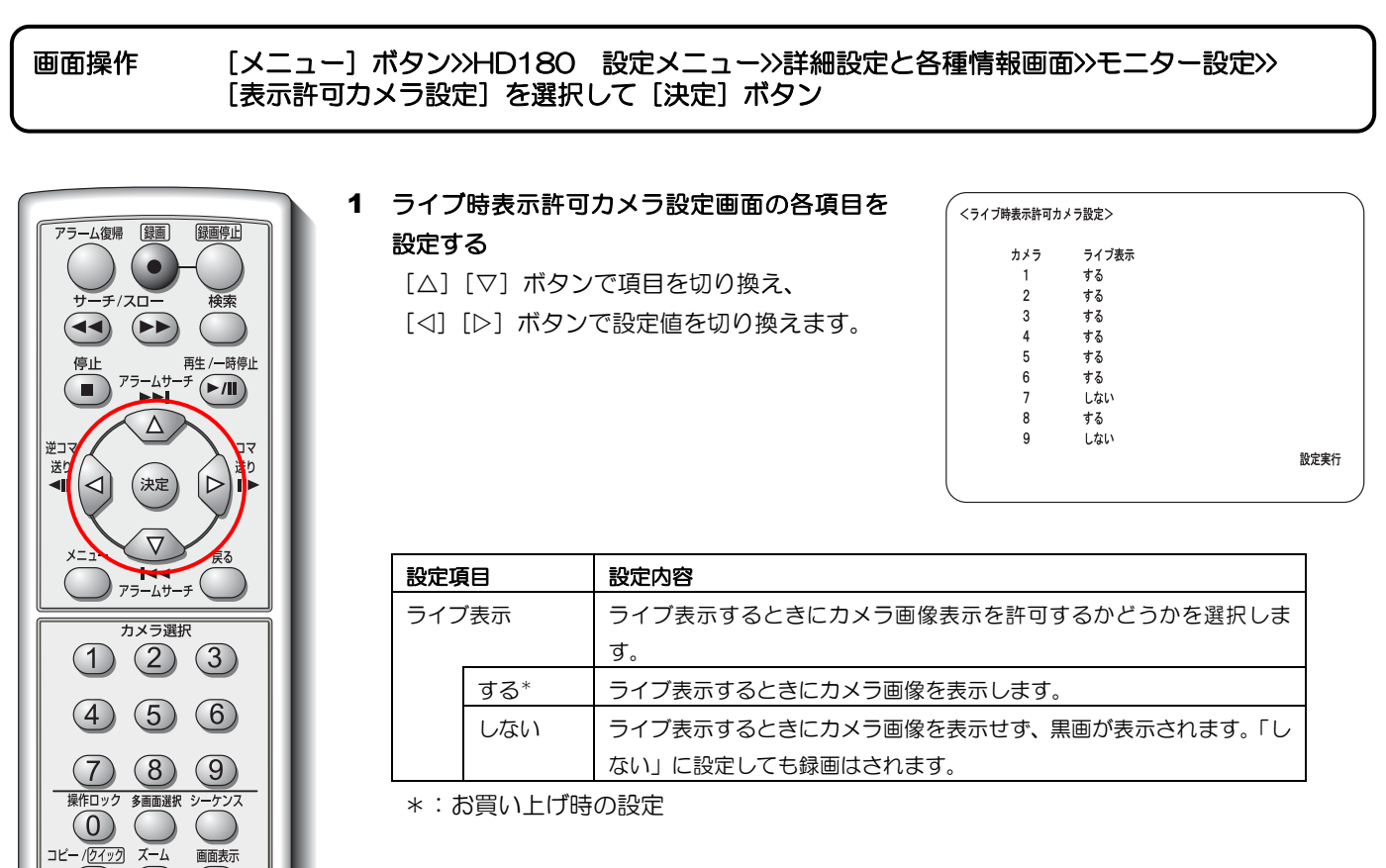

### 2 設定が完了したら[設定実行]にカーソルを合 わせ[決定]ボタンを押す

モニター設定画面が表示されます。

# システム設定

時刻補正機能、HDD終端モード設定、HDD残容量警告、再生優先順位、ディスクモード、設定情報のSDカード保 存・読込、お買い上げ時の設定に戻すなど、本機のシステム動作を設定します。システム設定画面から説明します。

画面操作 [メニュー]ボタン>>HD180 設定メニュー>>詳細設定と各種情報画面>> [システム設定]を選択して [決定] ボタン

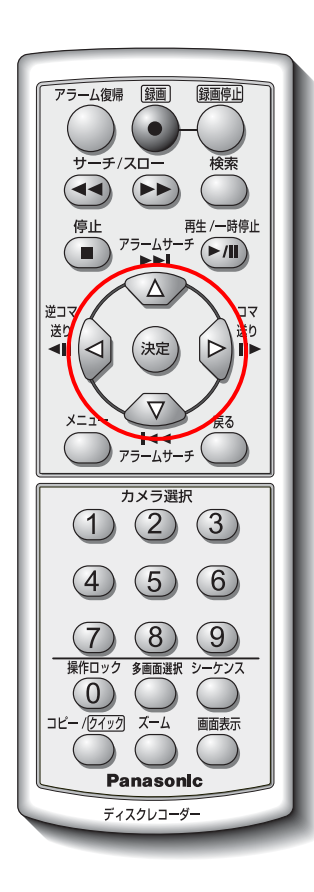

#### 1 システム設定画面の各項目を設定する

- [△][▽]ボタンで項目を切り換え、
- [<][▷]ボタンで設定値を切り換えます。

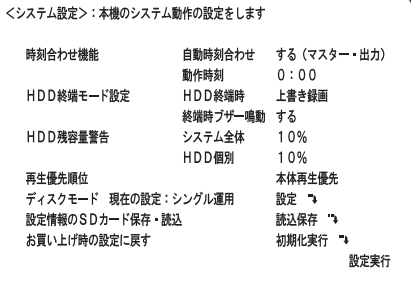

 $(1/2)$ 

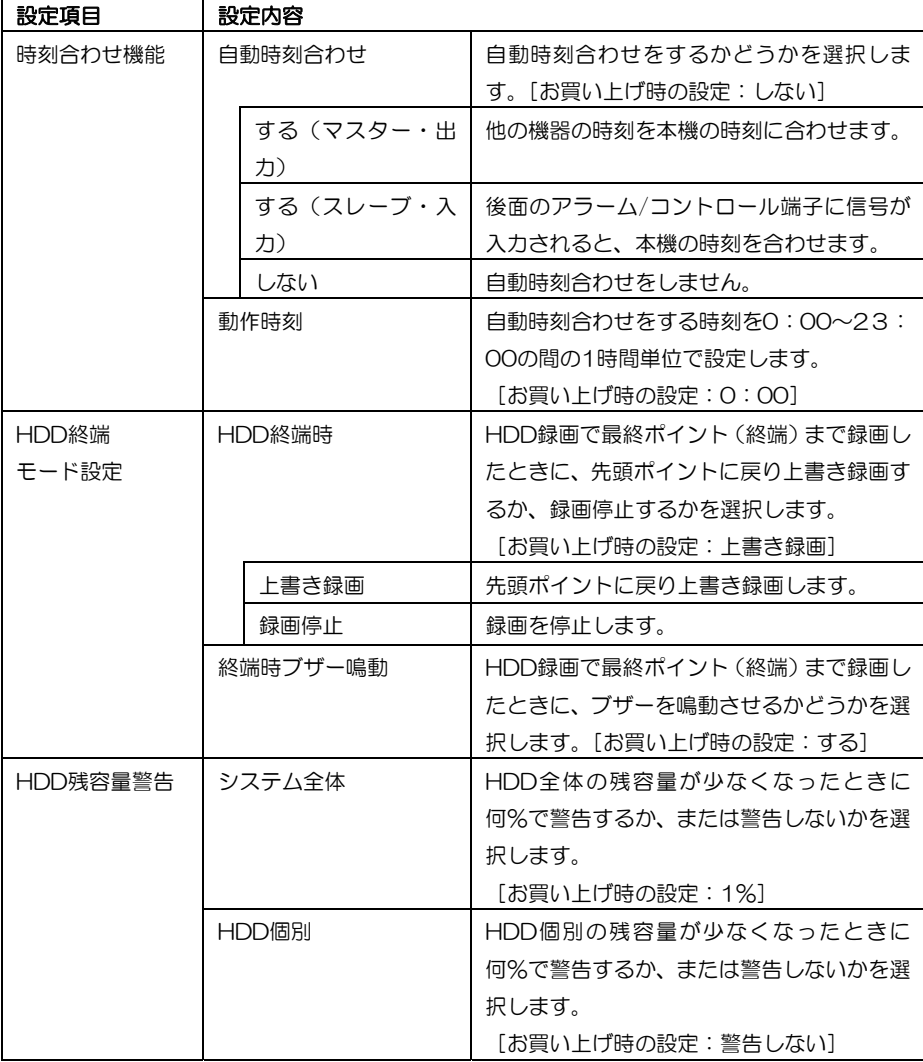

(2/2)

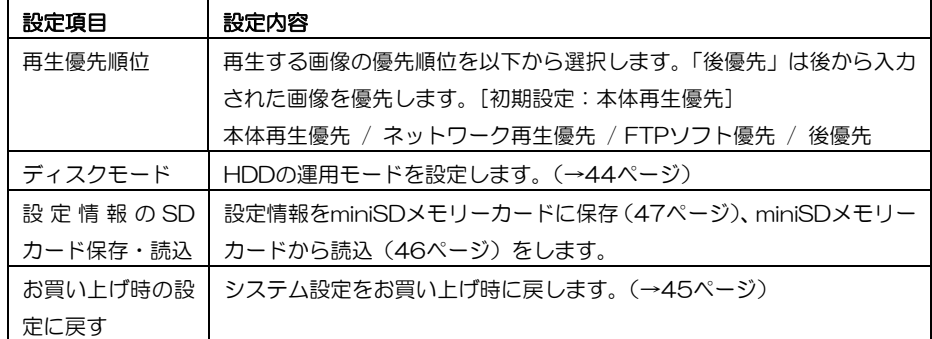

### 2 設定が完了したら[設定実行]にカーソルを合 わせ[決定]ボタンを押す

詳細設定と各種情報画面が表示されます。

#### ハードディスクの運用を切り換える(ディスクモード)

本機は、録画映像を1つのハードディスクに書き込む「シングル運用」と、2つのハードディスクに同時に書き込む 「デュアル運用」の2種類を搭載しています。

- シングル運用:ハードディスクを有効に使い、デュアル運用に比べて約2倍長時間録画できます。ただし、ハー ドディスクが故障した場合、故障したハードディスクに録画された映像を再生することができな くなります。
- ●デュアル運用:同じ映像を同時に2台のハードディスクに録画するため、シングル運用に比べて約半分の録画時 間しか録画できませんが、一方のハードディスクが故障した場合でも、もう一方のハードディス クから再生できるため、記録の信頼性を向上することができます(再生時のハードディスクは自 動で切り換わります)。

重要

- デュアル運用中に一方のハードディスクを交換した場合、交換した時点からのデュアル録画になります。そ れ以前の映像は交換したハードディスクには保存されません。
- ディスクモードを切り換えるとハードディスクの初期化が必要です。必要な画像はすべてminiSDカードに コピーまたはネットワーク機能を使ってサーバーに転送してください。

#### ディスクモードを変更する

HDDの運用モードをシングル運用にするか、デュアル運用にするか選択します。ディスクモード設定画面から説明 します。

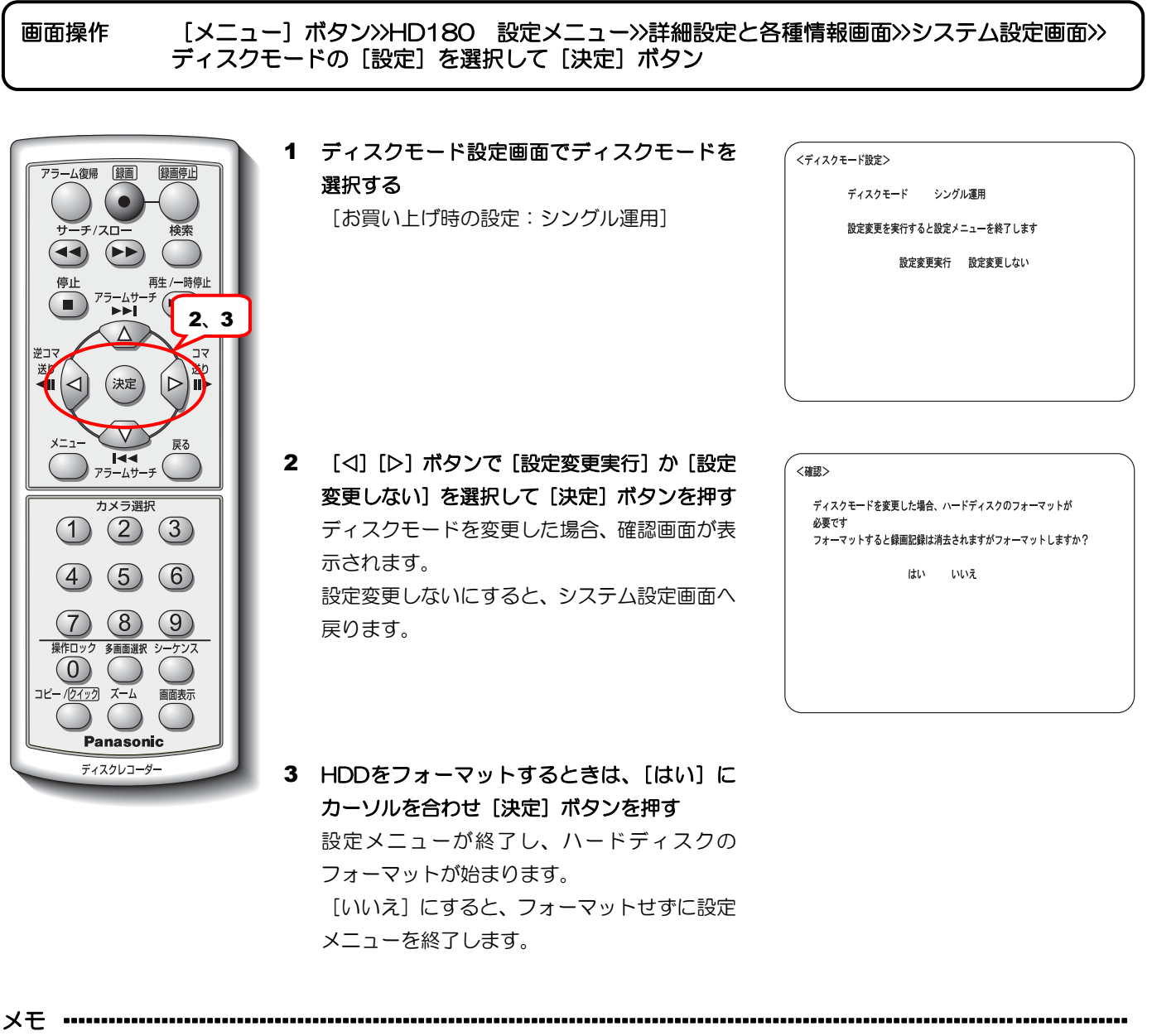

- 大切なデータは、コピーまたはダウンロードしてからHDDをフォーマットしてください。
- 本機のディスクモードとHDDをフォーマットしたときのディスクモードが異なると、HDDに書き込みがで きません。ディスクモード変更後はHDDを必ずフォーマットしてください。

·······················································································································································

● 本機の [フォーマット] ボタンを5秒以上押してフォーマットすることもできます。(→基本編)

### 設定をお買い上げ時の設定に戻す

設定をお買い上げ時の設定に戻します。システム設定画面から説明します。

画面操作 [メニュー]ボタン>>HD180 設定メニュー>>詳細設定と各種情報画面>>システム設定画面>> [お買い上げ時の設定に戻す]を選択して[決定]ボタン 1 システム設定画面の[お買い上げ時の設定に戻 くシステム設定>:本機のシステム動作の設定をします 山復帰 【録画】 録画停止 アラ す]の[初期化実行]にカーソルを合わせ[決 自動時刻合わせ 時刻合わせ機能 する (マスター・出力) O 動作時刻  $0:00$ 定]ボタンを押す HDD終端モード設定 HDD終端時 上書き録画 終端時ブザー鳴動 する 確認画面が表示されます。  $\blacktriangleleft\blacktriangleleft$  $($ HDD残容量警告 システム全体 10% HDD個別 10% 再生/一時停止 停止 再生優先順位 本体再生優先  $F \sqrt{m}$  $\mathbf{T}$ 設定 → 1、2 。<br>設定情報のSDカード保存·読込 読。<br>読込保存 →  $\Delta$ お買い上げ時の設定に戻す 初期化実行 → 逆コマ ▓ 設定実行 送り (決定  $\overline{D}$ Ì⊪  $\overline{\nabla}$  $\overline{y}$ <br> $\overline{y}$   $\overline{y}$   $\overline{$ 2 すべての設定をお買い上げ時の設定に戻すと <確認> きは、[はい]にカーソルを合わせ[決定]ボ すべての設定をお買い上げ時の設定状態に戻します  $\bigcirc$   $\bigcirc$   $\bigcirc$ よろしいですか? タンを押す  $\left( 4\right)$  $(5)$  $(6)$ はい いいえ お買い上げ時の設定に戻り、システム設定画面 へ戻ります。  $(8)$  $\sqrt{9}$ [いいえ]にすると、設定はそのままでシステ 多画面選択 シー ジス  $(0)$  $\left($ ム設定画面へ戻ります。 カック ズーム 画面表示 Panasonic ディスクレコーダー

メモ ···············································································································································

● システム設定をお買い上げ時の設定に戻す前に設定内容を保存する場合は、設定情報保存(47ページ)を 参照してください。また、保存した設定内容を読み込む場合は、読込画面 (46ページ) を参照してくださ い。

·······················································································································································

● 現在日時およびディスクモードは初期化されません。

### 設定情報を読み込む

miniSDメモリーカードに保存されている設定情報を本機に読み込みます。読み込む際に、設定情報保存・読込画面 を表示するとカード内の設定情報が表示されます。設定情報保存・読込画面から説明します。

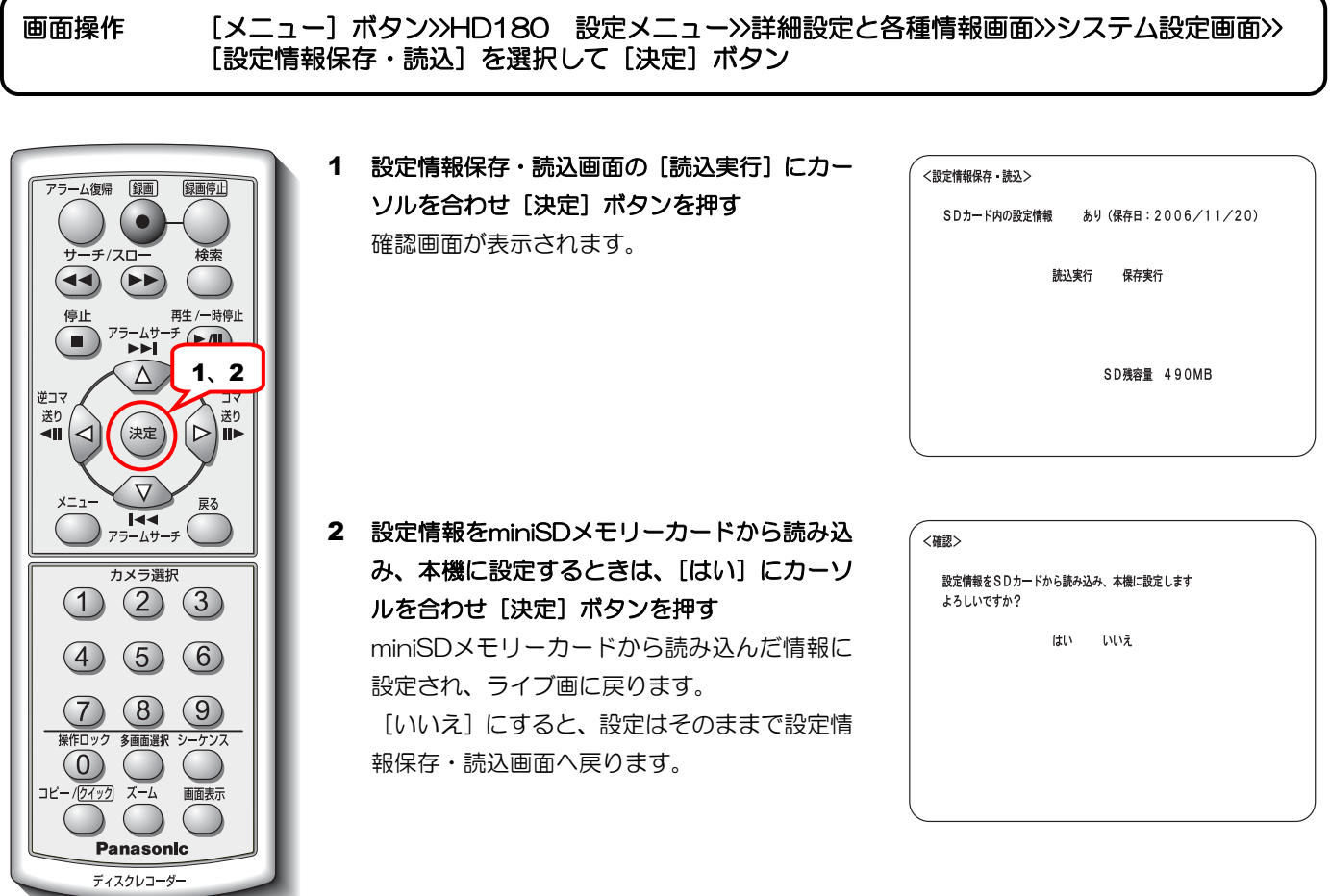

メモ ·············································································································································

- 設定情報の読み込みによって、本機のネットワークの設定が変更されると本機は自動で再起動します。
- ハードディスクレコーダーモード(HDRモード)で保存した設定情報をフレームスイッチャーモード(FS モード)で読み込まないでください。また、その逆の操作もしないでください。
- 現在日時、各種パスワード、ディスクモード、ネットワーク設定は、読み込まれません。

·······················································································································································

#### 設定情報を保存する

現在の設定情報をminiSDメモリーカードに保存します。保存する際に、設定情報保存・読込画面を表示するとカー ド内の設定情報の有無が表示されます。設定情報保存・読込画面から説明します。

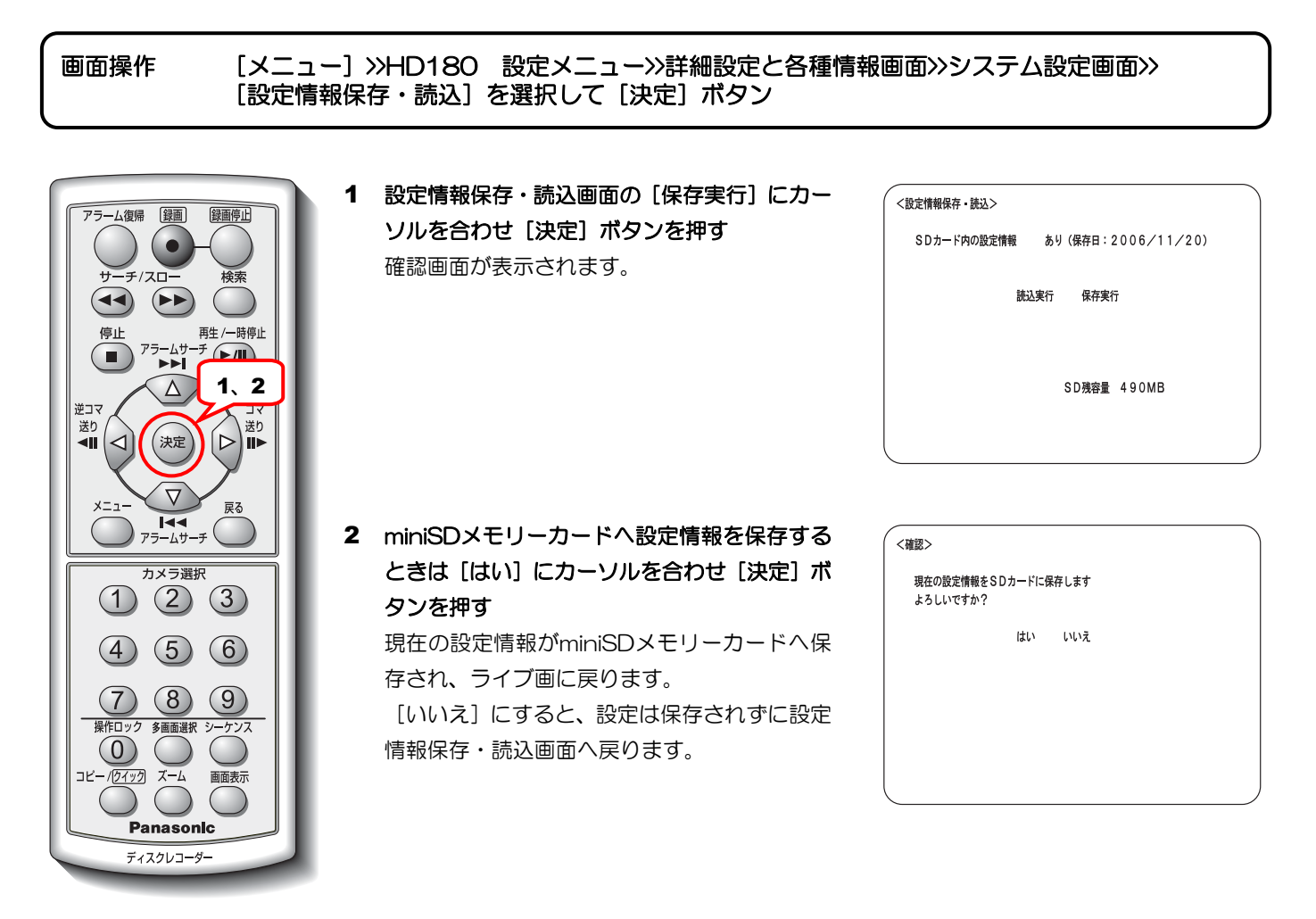

メモ ·············································································································································

- miniSDメモリーカードにすでに設定情報が保存されている場合は、保存実行すると上書きされます。
- 設定変更後に設定情報を保存する場合は、いったん設定メニューを閉じてから再度設定情報を保存してくだ さい。

·······················································································································································

# セキュリティ設定

パスワード設定、操作キーロック機能、SDカードコピーロック機能、改ざんチェック機能など、本機のセキュリティー を設定します。セキュリティ設定画面から説明します。

### 画面操作 [メニュー]ボタン>>HD180 設定メニュー>>詳細設定と各種情報画面>> [セキュリティ設定]を選択して [決定] ボタン

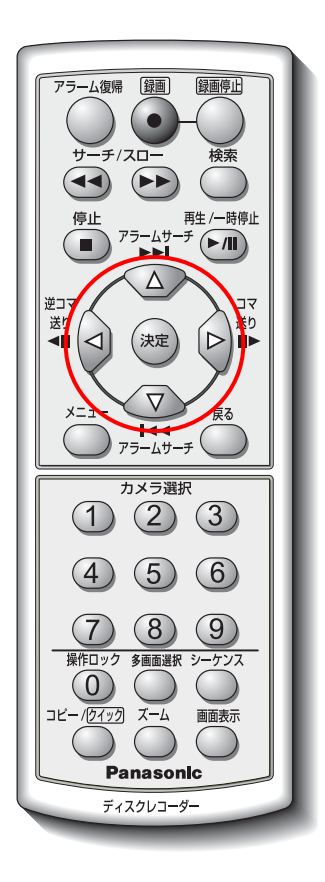

#### 1 セキュリティ設定画面の各項目を設定する

- [△][▽]ボタンで項目を切り換え、
- [<][▷]ボタンで設定値を切り換えます。

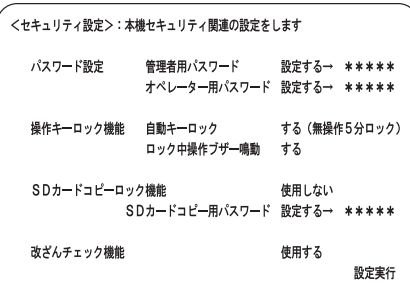

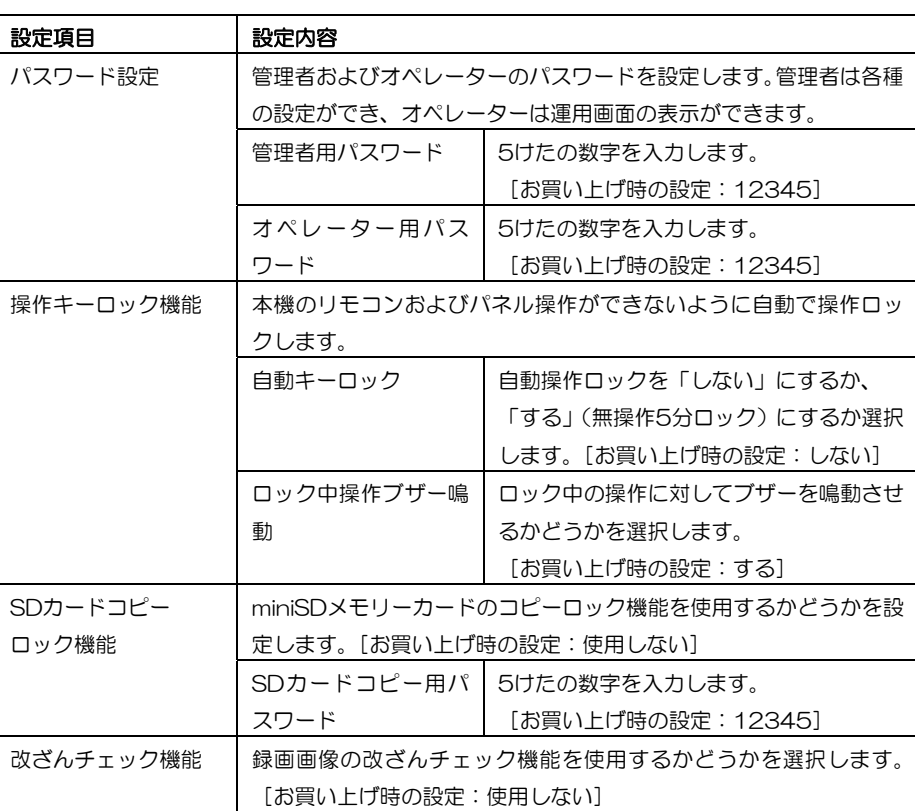

2 設定が完了したら[設定実行]にカーソルを合 わせ[決定]ボタンを押す

詳細設定と各種情報画面が表示されます。

# ネットワーク設定

通信速度、HTTPポート番号、DHCPなど、ネットワーク関連情報を設定します。ネットワーク設定画面から説明し ます。

画面操作 [メニュー]ボタン>>HD180 設定メニュー>>詳細設定と各種情報画面>> [ネットワーク設定]を選択して [決定] ボタン

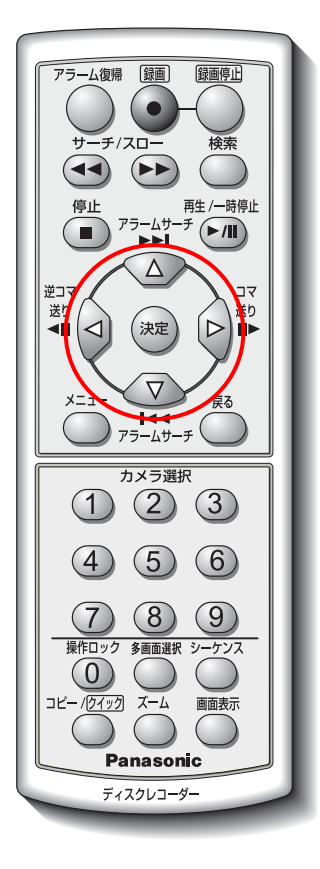

#### 1 ネットワーク画面の各項目を設定する

- 「△]「▽]ボタンで項目を切り換え、
- [<][▷]ボタンで設定値を切り換えます。

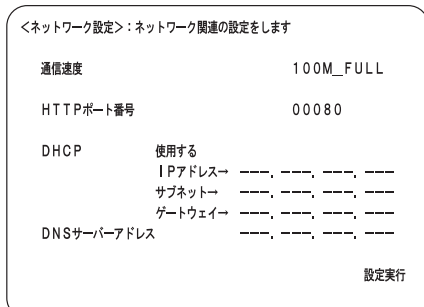

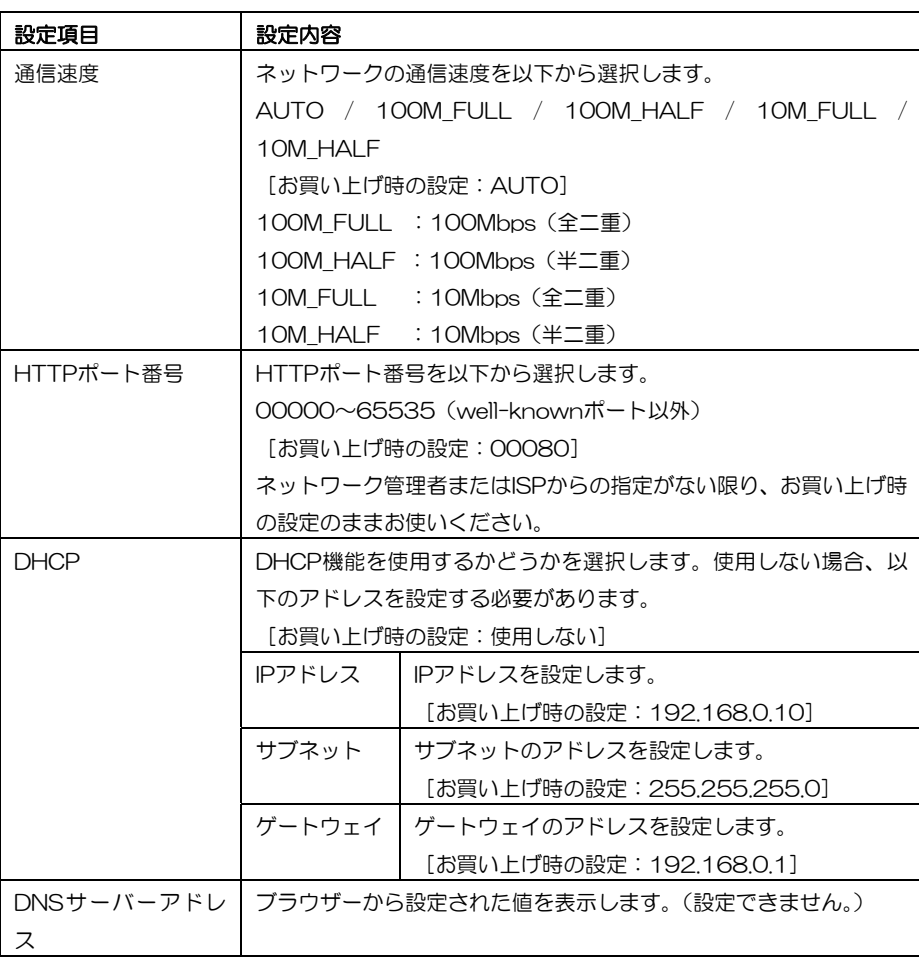

#### 2 設定が完了したら [設定実行] にカーソルを合

わせ [決定] ボタンを押す

詳細設定と各種情報画面が表示されます。

# 各種情報の表示

システム情報、ログ情報、ディスク情報など、各種情報を表示します。また、アラーム履歴を一覧表示するアラーム リストを消去することもできます。

# システム情報

HDD総容量、運用ボタン押下回数、本機内部温度、ファームウェアバージョン、シリアル番号、MACアドレスなど、 本機のシステム情報を表示します。システム情報画面から説明します。

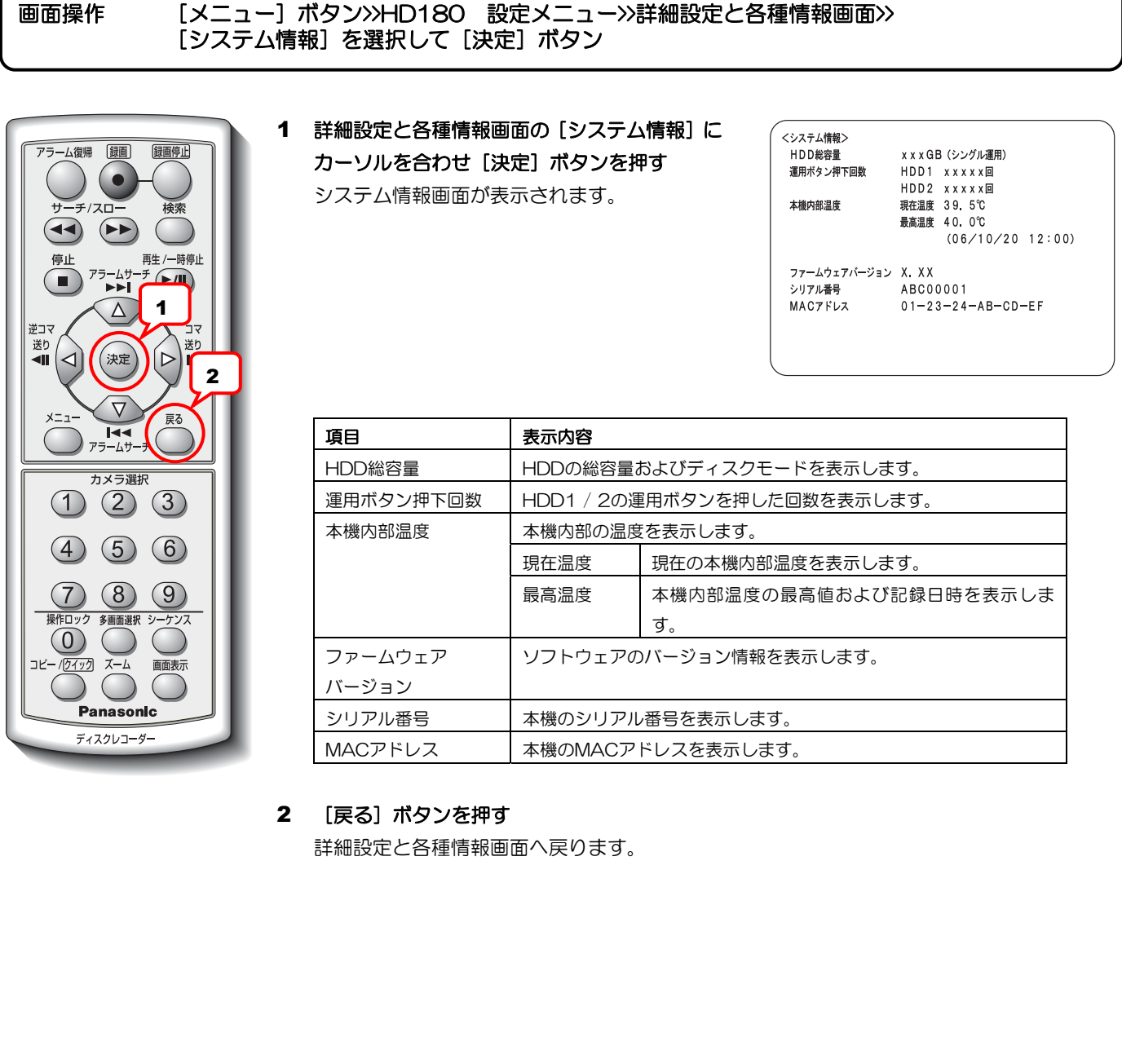

# ディスク情報

HDD1およびHDD2のサイズ、プロテクトの有無、アワーメーター、録画データなど、本機のディスク情報を表示 します。ディスク情報画面から説明します。

画面操作 [メニュー]ボタン>>HD180 設定メニュー>>詳細設定と各種情報画面>> [システム情報]を選択して [決定] ボタン

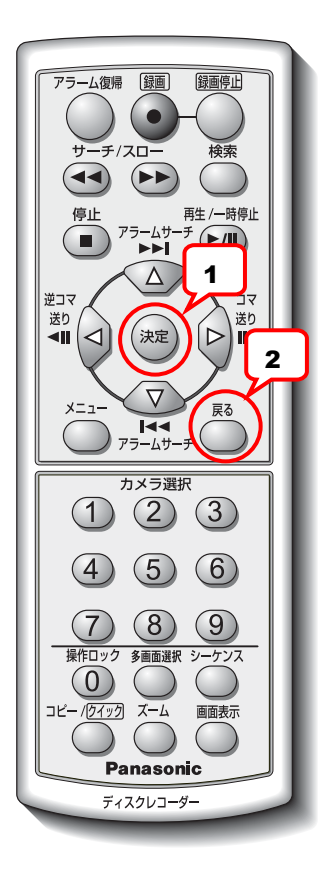

1 詳細設定と各種情報画面の [ディスク情報]に カーソルを合わせ [決定] ボタンを押す 以下のディスク情報画面が表示されます。

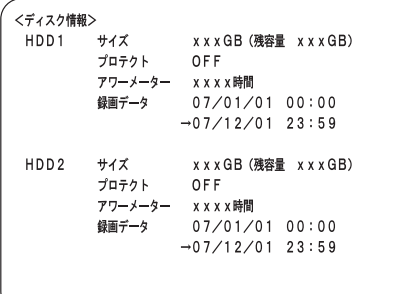

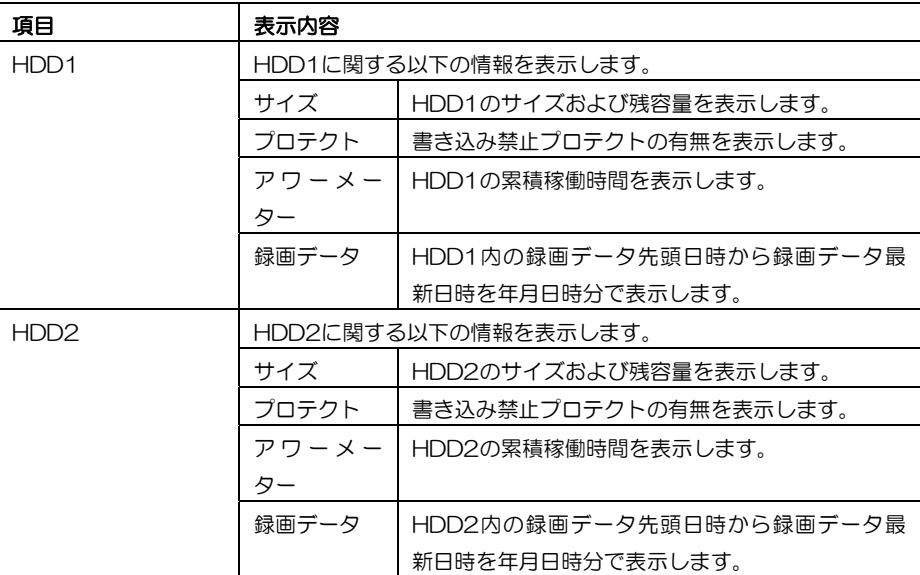

#### 2 [戻る] ボタンを押す

詳細設定と各種情報画面へ戻ります。

# ログ情報

 $(0)$ '叨勺

画面表示

Panasonic ディスクレコーダー

本機のログ情報(システムログ1、システムログ2)を表示します。ログ情報画面から説明します。

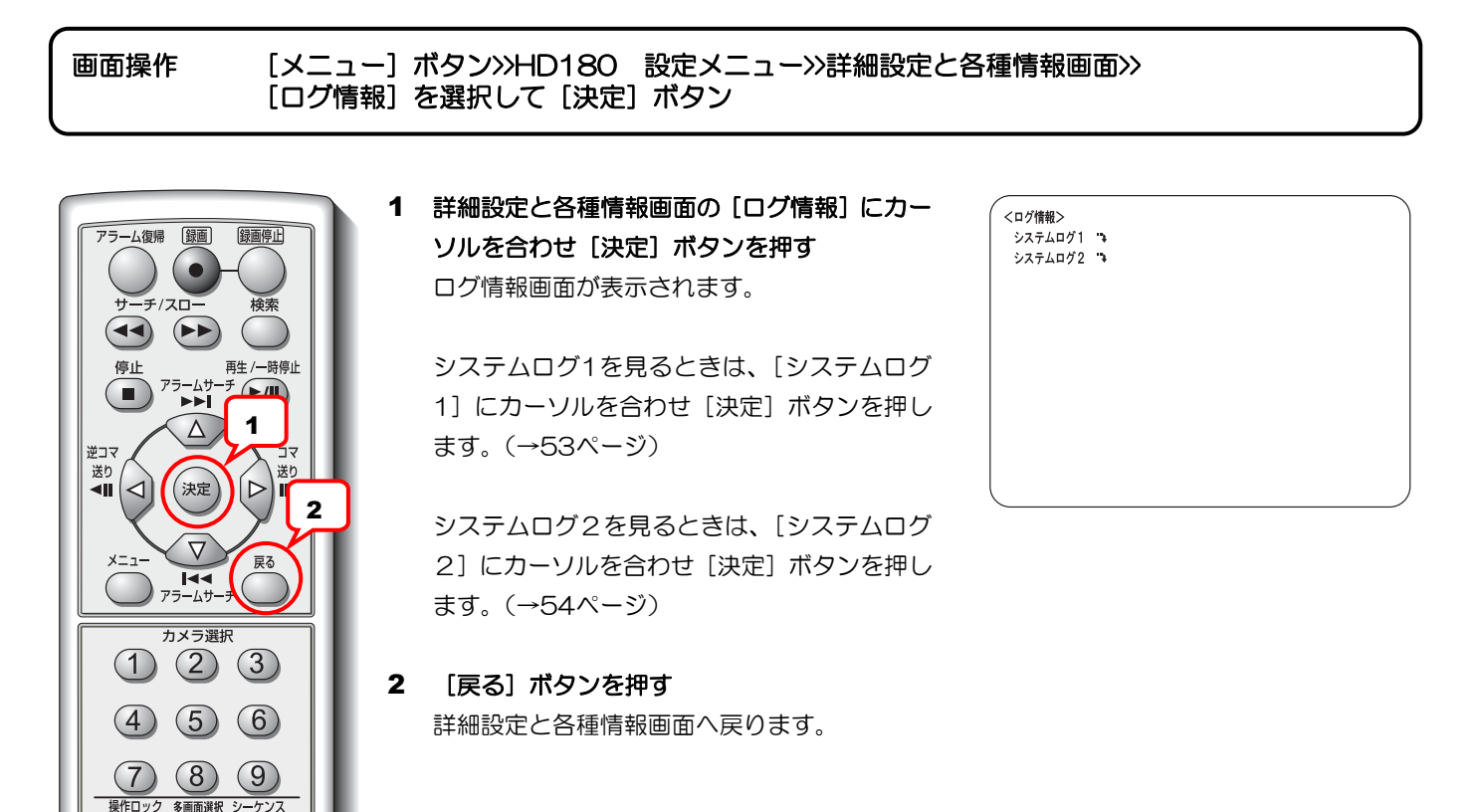

### システムログ **1** を表示する

本機のシステムログ1情報を表示します。システムログ1は、録画を継続できなくなる可能性がある場合、ログ出力 します。システムログ1画面から説明します。

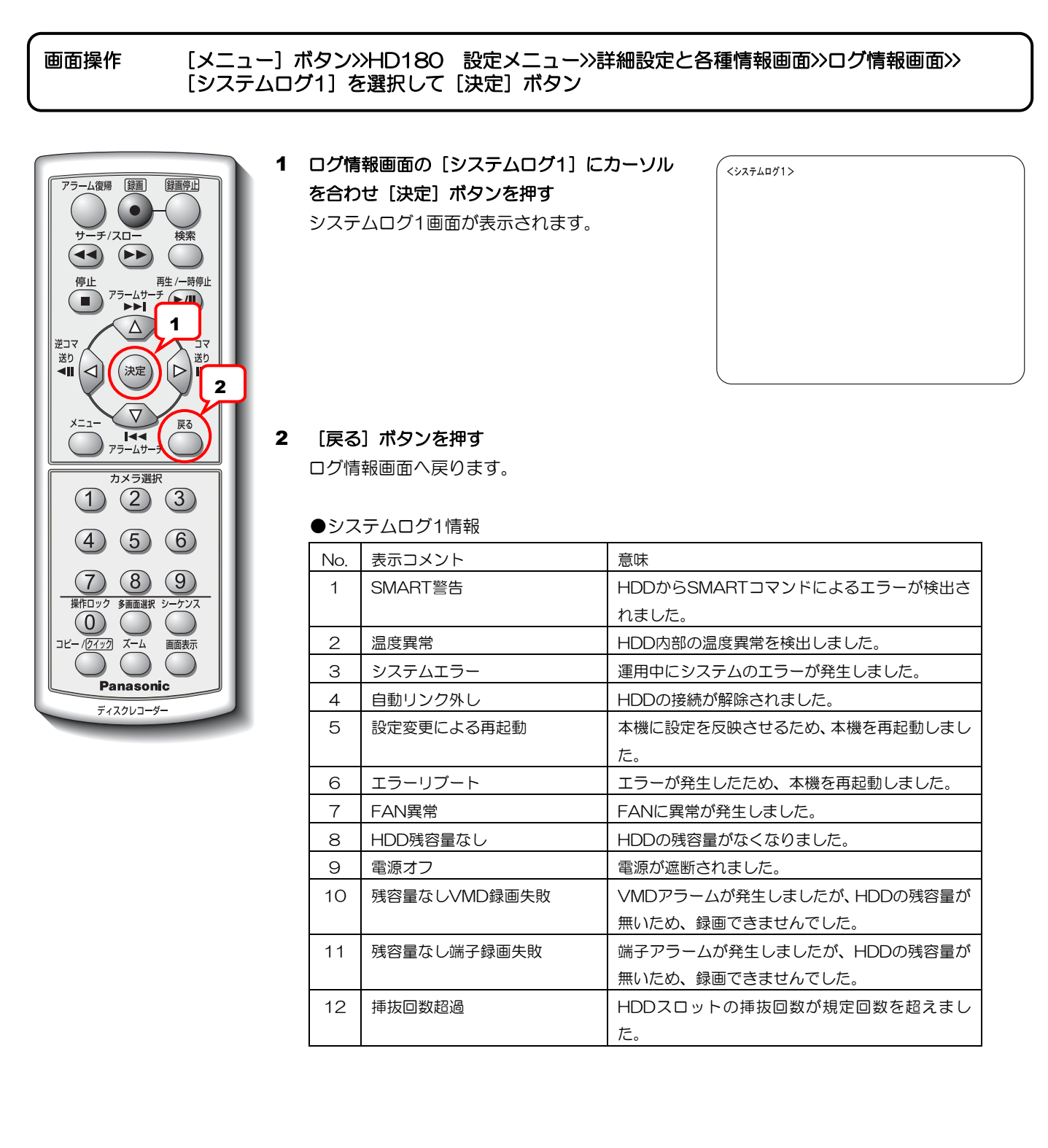

### システムログ**2**を表示する

本機のシステムログ2情報を表示します。システムログ2は、エラーなどの警告があった場合にログ出力します。 システムログ2画面から説明します。

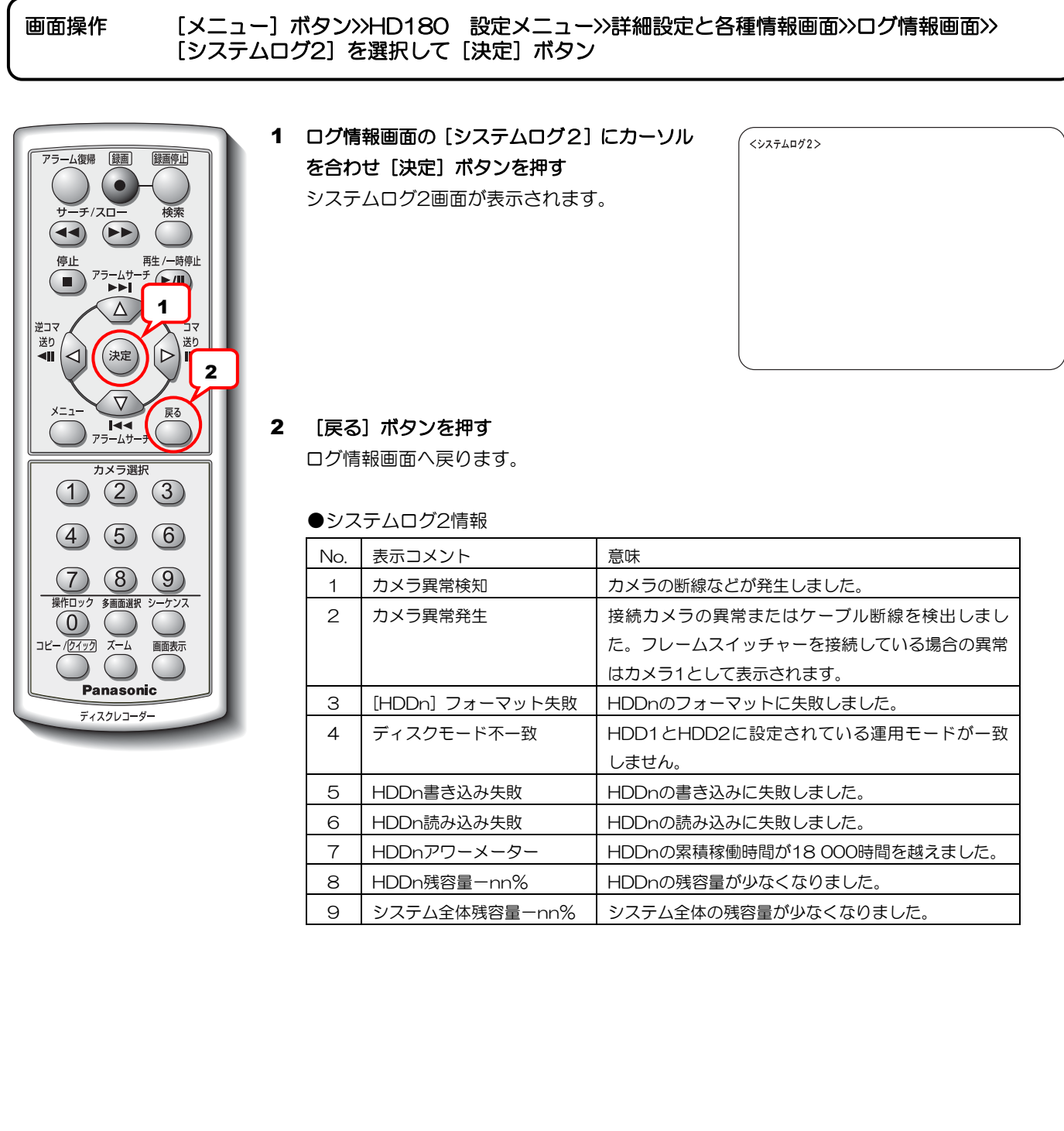

# アラームリスト全消去

アラーム履歴を蓄積したアラームリストをすべて消去します。詳細設定と各種情報画面から説明します。

画面操作 [メニュー]ボタン>>HD180 設定メニュー>>詳細設定と各種情報画面>> [アラームリスト全消去]を選択して[決定]ボタン

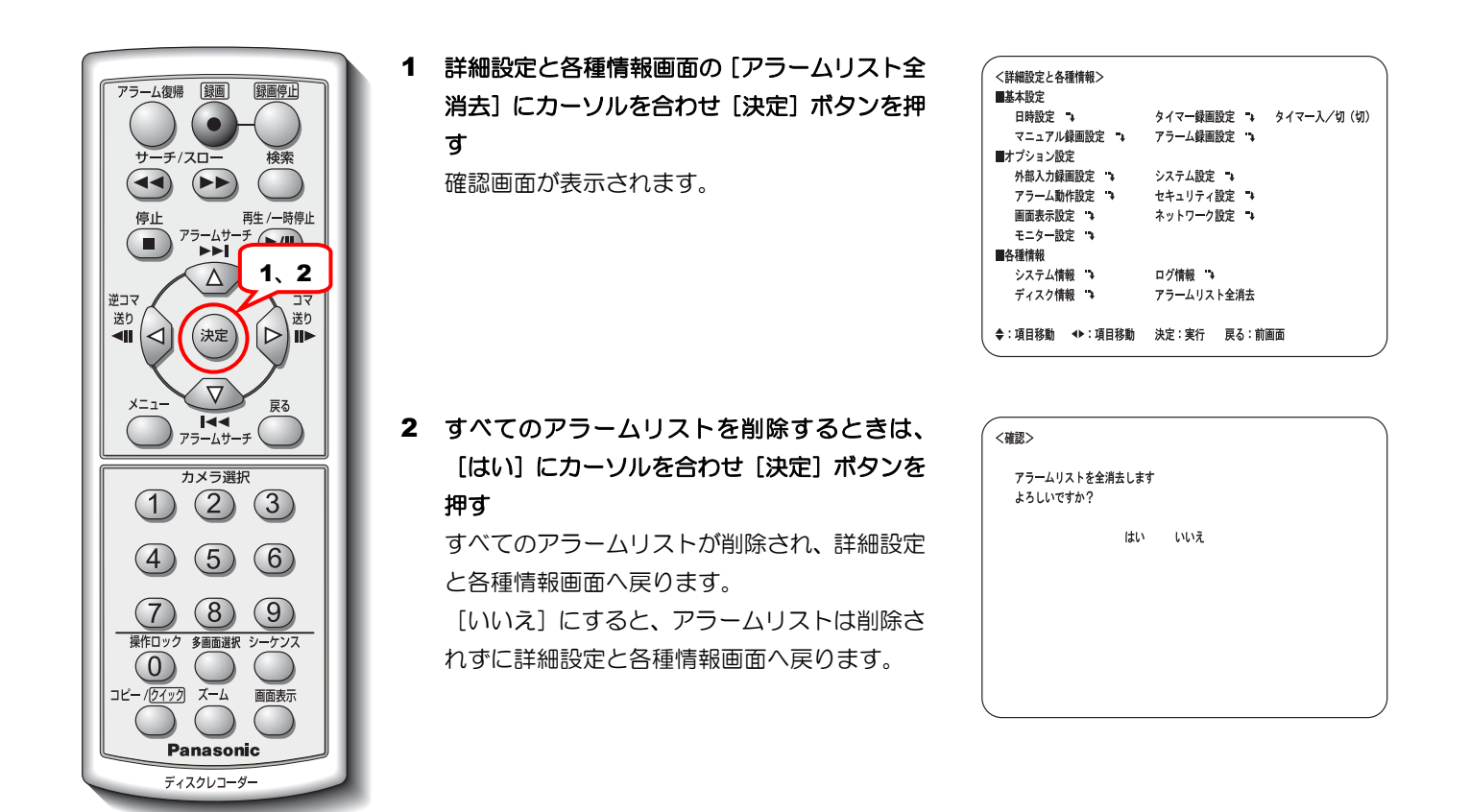

·······················································································································································

メモ ·············································································································································

• アラームリストを全消去すると、アラームサーチによる再生もできなくなります。

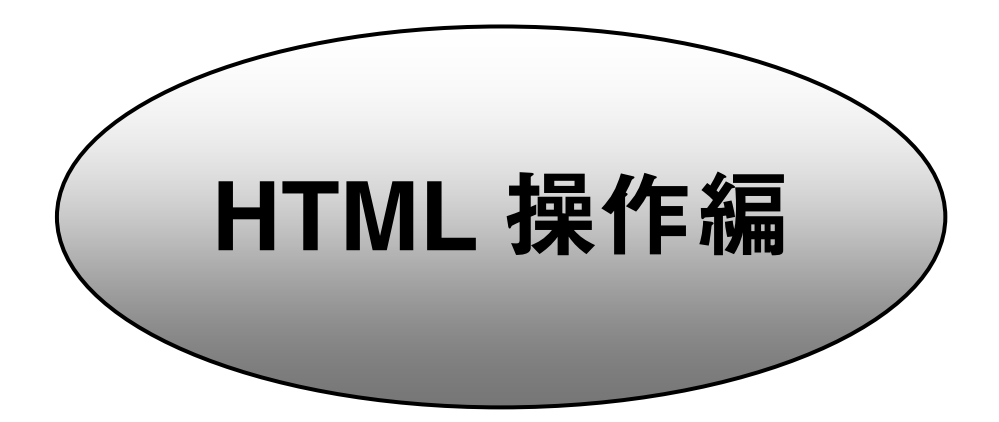

本機をネットワークに接続すると、PCにインストールされているウェブブラウザーで、 本機を操作したり設定したりすることができます。

# 使用前の準備

# **PC** の環境

本機を操作するためのPC環境については「基本編 必要なPCの環境」を参照してください。

# 接続のしかた

### 本機を直接**PC**に接続する場合

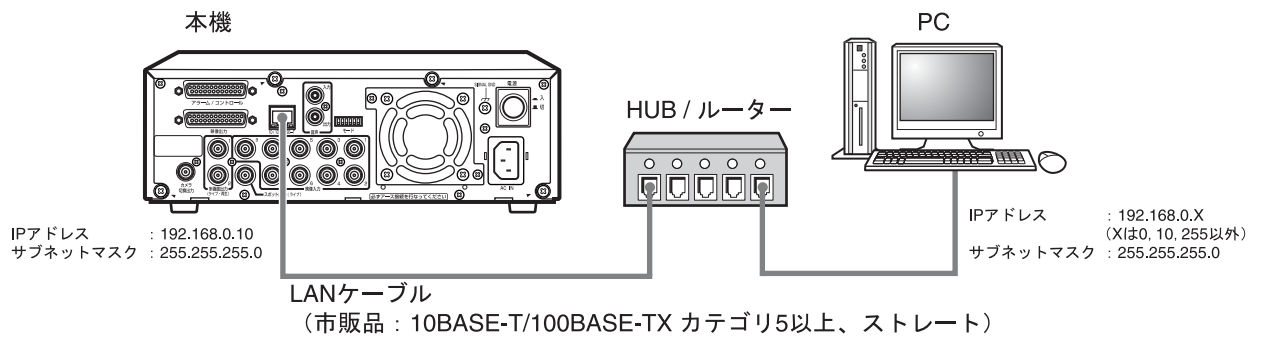

### 既存のネットワークに本機を組み込む場合

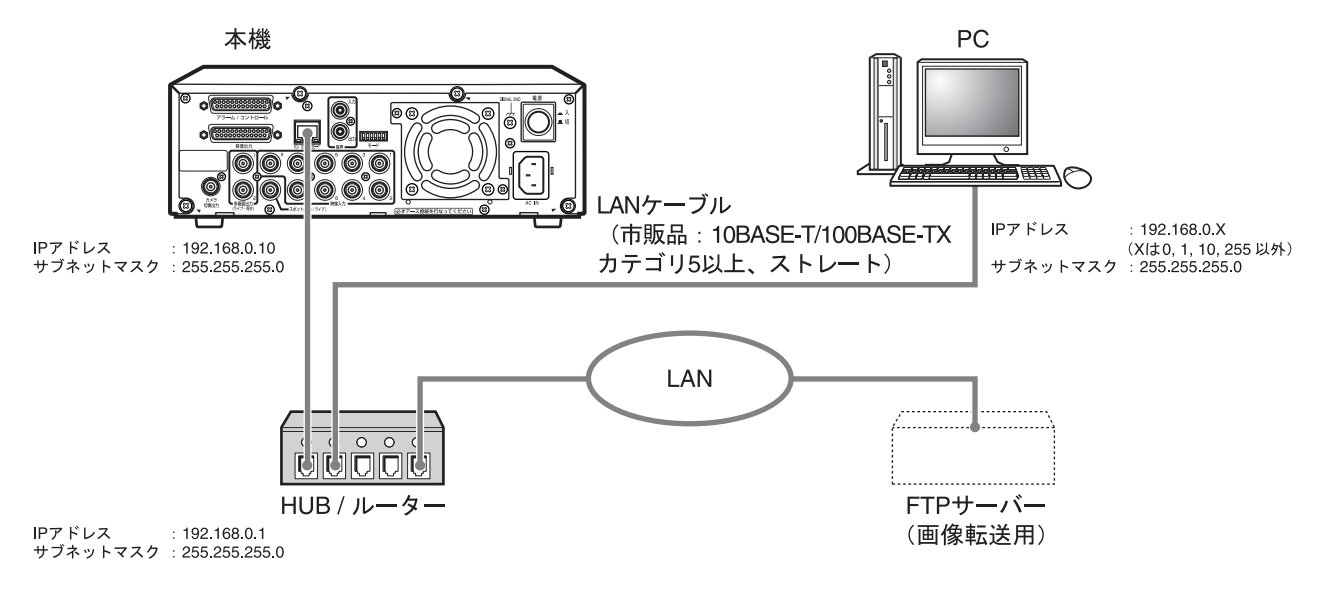

## ネットワーク環境の設定

PCのネットワーク環境が以下の場合、設定は不要です。接続完了後、ウェブブラウザーから本機の設定および操作 ができます。

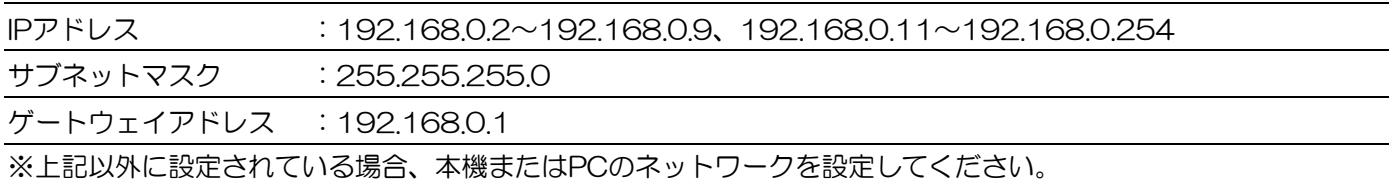

#### 本機の設定

本機をPCのネットワーク環境に合わせる場合、ネットワーク設定ページで設定します。(→98ページ)

#### **PC**の設定

PCを本機の環境に合わせる場合の設定について説明します。次の操作手順はWindows XPが搭載されたPCに本機 を直接つなげる場合を例に説明します。その他のOSをご使用の場合、ご使用になるOSの取扱説明書を参照してく ださい。

#### 1. PCを起動する

「コンピュータの管理者」権限のあるユーザーでロ グインします。

#### 2. スタート画面からコントロールパネルを選択する

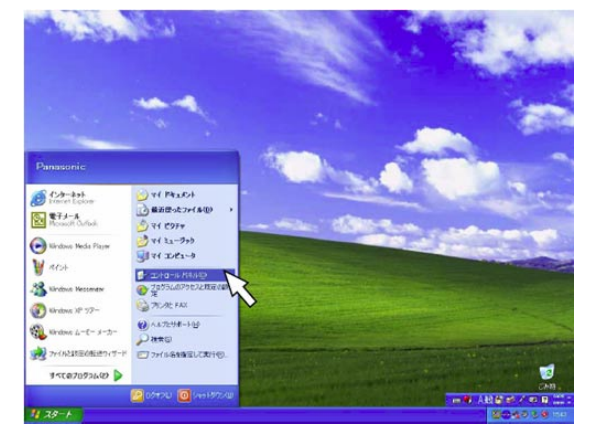

コントロールパネルが表示されます。

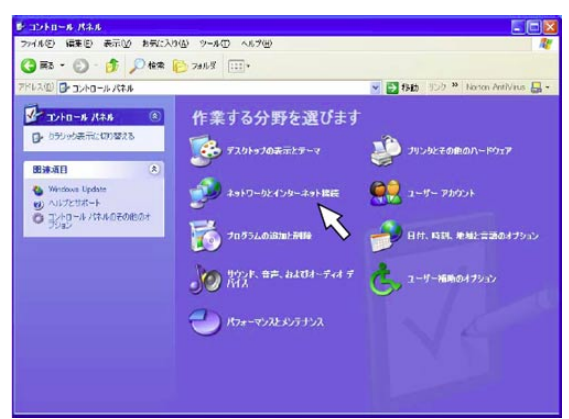

 3. ネットワークとインターネット接続をクリックする ネットワークとインターネット接続画面が表示され ます。

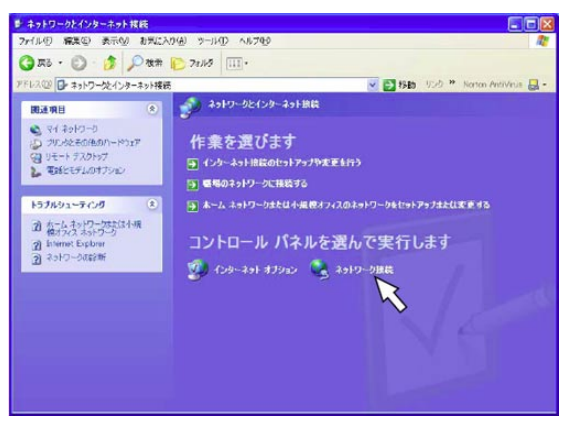

4. ネットワーク接続をクリックする ネットワーク接続画面が表示されます。

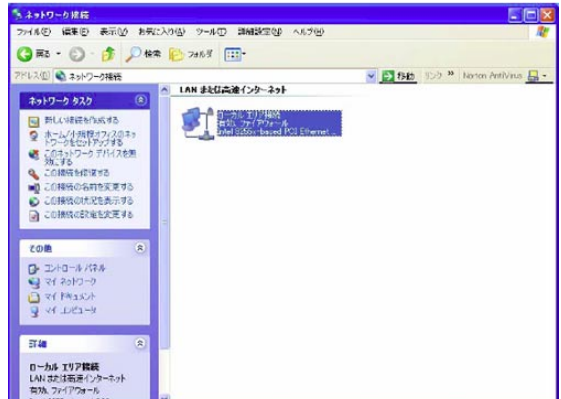

- 5. ローカルエリア接続をダブルクリックする
	- ローカルエリア接続の状態画面が表示されます。

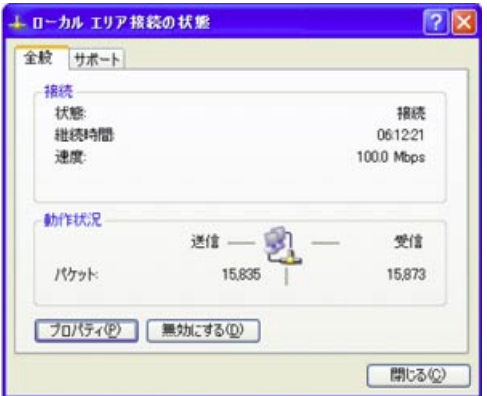

6. [プロパティ]ボタンをクリックする

ローカルエリア接続のプロパティ画面が表示され ます。

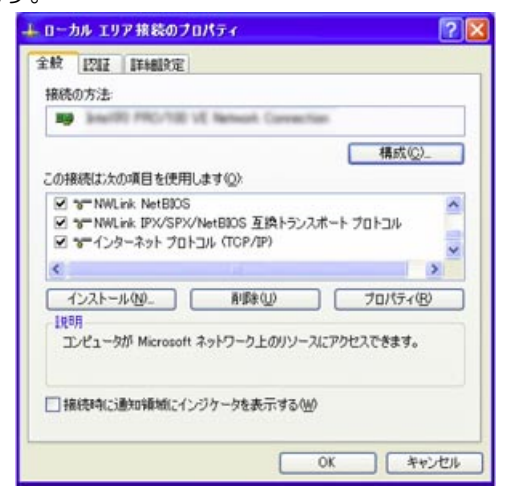

7. インターネットプロトコル(TCP/IP)をクリック し、[プロパティ]ボタンをクリックする

インターネットプロトコル(TCP/IP)のプロパティ

#### 画面が表示されます。

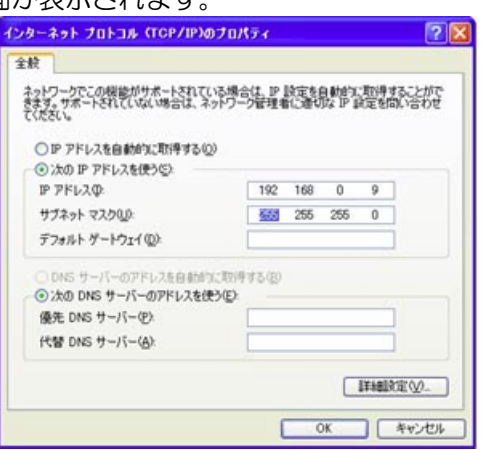

- 8. [次のIPアドレスを使う]をクリックし、[IPアド レス]と[サブネットマスク]を以下のように入力 する
	- ・IPアドレス:192.168.0.9
	- ・サブネットマスク:255.255.255.0
- 9. [OK] ボタンをクリックして、画面を閉じる
- 10. ローカルエリア接続のプロパティ画面を表示し、 接続を有効にする
- 11.「操作画面の表示方法」(62ページ)を参照し、操 作画面を表示する
- 12. 基本操作パネルから「設定メニュー]ボタンをク リックし、拡張設定タブをクリックして拡張設定メ ニューを表示する

必要に応じて拡張設定メニューの各項目を設定し てください。

- ・ユーザー設定 (→102ページ)
- ・ホスト設定(→104ページ)
- ·FTPクライアント設定(→105ページ)
- ・メール設定(→107ページ)
- ・ブラウザー表示設定(→109ページ)

これらの項目は、ウェブブラウザー上から設定でき ます。

### 重要

- 本機でセットアップ中(セットアップ画面表示中)、HTMLの設定メニューからは設定変更できません。
- 入力項目には、HTMLタグとして有効な文字列を入力しないでください。以降の正常な設定ができなくなる 場合があります。万一、そのような場合には、設定内容を初期化してください。
- メモ ···············································································································································
	- HTMLページを更新するたびに出る音が気になるときは、コントロールパネルから「サウンドとオーディオ デバイス」を開き、以下のいずれかを設定してください。 ・サウンドタブをクリックしプログラムイベントからエクスプローラーの「ナビゲーション開始」のサウン ドを「(なし)」にする。

・音量タブをクリックし、デバイスの音量を最低(またはミュート)にする。

·······················································································································································

## 本機のネットワークセキュリティー

### 本機に装備されているセキュリティー機能

#### ①ホスト認証・ユーザー認証によるアクセスの制限

ホスト認証・ユーザー認証の設定をONにすることで、本機にアクセスできるユーザーおよびホストを制限できま す。

#### 重要

• セキュリティー保護のため、"ADMIN"のパスワードは運用開始前に必ず変更してください。 (→102ページ)

### ②HTTPポートの変更によるアクセスの制限

HTTPのポート番号を変更することで、ポートスキャンニングなどの不正アクセスを防止できます。(→98ページ)

### セキュリティー強化のために

ルーターを使用してサブネットに分け、本機とルーターでIPアドレスによる認証を2重にすることでネットワークセ キュリティーを強化します。

#### 接続例

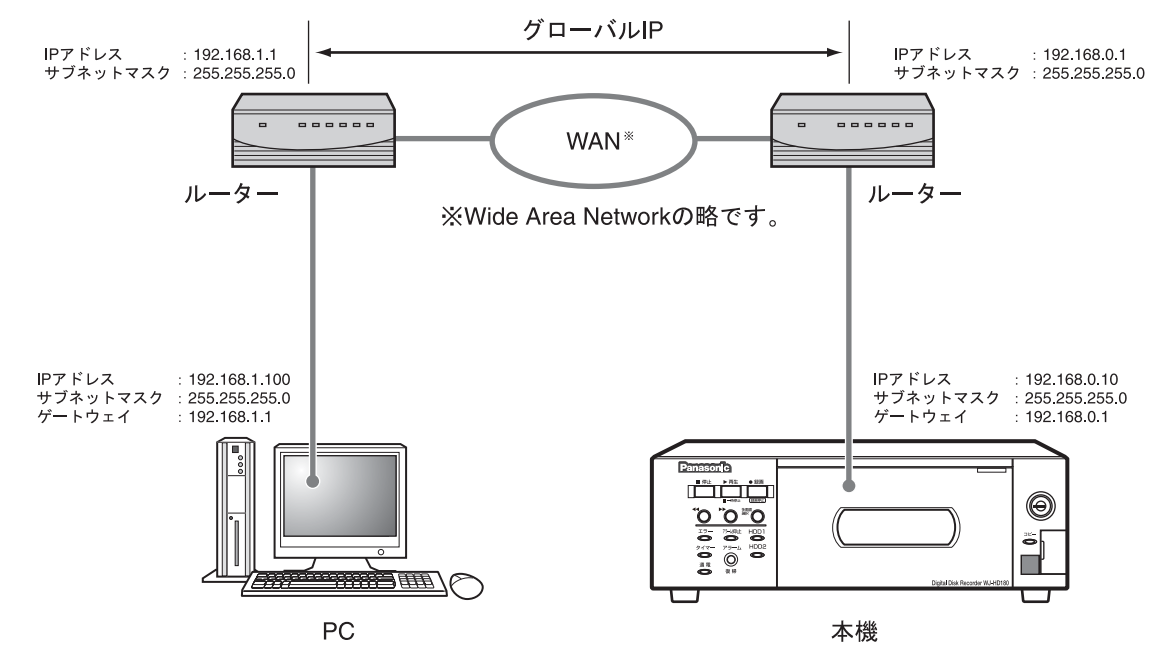

さらにファイアーウォールなどを使用し、パケットフィルタリングまたはプロトコルフィルタリングをすることで、 ネットワークセキュリティーを強化します。

接続例

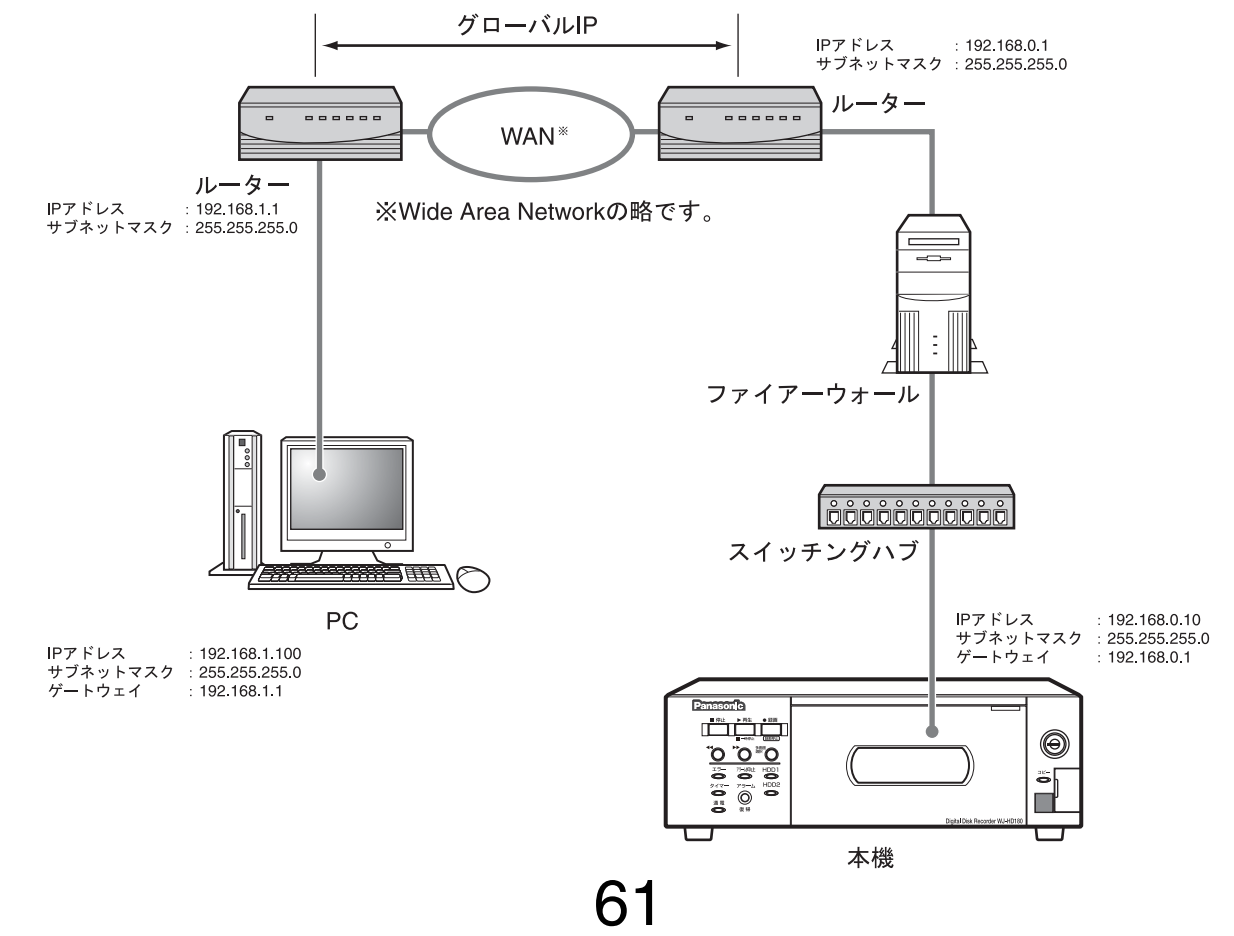

# 画面の操作

# 操作画面の表示方法

1. ウェブブラウザーを起動する

2. アドレス欄に本機のIPアドレス(192.168.0.10) を入力し、Enterキーを押す

ウェブブラウザーのホーム画面が表示されます。

#### 重要

- 「このユーザーIDはすでに無効です。ブ ラウザーを再起動してください。」と表示 されるときは、ネットワーク管理者に確 認したIPアドレス(DDNS使用時はURL) 以外の文字をすべて削除してください。
- メモ …………………………………………………………
	- お気に入りに追加することで簡単にトップ ページを表示することができます。 (→101ページ)

···································································

- 3. ボタンをクリックして本機を操作する
	- メモ ………………………………………………………
		- Windows XPをお使いの場合、操作ボタンの 形状が画面と異なることがあります。

···································································

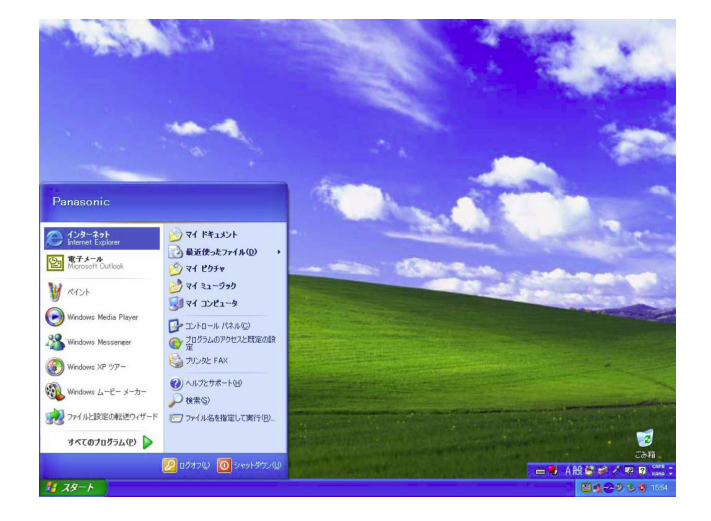

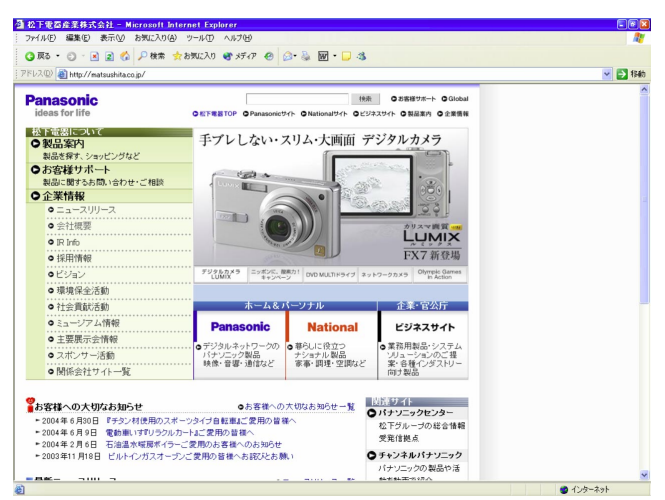

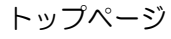

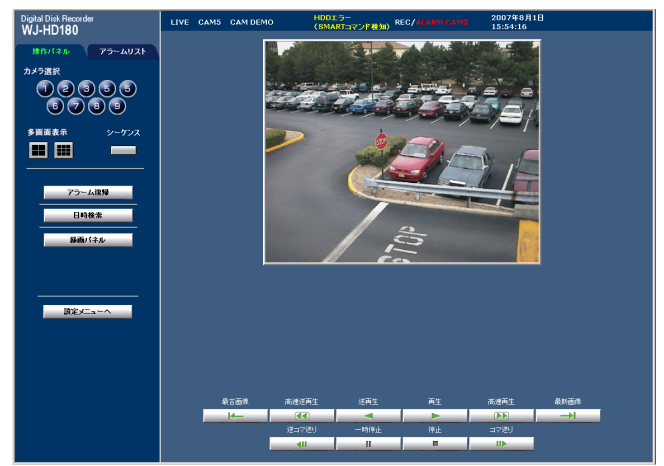

## 操作画面について

操作画面は、以下のように構成されています。ボタンをクリックして操作します。

#### **1**画面表示(起動時)

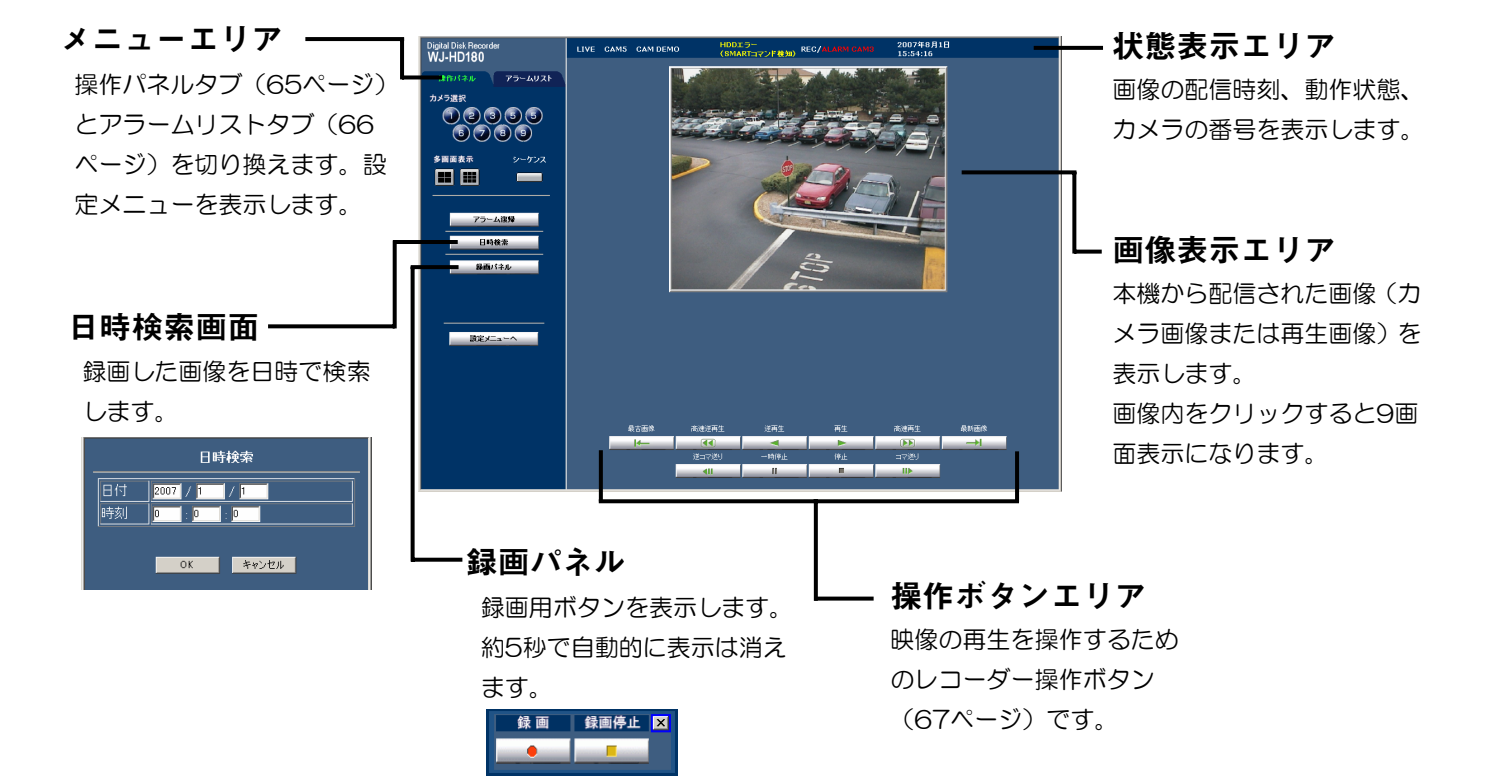

#### **4**画面表示

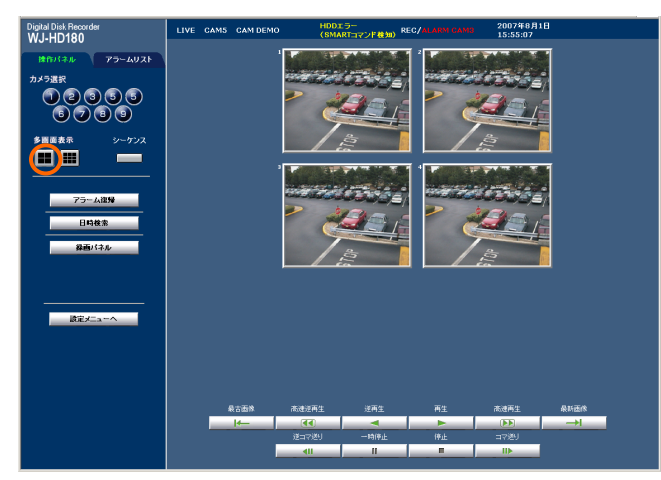

4画ボタンをクリックするたびに、4画A(1~4CH)、4画 B (5~8CH)、4画C (9CH) の画面で表示します。

**9**画面表示

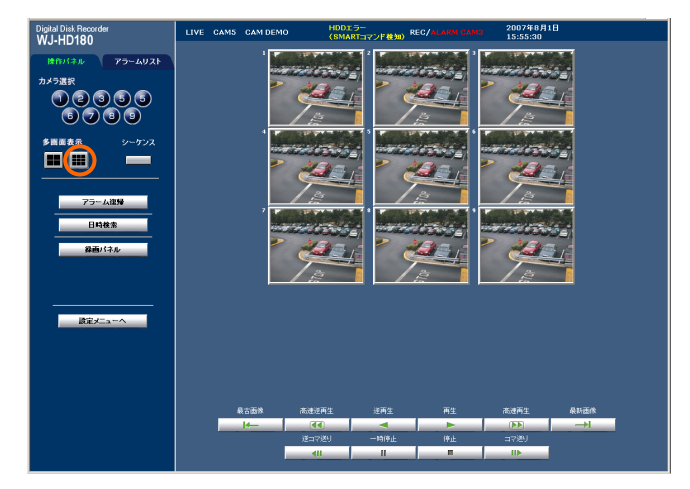

画像をクリックすると、クリックした画像を1画面で表示し ます。

再生中画面(1画面表示のときだけ、始点・終点・ダウンロードボタンを選択できます。)

です。

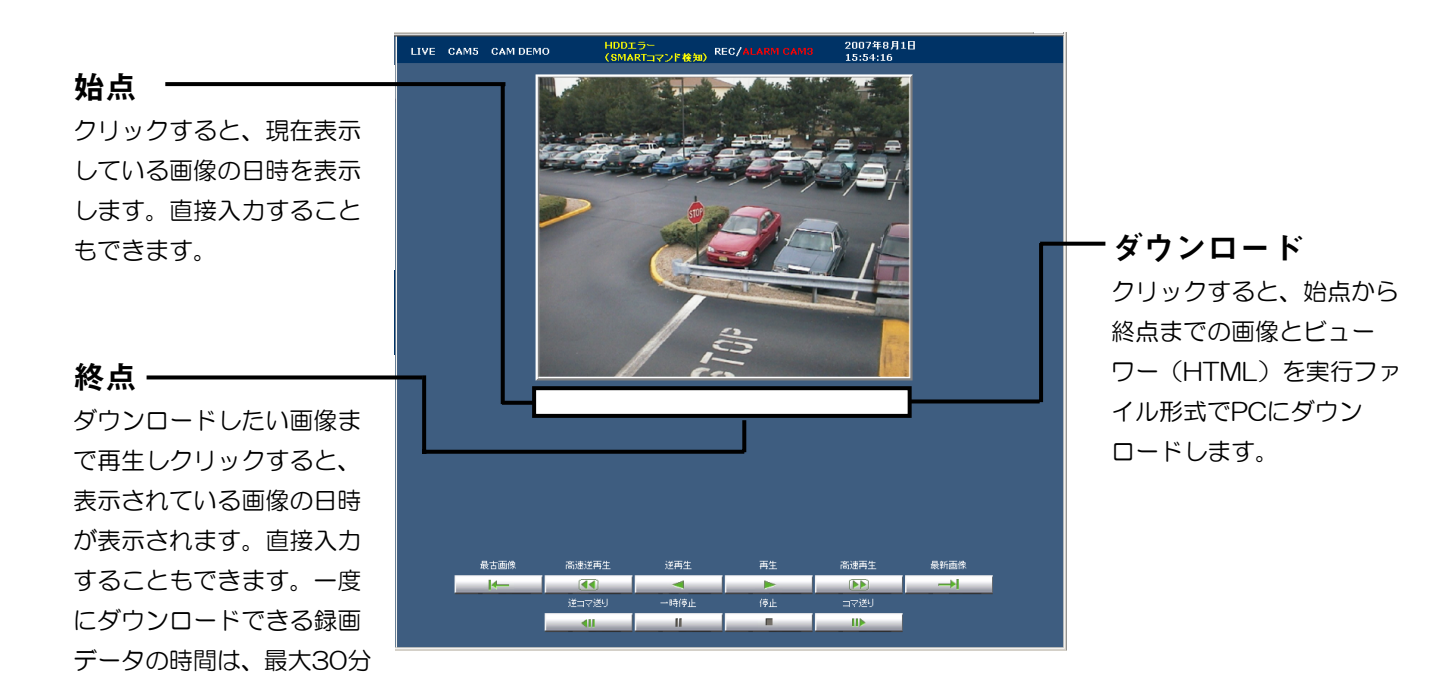

64